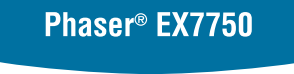

<span id="page-0-0"></span>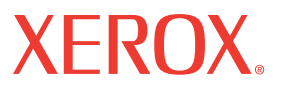

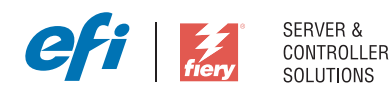

# Kleurengids

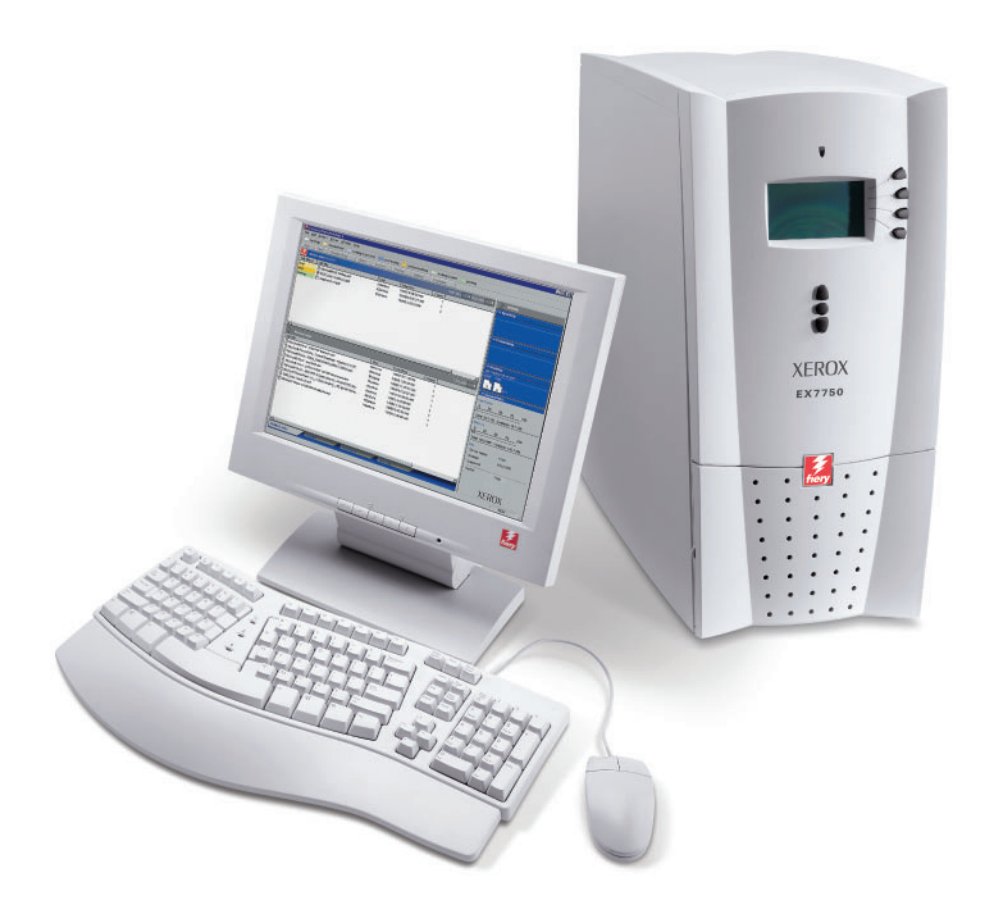

# <span id="page-1-0"></span>**Over de documentatie**

Deze handleiding maakt deel uit van de documentatie van de Xerox EX7750, die verder de volgende handleidingen voor gebruikers en systeembeheerders omvat. De meeste handleidingen zijn beschikbaar als Acrobat PDF (Portable Document Format)-bestanden op de cd met gebruikersdocumentatie.

- De *[Snelstartgids](#page-0-0)* bevat een samenvatting van de stappen die nodig zijn om de Xerox EX7750 te configureren en om af te drukken. Ook vindt u hier informatie over het gebruik van Adobe Acrobat PDF-bestanden op de cd met gebruikersdocumentatie.
- In de *[Installatiegids gebruikerssoftware](#page-0-0)* wordt beschreven hoe u software installeert vanaf de cd met gebruikerssoftware, zodat gebruikers kunnen afdrukken met de Xerox EX7750.
- In de *[Configuratiegids](#page-0-0)* vindt u informatie over de basistaken voor de configuratie en het beheer van de Xerox EX7750 voor de ondersteunde platforms en netwerkomgevingen. In deze handleiding zijn ook richtlijnen opgenomen voor het instellen van netwerkservers om afdrukservices te bieden aan gebruikers.
- In de *[Afdrukgids](#page-0-0)* worden de afdrukfuncties van de Xerox EX7750 beschreven voor gebruikers die taken verzenden vanaf hun eigen computer.
- De *[Kleurengids](#page-0-0)* bevat informatie over het beheren van de kleurenafdrukken die via de Xerox EX7750 worden gemaakt. In deze gids wordt uitgelegd hoe u gebruikmaakt van het kleurbeheersysteem ColorWise® en van de functies van ColorWise Pro Tools.
- In de handleiding *[Fiery-kleurenreferentie](#page-0-0)* worden concepten en onderwerpen besproken die te maken hebben met het beheren van de kleurenafdrukken die via de Xerox EX7750 worden gemaakt. Daarnaast biedt deze handleiding informatie over het afdrukken van kleurendocumenten vanuit veelgebruikte Microsoft Windows- en Apple Mac OS-toepassingen.
- In de *[Gids voor taakbeheer](#page-0-0)* worden de functies van hulpprogramma's voor taakbeheer uitgelegd. Verder wordt uitgelegd hoe deze kunnen worden gebruikt om taken te controleren en te beheren op de Xerox EX7750. Deze handleiding is bedoeld voor gebruikers met de vereiste toegangsrechten, die de voortgang van afdruktaken controleren en beheren en eventuele problemen oplossen.
- In de *Versienotities voor de klant* vindt u actuele productinformatie en tijdelijke oplossingen voor problemen die kunnen optreden.

Copyright © 2004 Electronics For Imaging, Inc. Alle rechten voorbehouden.

Deze productdocumentatie is auteursrechtelijk beschermd en alle rechten worden voorbehouden. Niets uit deze documentatie mag zonder voorafgaande schriftelijke en uitdrukkelijke toestemming van Electronics For Imaging, Inc. ("EFI") worden verveelvoudigd dan wel in enige vorm of op enige manier en voor enig doel worden verzonden, behalve voorzover zulks uitdrukkelijk in de onderhavige bepalingen wordt toegestaan. De informatie in dit document kan zonder kennisgeving worden gewijzigd en schept geen verplichtingen zijdens Electronics For Imaging, Inc.

Deze productdocumentatie wordt geleverd bij de software van EFI ("Software") en bij eventuele andere producten van EFI die in deze documentatie worden beschreven. De software werd geleverd onder een licentie en mag uitsluitend conform de bepalingen van deze Licentieovereenkomst worden gebruikt of gekopieerd.

#### **Patenten**

Dit product valt mogelijk onder een van de volgende patenten in de V.S.:

4,716,978, 4,828,056, 4,917,488, 4,941,038, 5,109,241, 5,170,182, 5,212,546, 5,260,878, 5,276,490, 5,278,599, 5,335,040, 5,343,311, 5,398,107, 5,424,754, 5,442,429, 5,459,560, 5,467,446, 5,506,946, 5,517,334, 5,537,516, 5,543,940, 5,553,200, 5,563,689, 5,565,960, 5,583,623, 5,596,416, 5,615,314, 5,619,624, 5,625,712, 5,640,228, 5,666,436, 5,745,657, 5,760,913, 5,799,232, 5,818,645, 5,835,788, 5,859,711, 5,867,179, 5,940,186, 5,959,867, 5,970,174, 5,982,937, 5,995,724, 6,002,795, 6,025,922, 6,035,103, 6,041,200, 6,065,041, 6,112,665, 6,116,707, 6,122,407, 6,134,018, 6,141,120, 6,166,821, 6,173,286, 6,185,335, 6,201,614, 6,215,562, 6,219,155, 6,219,659, 6,222,641, 6,224,048, 6,225,974, 6,226,419, 6,238,105, 6,239,895, 6,256,108, 6,269,190, 6,271,937, 6,278,901, 6,279,009, 6,289,122, 6,292,270, 6,299,063, 6,310,697, 6,321,133, 6,327,047, 6,327,050, 6,327,052, 6,330,071, 6,330,363, 6,331,899, 6,340,975, 6,341,017, 6,341,018, 6,341,307, 6,347,256, 6,348,978, 6,356,359, 6,366,918, 6,369,895, 6,381,036, 6,400,443, 6,429,949, 6,449,393, 6,476,927, 6,490,696, 6,501,565, 6,519,053, 6,539,323, 6,543,871, 6,546,364, 6,549,294, 6,549,300, 6,550,991, 6,552,815, 6,559,958, 6,572,293, 6,590,676, 6,606,165, 6,633,396, 6,636,326, 6,643,317, 6,647,149, 6,657,741, 6,662,199, 6,678,068, 6,707,563, 6,741,262, 6,748,471, 6,753,845, 6,757,436, 6,757,440, RE33,973, RE36,947, D341,131, D406,117, D416,550, D417,864, D419,185, D426,206, D439,851, D444,793.

### **Handelsmerken**

Auto-Count, ColorCal, ColorWise, Command WorkStation, DocBuilder Pro, EDOX, EFI, Fiery, het Fiery-logo, Fiery Driven, het Fiery Driven-logo, Fiery Spark, MicroPress, OneFlow, Printcafe, PrinterSite, PrintMe, Prograph, Proteus, RIP-While-Print, Splash, en Spot-On zijn handelsmerken van Electronics for Imaging, Inc. die zijn gedeponeerd bij het U.S. Patent and Trademark Office in de Verenigde Staten en/of in een aantal andere buitenlandse rechtsgebieden. Bestcolor is een handelsmerk van Best GmbH dat gedeponeerd is bij het U.S. Patent and Trademark Office.

ADS, AutoCal, Balance, Build, Digital StoreFront, DocStream, Fiery Link, Fiery Prints, FreeForm, Hagen, Intelligent Device Management, Logic, PrintFlow, PrintSmith, PrintSmith Site, PSI, PSI Flexo, RIPChips, Scan, SendMe, VisualCal, WebTools, het EFI-logo, het Fiery Prints-logo, en Essential to Print zijn handelsmerken van Electronics for Imaging, Inc. Best, het Best-logo, Colorproof, PhotoXposure, Remoteproof en Screenproof zijn handelsmerken van Best GmbH.

Alle overige handelsmerken of gedeponeerde handelsmerken zijn eigendom van de respectieve eigenaren en worden hierbij gerespecteerd.

#### **Kennisgevingen**

APPLE COMPUTER, INC. (HIERNA AANGEDUID ALS "APPLE") VERLEENT MET BETREKKING TOT DE APPLE-SOFTWARE GEEN ENKELE GARANTIE, NOCH UITDRUKKELIJK NOCH IMPLICIET, DAARONDER BEGREPEN MAAR NIET BEPERKT TOT IMPLICIETE GARANTIES BETREFFENDE DE VERKOOPBAARHEID EN GESCHIKTHEID VOOR EEN BEPAALD DOEL. APPLE DOET GEEN GARANTIES EN BEWERINGEN MET BETREKKING TOT HET GEBRUIK EN DE RESULTATEN VAN DE APPLE-SOFTWARE, EVENALS DE JUISTHEID, NAUWKEURIGHEID, BETROUWBAARHEID, GANGBAARHEID EN ANDERE ASPECTEN HIERVAN. DE RESULTATEN EN PRESTATIES VAN DE APPLE-SOFTWARE ZIJN GEHEEL VOOR UW EIGEN RISICO. IN SOMMIGE STATEN IS DE UITSLUITING VAN IMPLICIETE GARANTIE NIET TOEGESTAAN. DE BOVENSTAANDE UITSLUITING IS DERHALVE IN UW SITUATIE MOGELIJK NIET VAN TOEPASSING.

**IN GEEN GEVAL ZIJN APPLE, DAN WEL ZIJN DIRECTEUREN, STAFLEDEN, WERKNEMERS OF VERTEGENWOORDIGERS, AANSPRAKELIJK VOOR ENIGERLEI GEVOLGSCHADE, INCIDENTELE SCHADE OF INDIRECTE SCHADE (DAARONDER BEGREPEN SCHADE DOOR WINSTDERVING, BEDRIJFSONDERBREKING, VERLIES VAN BEDRIJFSGEGEVENS EN DERGELIJKE) DIE VOORTVLOEIT UIT HET GEBRUIK VAN OF ENIGE VERHINDERING TOT HET GEBRUIK VAN DE APPLE-SOFTWARE, ZELFS INDIEN APPLE VAN DE MOGELIJKHEID VAN EEN DERGELIJKE SCHADE OP DE HOOGTE IS GESTELD. AANGEZIEN HET IN SOMMIGE LANDEN NIET IS TOEGESTAAN DE AANSPRAKELIJKHEID VOOR GEVOLGSCHADE OF INCIDENTELE SCHADE TE BEPERKEN OF UIT TE SLUITEN, ZIJN DE BOVENSTAANDE BEPERKINGEN IN UW SITUATIE MOGELIJK NIET VAN TOEPASSING.** De aansprakelijkheid van Apple in geval van schade zal, ongeacht de oorzaak van deze schade en de grondslag van de ingestelde actie (wanprestatie, onrechtmatige daad [met inbegrip van onrechtmatige nalatigheid], productaansprakelijkheid of anderszins), te allen tijde beperkt blijven tot een bedrag van 50 Amerikaanse dollars.

Bestelnummer: 45042992 10 december 2004

De PANTONE®-kleuren die worden weergegeven in de softwaretoepassing of in de documentatie komen mogelijk niet overeen met door PANTONE gedefinieerde standaarden. Raadpleeg actuele PANTONE-kleurenpublicaties voor accurate kleuren. PANTONE® en andere handelsmerken van Pantone, Inc. zijn eigendom van Pantone, Inc. © Pantone, Inc., 2001. Pantone, Inc. is de houder van het auteursrecht op de PANTONE-kleurgegevens en/of -software.

Dit product bevat software die werd ontwikkeld door de Apache Software Foundation (www.apache.org).

### **FCC-informatie**

WAARSCHUWING: Op grond van de FCC-voorschriften kunnen wijzigingen of aanpassingen aan dit apparaat waarmee de fabrikant niet uitdrukkelijk heeft ingestemd, het recht van de gebruiker om het apparaat te gebruiken tenietdoen.

Raadpleeg de klever over de Class-compliantie op de achterzijde van uw Fiery (of bij ingebouwde systemen, de klever op het afdrukapparaat) voor de juiste classificatie (A, of B, zie onder) van dit product.

#### **Conformiteit met klasse A**

Uit tests is gebleken dat het onderhavige apparaat voldoet aan de grenswaarden voor digitale apparaten van klasse A als bedoeld in deel 15 van de FCCvoorschriften. Deze grenswaarden zijn opgesteld om een redelijke bescherming te bieden tegen schadelijke interferentie bij gebruik van deze apparaten in een commerciële omgeving. Door dit apparaat wordt radiostraling gegenereerd en gebruikt die het radioverkeer ernstig kan verstoren wanneer het apparaat niet conform de instructiehandleiding wordt geïnstalleerd en gebruikt. Gebruik van het onderhavige apparaat in een woonomgeving zal waarschijnlijk storingen veroorzaken die door de gebruiker op eigen kosten moeten worden verholpen.

### **Industry Canada Class A Notice**

This Class A digital apparatus complies with Canadian ICES-003.

### **Avis de Conformation Classe A de l'Industrie Canada**

Cet appareil numérique de la Classe A est conforme à la norme NMB-003 du Canada.

### **Verklaring van conformiteit met klasse B**

Uit tests is gebleken dat het onderhavige apparaat voldoet aan de grenswaarden voor digitale apparaten van klasse B als bedoeld in deel 15 van de FCCvoorschriften. Deze beperkingen zijn bedoeld om een redelijke bescherming tegen schadelijke storingen in een woonomgeving te bieden. Deze apparatuur produceert en gebruikt energie in het radiofrequentiegebied en kan deze uitstralen, en kan, indien niet volgens de instructies geïnstalleerd en gebruikt, schadelijke storing veroorzaken aan radiocommunicatie. Er is echter geen garantie dat in bepaalde situaties geen storing zal optreden.

Als deze apparatuur schadelijke storing in radio- of televisieontvangst veroorzaakt, hetgeen kan worden vastgesteld door de apparatuur uit en weer aan te zetten, kan de gebruiker proberen deze storing op te heffen op één of meer van de volgende manieren:

De ontvangstantenne verplaatsen of anders richten.

De afstand tussen het apparaat en de ontvanger vergroten.

De apparatuur aansluiten op een andere groep dan die waarop de ontvanger is aangesloten.

De verkoper of een ervaren radio- of tv-monteur raadplegen.

Om te voldoen aan de FCC-voorschriften dienen afgeschermde kabels te worden gebruikt met deze apparatuur. Het gebruik van niet-goedgekeurde apparatuur of niet-afgeschermde kabels zal waarschijnlijk leiden tot storingen in de radio- en tv-ontvangst. Wijzigingen of modificaties aan deze apparatuur waarmee niet uitdrukkelijk is ingestemd door de fabrikant kunnen het recht van de gebruiker om deze apparatuur te bedienen, tenietdoen.

### **Industry Canada Class B Notice**

This Class B digital apparatus complies with Canadian ICES-003.

### **Avis de Conformation Classe B de l'Industrie Canada**

Cet appareil numérique de la Classe B est conforme à la norme NMB-003 du Canada.

#### **Verklaring van conformiteit met de radio-ontstoringsvereisten**

Uit afzonderlijke tests en tests op systeemniveau (ter nabootsing van de normale bedrijfsomstandigheden) is gebleken dat dit apparaat aan de geldende radioontstoringsvereisten voldoet. Het is echter mogelijk dat het apparaat onder bepaalde ongunstige omstandigheden in andere installaties niet aan deze vereisten voldoet. In dat geval is de gebruiker zelf verantwoordelijk voor de naleving van genoemde vereisten door de installatie.

Dieses Gerät wurde sowohl einzeln als auch in einer Anlage, die einen normalen Anwendungsfall nachbildet, auf die Einhaltung der Funkentstörbestimmungen geprüft. Es ist jedoch möglich, dass die Funkentstörbestimmungen unter ungünstigen Umständen bei anderen Gerätekombinationen nicht eingehalten werden. Für die Einhaltung der Funkentstörbestimmungen einer gesamten Anlage, in der dieses Gerät betrieben wird, ist der Betreiber verantwortlich.

De naleving van de geldende voorschriften is afhankelijk van het gebruik van afgeschermde kabels. De gebruiker is zelf verantwoordelijk voor de aanschaf van de juiste kabels.

Die Einhaltung zutreffender Bestimmungen hängt davon ab, dass geschirmte Ausführungen benützt werden. Für die Beschaffung richtiger Ausführungen ist der Betreiber verantwortlich.

### **CE-merk (Verklaring van conformiteit)**

Dit product voldoet aan de volgende EU-richtlijnen: EEG-richtlijnen 89/336/EEC, 73/23/EEC en 93/68/EEC. Deze verklaring is geldig voor het gebied van de Europese Unie.

### **SOFTWARE-LICENTIEOVEREENKOMST**

LEES DEZE SOFTWARE- LICENTIEOVEREENKOMST AANDACHTIG. DEZE LICENTIEOVEREENKOMST IS EEN WETTELIJKE OVEREENKOMST TUSSEN U EN ELECTRONICS FOR IMAGING, INC. ("EFI") MET BETREKKING TOT DE SOFTWARE VAN EFI ("SOFTWARE"). DOOR DE SOFTWARE TE INSTALLEREN, TE KOPIËREN OF ANDERSZINS TE GEBRUIKEN, ERKENT U GEBONDEN TE ZIJN DOOR DEZE LICENTIEOVEREENKOMST. INDIEN U DEZE OVEREENKOMST NIET AANVAARDT, MAG U DE SOFTWARE NIET INSTALLEREN, KOPIËREN OF ANDERSZINS GEBRUIKEN EN KUNT U DE ONGEBRUIKTE SOFTWARE, SAMEN MET HET BETALINGSBEWIJS, BINNEN DE DERTIG (30) DAGEN NA DE AANKOOPDATUM VOOR VOLLEDIGE TERUGBETALING RETOURNEREN AAN DE PLAATS WAAR U HEM HEBT GEKOCHT.

### **Licentie**

EFI verleent u een beperkte, niet-exclusieve licentie om gebruik te maken van de Software, uitsluitend in overeenstemming met de voorwaarden van deze Licentieovereenkomst, uitsluitend zoals vermeld in de productdocumentatie van EFI en uitsluitend met het product of de producten die worden vermeld in de productdocumentatie van EFI ("Product(en)").

Determ "Software" die in deze Licentieovereenkomst wordt gebruikt betekent de software van EFI en alle documentatie, downloads, on line materiaal, oplossingen voor bugs, patches, nieuwe versies, versienotities, bijwerkingen en opwaarderingen die betrekking hebben op de software van EFI. De voorwaarden van deze Licentieovereenkomst zijn van toepassing op en bepalen uw gebruik van elk van deze zaken, indien EFI geen afzonderlijke en bijkomende schriftelijke Licentieovereenkomst voor een dergelijke zaak verstrekt.

De Software wordt niet aan u verkocht; er wordt u een licentie voor het gebruik ervan verstrekt. U mag de Software uitsluitend gebruiken voor de doeleinden die worden beschreven in de productdocumentatie van EFI. Het is niet toegestaan de Software te verhuren, er een sublicentie voor te verstrekken, ze uit te lenen of op andere manieren te verspreiden. De Software mag evenmin worden gebruikt in een timesharing-overeenkomst, een overeenkomst met een servicebureau of soortgelijke regelingen.

Het is niet toegestaan de Software of gedeelten van de Software te kopiëren of te laten kopiëren, met uitzondering van een (1) reserve- of archiefkopie voor de doeleinden die in deze Licentieovereenkomst worden toegelaten; dit echter op voorwaarde dat u in geen geval kopieën maakt of laat maken van enig gedeelte van de Software dat op enig gedeelte de stuurkaart of de hardware van een product is opgenomen. U verklaart dat u geen enkel gedeelte van de Software zult lokaliseren, vertalen, disassembleren, decompileren, ontcijferen of onderwerpen aan reverse engineering, zijn broncode niet te zult reconstrueren, de Software niet zult wijzigen, geen werken zult afleiden van de oorspronkelijke broncode en de Software niet op enige andere wijze zult veranderen.

#### **Intellectuele eigendomsrechten**

U erkent en aanvaardt dat alle rechten, de titel en de belangen, inclusief alle intellectueel-eigendomsrechten, ten aanzien van de Software, alle Producten van EFI en alle kopieën, wijzigingen en afgeleide werken ervan exclusief eigendom zijn en blijven van EFI en zijn leveranciers. Met uitzondering van het in deze Licentieovereenkomst verleende beperkte gebruiksrecht worden geen andere gebruiksrechten verleend. U kunt aan deze Overeenkomst geen octrooirechten, auteursrechten, rechten op handelsgeheimen, handelsmerken (al of niet gedeponeerde) of andere intellectuele eigendomsrechten ontlenen. U stemt ermee in geen handelsmerk of handelsnaam van EFI ("EFI-merk") of een sterk daarop gelijkend merk, URL, Internet-domeinnaam of symbool te gebruiken, te deponeren of te trachten te deponeren als uw eigen naam of de naam van uw partners of producten; u stemt ermee in geen actie te ondernemen die de rechten op handelsmerken van EFI of zijn leveranciers belemmert of beknot.

### **Vertrouwelijkheid**

De Software is vertrouwelijke informatie die eigendom is van EFI en u bent niet gerechtigd de Software te verspreiden. U bent evenwel gerechtigd alle rechten die u aan deze Licentieovereenkomst ontleent over te dragen aan een andere (rechts)persoon, vooropgesteld dat: (1) een dergelijke overdracht in overeenstemming is met alle geldende exportwetten en -voorschriften, inclusief de wetten en voorschriften van de Verenigde Staten, inclusief de United States Export Administration Regulations; (2) u aan de betreffende (rechts)persoon alle Software en documentatie overdraagt (inclusief alle kopieën, updates, media, gedrukte documentatie en deze Licentieovereenkomst); (3) u geen kopieën van de Software en de documentatie behoudt, inclusief reservekopieën, archiefkopiën of andere kopieën, ongeacht de wijze van opslag; (4) de ontvanger instemt met alle bepalingen in deze Licentieovereenkomst.

### **Beëindiging**

Het onbevoegd gebruiken, kopiëren of verspreiden van de Software, of enige inbreuk op deze Licentieovereenkomst, resulteert in de automatische beëindiging van deze licentie en geeft EFI het recht andere rechtsmiddelen aan te wenden. Indien de Overeenkomst wordt beëindigd, moet u alle kopieën van de Software evenals alle onderdelen ervan vernietigen. Alle bepalingen in deze Licentieovereenkomst die betrekking hebben op de vertrouwelijkheid van de Software, garantiebeperkingen, aansprakelijkheidsbeperkingen, rechtsmiddelen, schade, geldende wetgeving, rechtspraak of rechtsgebied, evenals EFI's intellectuele eigendomsrechten, blijven na beëindiging van de Licentieovereenkomst onverminderd van kracht.

### **Garantiebeperking**

EFI garandeert dat de Software gedurende een periode van negentig (90) dagen vanaf de datum van ontvangst, bij gebruik volgens de productdocumentatie van EFI, overwegend zal functioneren zoals in de productdocumentatie van EFI is vermeld. EFI garandeert niet dat de Software in uw specifieke behoeften zal voldoen, dat de Software ononderbroken, veilig of zonder fouten zal werken of dat alle fouten in de Software zijn gecorrigeerd. EFI biedt geen garantie, noch impliciet, noch op enige andere wijze, met betrekking tot de prestaties of betrouwbaarheid van andere Producten of diensten of van Producten of diensten van derden (software of hardware). DEZE GARANTIE WORDT TENIETGEDAAN INDIEN PRODUCTEN VAN DERDEN WORDEN GEÏNSTALLEERD DIE NIET DOOR EFI ZIJN GEAUTORISEERD. DEZE GARANTIE WORDT EVENEENS TENIETGEDAAN INDIEN DE SOFTWARE OF HET PRODUCT WORDT GEBRUIKT, AANGEPAST EN/OF GEREPAREERD OP EEN ANDERE WIJZE DAN DEWELKE DOOR EFI IS GEAUTORISEERD. BOVENDIEN VERVALT DEZE BEPERKTE GARANTIE INDIEN EEN PROBLEEM MET DE SOFTWARE ONTSTAAT ALS GEVOLG VAN ONGEVALLEN, MISBRUIK, VERKEERDE TOEPASSING, ABNORMAAL GEBRUIK, VIRUSSEN, WORMS OF VERGELIJKBARE OMSTANDIGHEDEN.

IN DE RUIMSTE MATE DIE DOOR HET TOEPASSELIJKE RECHT WORDT TOEGELATEN EN MET UITZONDERING VAN DE BOVENVERMELDE UITDRUKKELIJKE BEPERKTE GARANTIE ("BEPERKTE GARANTIE"), GEEFT EFI EN ONTVANGT U GEEN VERKLARINGEN OF GARANTIES MET BETREKKING TOT DE SOFTWARE, ENIGE PRODUCT EN/OF DIENSTEN, NOCH UITDRUKKELIJK, NOCH IMPLICIET DAN WEL WETTELIJK OF IN ENIGE ANDERE BEPALING VAN DEZE OVEREENKOMST OF ENIGE ANDERE MEDEDELING. EFI WIJST IN HET BIJZONDER ALLE IMPLICIETE WAARBORGEN, VERKLARINGEN EN VOORWAARDEN AF, MET INBEGRIP VAN GARANTIES VAN VERKOOPBAARHEID, GESCHIKTHEID VOOR EEN BEPAALD DOEL OF NIET-SCHENDING VAN DE RECHTEN VAN DERDEN. EFI GARANDEERT EN VERKLAART NIET DAT DE WERKING VAN DE SOFTWARE EN/OF HET PRODUCT ONONDERBROKEN, FOUTBESTENDIG, VEILIG OF VRIJ VAN FOUTEN ZAL ZIJN. IN DE RUIMSTE MATE DIE DOOR HET TOEPASSELIJKE RECHT WORDT TOEGELATEN IS UW ENIGE EN UITSLUITENDE VERHAAL, EN DE VOLLEDIGE AANSPRAKELIJKHEID VAN EFI EN ZIJN LEVERANCIERS MET BETREKKING TOT ALLE SOFTWARE, PRODUCTEN, DIENSTEN EN/OF TOEPASSELIJKE GARANTIES, NAAR KEUZE VAN EFI (1) DE REPARATIE OF VERVANGING VAN DE SOFTWARE DIE NIET AAN DE BEPERKTE GARANTIE VOLDOET, OF (2) DE TERUGBETALING VAN DE (EVENTUELE) PRIJS DIE WERD BETAALD VOOR DE SOFTWARE DIE NIET AAN DE BEPERKTE GARANTIE VOLDOET. BEHOUDENS DE BEPALINGEN IN DIT GEDEELTE ZULLEN EFI EN ZIJN LEVERANCIERS GEEN TERUGBETALINGEN, RETOURS, OMWISSELINGEN OF VERVANGINGEN VERSTREKKEN.

### **Aansprakelijkheidsbeperking**

IN DE RUIMSTE MATE DIE DOOR HET TOEPASSELIJKE RECHT WORDT TOEGELATEN AANVAARDT U DAT DE VOLLEDIGE AANSPRAKELIJKHEID VAN EFI EN ZIJN LEVERANCIERS VOOR ALLE AANSPRAKEN MET BETREKKING TOT DE SOFTWARE, DE PRODUCTEN, DE DIENSTEN EN/OF DEZE LICENTIEOVEREENKOMST, ONGEACHT DE VORM VAN HET VERHAAL (CONTRACTUEEL, WANPRESTATIE, WETTELIJK OF ANDERSZINS) BEPERKT ZAL ZIJN TOT HET EVENTUELE BEDRAG DAT U VOOR DE SOFTWARE VAN EFI HEBT BETAALD. U AANVAARDT DAT DIT BEDRAG VOLSTAAT OM AAN DE ESSENTIËLE OPZET VAN DEZE LICENTIEOVEREENKOMST TE VOLDOEN EN DAT DEZE AANSPRAKELIJKHEID EEN BILLIJKE EN REDELIJKE RAMING IS VAN HET EVENTUELE VERLIES EN DE SCHADE DIE ZOUDEN VOORTVLOEIEN UIT EEN WANPRESTATIE OF VERZUIM VANWEGE EFI EN/OF ZIJN LEVERANCIERS. IN DE RUIMSTE MATE DIE DOOR HET TOEPASSELIJKE RECHT WORDT TOEGELATEN ZAL EFI IN GEEN GEVAL AANSPRAKELIJK ZIJN VOOR DE KOSTEN VAN DE AANSCHAF VAN VERVANGENDE SOFTWARE, PRODUCTEN OF DIENSTEN, HET VERLIES VAN BATEN OF GEGEVENS, EISEN VAN DERDE PARTIJEN, OF ENIGE BIJZONDERE INDIRECTE SCHADE, BETROUWBAARHEIDSCHADE, GEVOLGSCHADE, MORELE SCHADE, STRAFSCHADE OF INCIDENTELE SCHADE, ONGEACHT DE OORZAAK VAN DERGELIJKE SCHADE EN DE THEORIE WAAROP DE AANSPRAKELIJKHEID IS GEBASEERD, MET BETREKKING TOT DE SOFTWARE, DE PRODUCTEN, DE DIENSTEN EN/OF DEZE LICENTIEOVEREENKOMST. DEZE BEPERKING GELDT ZELFS INDIEN EFI EN ZIJN LEVERANCIERS VAN HET RISICO VAN EEN DERGELIJKE SCHADE OP DE HOOGTE ZIJN GESTELD. U AANVAARDT DAT DEZE RISICOVERDELING IN DE PRIJS VAN DE SOFTWARE IS VERDISCONTEERD. U ERKENT EN AANVAARDT DAT DE BOVENSTAANDE GARANTIEBEPERKINGEN EN AFWIJZINGEN VAN AANSPRAKELIJKHEID EEN ESSENTIEEL ONDERDEEL VORMEN VAN DEZE LICENTIEOVEREENKOMST, ZONDER WELKE EFI DE SOFTWARE VAN EFI NIET AAN U IN LICENTIE ZOU GEVEN.

### AANGEZIEN IN SOMMIGE RECHTSGEBIEDEN SOMMIGE OF ALLE UITSLUITINGEN EN/OF BEPERKINGEN VAN DE AANSPRAKELIJKHEID DIE HIERIN ZIJN OPGENOMEN NIET ZIJN TOEGESTAAN, ZIJN SOMMIGE OF ALLE VAN DE BOVENSTAANDE UITSLUITINGEN EN BEPERKINGEN MISSCHIEN NIET OP U VAN TOEPASSING.

Hierbij stellen wij u ervan in kennis dat Adobe Systems Incorporated, een onderneming geregistreerd in Delaware en gevestigd aan de 345 Park Avenue, San Jose, CA 95110-2704 (hierna aangeduid als "Adobe") een derde-begunstigde bij deze Licentieovereenkomst is voor zover deze Licentieovereenkomst bepalingen bevat die betrekking hebben op het gebruik van de lettertypen, gecodeerde lettertypenprogramma's, lettertypen en handelsmerken onder licentie van of geleverd door Adobe. Deze bepalingen zijn uitdrukkelijk ten gunste van Adobe gemaakt, zodat naast EFI ook Adobe de nakoming hiervan kan vorderen. ADOBE WIJST IEDERE AANSPRAKELIJKHEID JEGENS U VOOR SOFTWARE OF TECHNOLOGIE VAN ADOBE WAARVOOR U UIT HOOFDE VAN DEZE OVEREENKOMST EEN LICENTIE HEEFT VAN DE HAND.

### **Exportbeperkingen**

De Software en de Producten van EFI zijn onderworpen aan de wetten en voorschriften met betrekking tot de export van de Verenigde Staten, met inbegrip van de United States Export Administration Regulations. Het gebruiksrecht dat u hierbij wordt verleend is afhankelijk van uw naleving van alle toepasselijke wetten en voorschriften met betrekking tot de export, met inbegrip van de United States Export Administration Regulations. U verklaart en stemt ermee in dat u geen enkel onderdeel van de Software of een Product van EFI in geen enkele vorm zult gebruiken, onthullen, verspreiden, overdragen, exporteren of opnieuw exporteren indien u daarmee de het toepasselijke recht of de toepasselijke voorschriften met betrekking tot de export overtreedt, met inbegrip van de wetten en voorschriften met betrekking tot de export van de Verenigde Staten.

### **Beperkte rechten voor overheidsinstanties in de Verenigde Staten**

Het gebruik, de verveelvoudiging of verspreiding van de Software door overheidsfunctionarissen van de Verenigde Staten is onderworpen aan de beperkingen als neergelegd in FAR 12.212 of DFARS 227.7202-3 -227.7202-4 en, voor zover voorgeschreven door de Amerikaanse federale wetgeving, aan de minimale beperkte rechten als neergelegd in FAR 52.227-14, Restricted Rights Notice (juni 1987) Alternate III(g)(3)(juni 1987) of FAR 52.227-19 (juni 1987). Voor zover in hoofde van deze Overeenkomst technische gegevens worden verstrekt, zijn deze gegevens beschermd volgens FAR 12.211 en DFARS 227.7102-2 en voor zover uitdrukkelijk voorgeschreven door de Amerikaanse overheid, en onderworpen aan beperkte rechten als neergelegd in DFARS 252.227.7015 (november 1995) en DFARS 252.227-7037 (september 1999). Ingeval enige van bovengenoemde voorschriften van instanties zouden worden gewijzigd of vervangen, zullen de daaropvolgende equivalente voorschriften van toepassing zijn. De naam van de leverancier is Electronics for Imaging, Inc.

### **Toepasselijk recht en jurisdictie**

De rechten en plichten van de partijen die voortvloeien uit deze Licentieovereenkomst zijn in alle opzichten uitsluitend onderworpen aan het recht van de staat Californië, daar dit recht geldt voor contracten tussen inwoners van Californië waarvan de volledige uitvoering binnen Californië plaatsvindt. Deze Licentieovereenkomst is niet onderworpen aan de United Nations Convention on Contracts for the International Sale of Goods en andere soortgelijke conventies. Voor alle geschillen met betrekking tot de Software, de Producten, de Diensten en/of deze Licentieovereenkomst aanvaardt u de uitsluitende persoonlijke jurisdictie en het rechtsgebied van de staatsrechtanken van San Mateo County, Californië en de federale rechtbank voor het Noordelijk District van Californië.

#### **Algemeen**

Deze Overeenkomst regelt de volledige rechtsverhouding tussen u en EFI en prevaleert boven eerdere mondelinge of schriftelijke mededelingen dan wel advertenties met betrekking tot de Software, de Producten, de Diensten en alle andere onderwerpen die onder deze Licentieovereenkomst vallen. Indien enige bepaling van deze Licentieovereenkomst ongeldig wordt geacht, zal deze bepaling worden geacht te zijn gewijzigd voor zover dat nodig is om de bepaling afdwingbaar te maken en blijven de overige bepalingen van deze Licentieovereenkomst onverminderd van kracht.

[Bij vragen kunt u een bezoek brengen aan de website van EFI op www.efi.com.](http://www.efi.com)

Electronics for Imaging, Inc. 303 Velocity Way Foster City, CA 94404 USA

Deze pagina is opzettelijk leeg gelaten.

# **Inhoud**

# **[Over de documentatie](#page-1-0)**

# **[Inleiding](#page-12-0)**

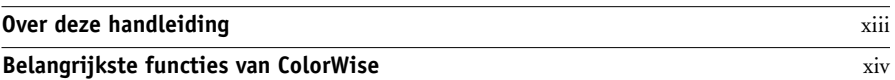

# **[Hoofdstuk 1: EX7750-kleurbeheer](#page-16-0)**

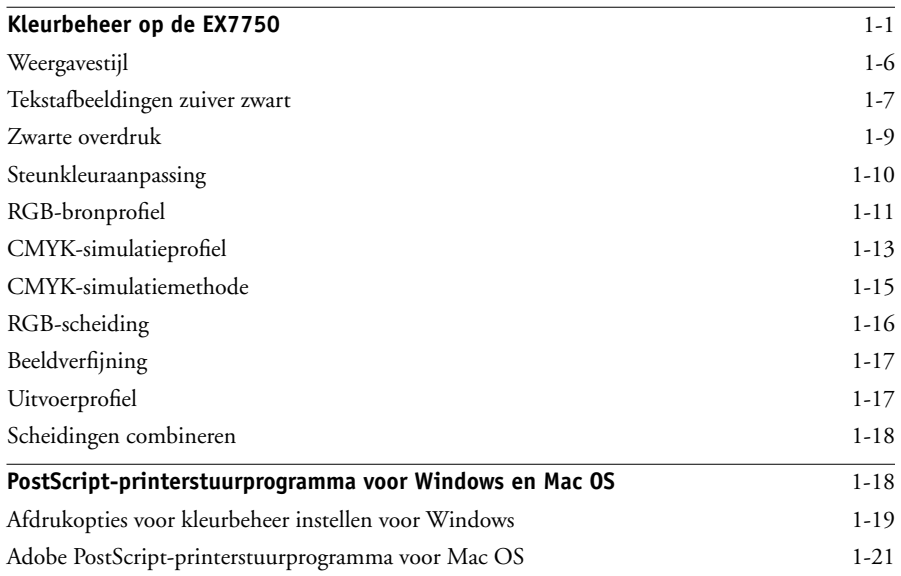

# **[Hoofdstuk 2: Kleurkalibratie](#page-40-0)**

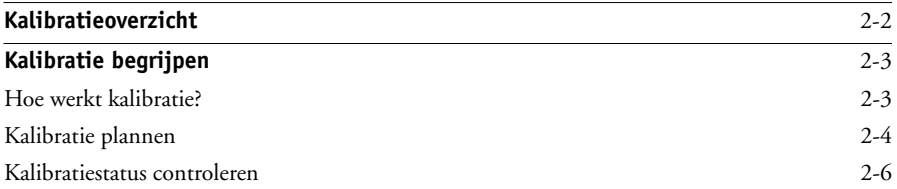

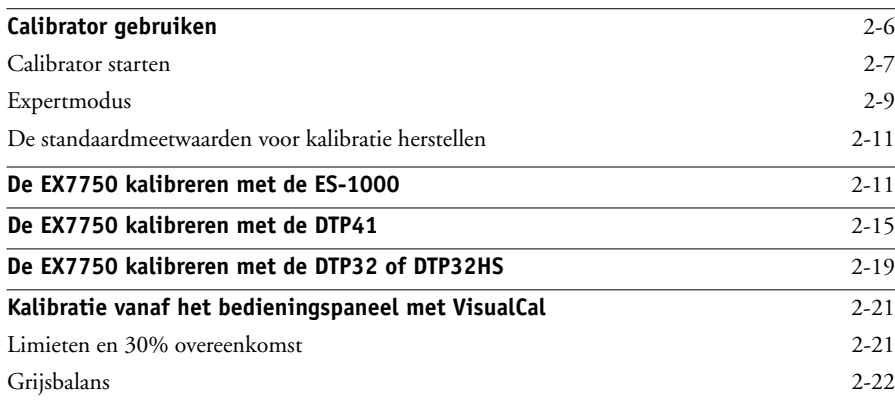

# **[Hoofdstuk 3: ColorWise Pro Tools](#page-64-0)**

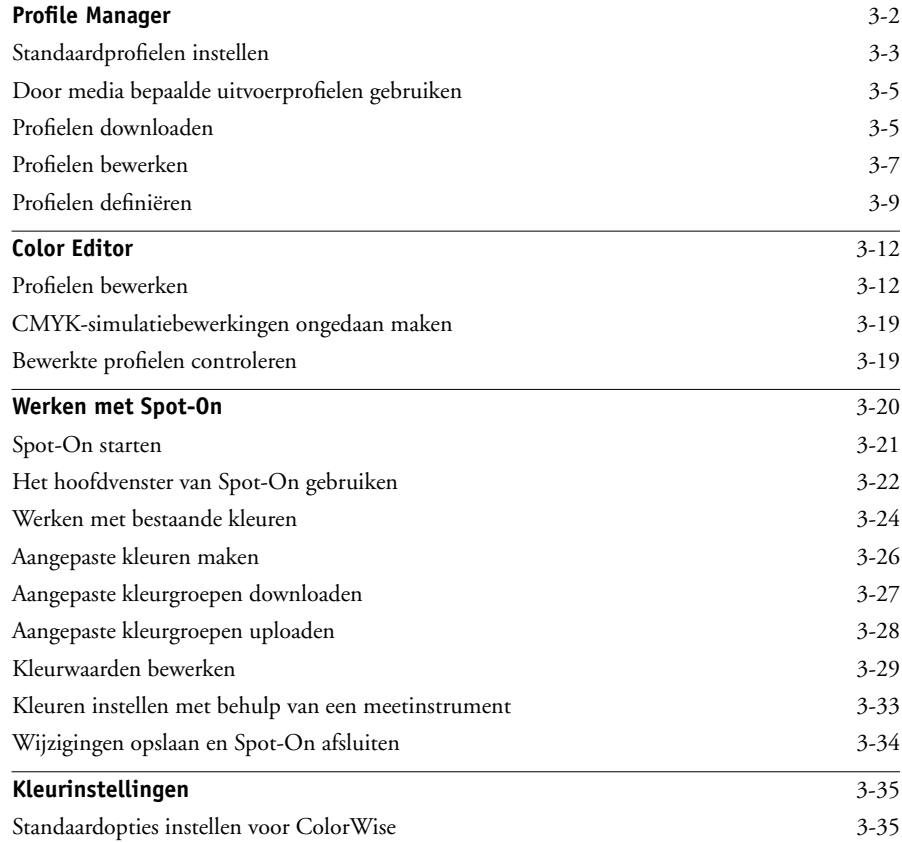

**xi Inhoud**

# **[Bijlage A: Kleurmeet instrumenten](#page-100-0)**

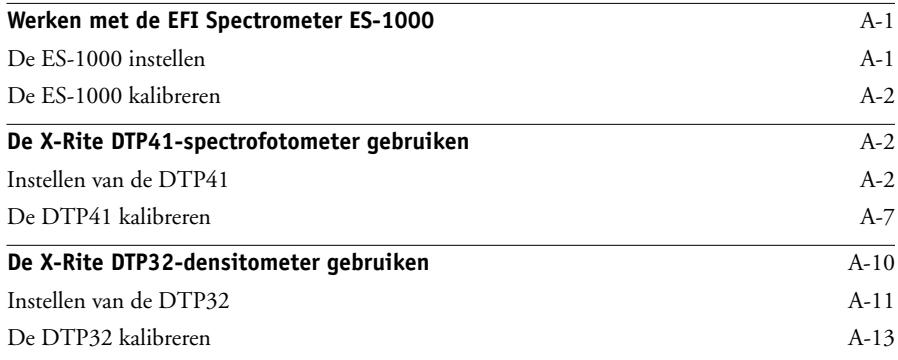

# **[Bijlage B: Densiteitmetingen importeren](#page-114-0)**

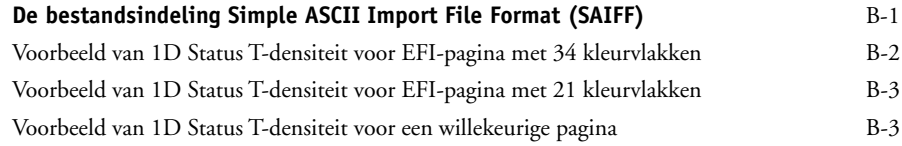

# **[Index](#page-118-0)**

Deze pagina is opzettelijk leeg gelaten.

# <span id="page-12-0"></span>**Inleiding**

In deze handleiding wordt uitgelegd hoe u kleurenafdrukken op de Xerox EX7750 kunt beheren. Er wordt ook aandacht besteed aan kalibratie en kleurprofielen.

Deze handleiding maakt deel uit van de documentatieset met handleidingen voor gebruikers en systeembeheerders. De andere handleidingen moeten ook beschikbaar zijn op uw locatie. Raadpleeg deze handleidingen voor een volledige beschrijving van de Xerox EX7750.

**OPMERKING:** De term "EX7750" wordt in deze handleiding gebruikt om te verwijzen naar de Xerox EX7750. Met de term "printer" wordt altijd de Phaser 7750 bedoeld. In illustraties wordt de naam "Aero" gebruikt als voorbeeld voor de naam die gebruikers kunnen geven aan de EX7750. De term "Windows" verwijst, waar van toepassing, naar Windows 2000 en Windows XP. Het is mogelijk dat de schermafbeeldingen van Windows-software niet overeenkomen met de Windowsversie op uw locatie.

# <span id="page-12-1"></span>**Over deze handleiding**

Deze handleiding bevat belangrijke informatie voor het beheren van kleurenafdrukken die met de EX7750 worden gemaakt.

- In [Hoofdstuk 1](#page-16-2) worden de afdrukopties van de EX7750 beschreven en wordt uitgelegd hoe u de beste kleurenafdrukken produceert.
- [Hoofdstuk 2](#page-40-1) bevat een beschrijving van de verschillende methoden waarmee u de EX7750 kunt kalibreren.
- [Hoofdstuk 3](#page-64-1) beschrijft de functies van ColorWise Pro Tools. ColorWise Pro Tools bevat onder andere Profile Manager, dat u kunt gebruiken voor het beheren van kleurprofielen op de EX7750, en Color Editor, een hulpmiddel waarmee u simulatieen uitvoerprofielen kunt aanpassen. In dit hoofdstuk wordt bovendien aandacht besteed aan Spot-On®, een hulpmiddel voor het definiëren van CMYK-equivalenten voor steunkleuren.
- In [Bijlage A](#page-100-3) vindt u informatie over het instellen en kalibreren van kleurmeetinstrumenten.
- [Bijlage B](#page-114-2) bevat een beschrijving van de bestandsindeling Simple ASCII File Format (SAIFF), waarmee densiteitmeetwaarden voor toner kunnen worden geïmporteerd uit meetapparaten.
- De verklarende woordenlijst van de handleiding *Fiery-Kleurenreferentie* bevat definities van termen die vet zijn gedrukt in de handleiding, bijvoorbeeld **uitvoerprofiel**. Termen en concepten uit de kleurenleer en begrippen als "kleurenruimte", "steunkleur", "kleurengamma" en "bronprofiel" worden in de hele handleiding gebruikt. Als u nog niet eerder hebt gewerkt met kleurentoepassingen of als u een term niet kent, kijkt u in de Verklarende woordenlijst.

# <span id="page-13-0"></span>**Belangrijkste functies van ColorWise**

**ColorWise** is het **Color Management System (CMS)** of kleurbeheersysteem dat is ingebouwd in de EX7750 en dat is ontworpen om incidentele en professionele gebruikers de beste kleurenafdrukken voor verschillende doeleinden te bieden. Met de standaardinstellingen van ColorWise kunt u vanuit veel Windows- en Mac OStoepassingen zonder aanpassingen uitstekende kleurenresultaten behalen. Dit betekent dat incidentele gebruikers uitvoer van hoge kwaliteit kunnen verkrijgen zonder op de hoogte te zijn van de kleurinstellingen op de EX7750 of ze te moeten wijzigen.

Voor een constante kleurkwaliteit is het noodzakelijk dat u de EX7750 regelmatig kalibreert. ColorWise Pro Tools bevat hiervoor een eenvoudig te gebruiken kalibratieprogramma, waarmee u kunt kalibreren via een **spectrofotometer** of **densitometer** (zie [Hoofdstuk 2](#page-40-1)).

Met de functies van ColorWise kunt u de afdrukresultaten waar nodig aanpassen. Afhankelijk van de behoeften, kunt u:

- De werking van **CMYK**-afdrukken zo instellen dat de specificaties van de offsetpers **DIC**, **Euroscale**, en **SWOP** worden geëmuleerd.
- PANTONE-kleuren en andere **steunkleuren** toewijzen aan equivalente kleuren bij het afdrukken met vierkleurenpersen of persen met extra, aangepaste platen.

### **xv Belangrijkste functies van ColorWise**

- Een **Color Rendering Dictionary** (CRD) of kleurenweergavebibliotheek, ook weergavestijl genoemd, selecteren voor **RGB**-afdrukken. Met CRD's kunt u **presentatieafbeeldingen** rijk en verzadigd afdrukken of foto's glad en haarscherp afdrukken. Daarnaast beschikt u over relatieve of absolute colorimetrische weergave voor speciale doeleinden.
- De bron van binnenkomende RGB-kleurgegevens definiëren om deze beter af te stemmen op de schermkleuren en betere kleurenconversie van RGB-gegevens zonder brongegevens te verkrijgen.
- Bepalen of RGB-gegevens worden geconverteerd naar het volledige gamma van de printer, of eerst worden geconverteerd naar het gamma van een ander apparaat, zoals een bepaalde drukpersnorm. Deze functie is heel nuttig als u wilt dat een bepaald apparaat zich als een ander apparaat gedraagt. De functie is ook handig voor de beoordeling van de weergave van het RGB-bestand onder verschillende afdrukomstandigheden, zonder dat de RGB-gegevens telkens opnieuw moeten worden verwerkt.

**ColorWise-kleurbeheer (ColorWise)** heeft een open kleurenarchitectuur, waarbij de gebruikers de EX7750 kunnen aanpassen om te voldoen aan nieuwe afdrukeisen. ColorWise ondersteunt **ICC-profielen**. Dit zijn standaardkleurprofielen die bepalen hoe kleuren worden verwerkt door een apparaat. Het downloaden van ICC-profielen naar de EX7750 maakt het mogelijk een aangepaste pers (of een andere printer) te simuleren op de EX7750 en kleuren van een bepaalde monitor of scanner nauwkeurig af te drukken. Daarnaast kunt u aangepaste ICC-profielen maken voor de printer.

Met ColorWise kunt u ook elke **Status T**-densitometer gebruiken door gegevens in een standaard bestandsindeling te importeren (zie [Bijlage B](#page-114-2)). In dat geval moet u er rekening mee houden dat de kwaliteit van het gebruikte instrument de kwaliteit van de **kalibratie** bepaalt.

Deze pagina is opzettelijk leeg gelaten.

# <span id="page-16-2"></span><span id="page-16-0"></span>**Hoofdstuk 1: EX7750 kleurbeheer**

Hierna worden de diverse opties beschreven die u kunt oproepen via het **ColorWise**kleurbeheersysteem. Verder wordt uitgelegd hoe u de kleurinstellingen voor bepaalde behoeften kunt aanpassen. Er worden beschrijvingen gegeven van de vooraf ingestelde standaardinstellingen van ColorWise. Daarnaast worden extra opties behandeld voor gebruikers die ColorWise moeten aanpassen.

Zie [pagina 1-18](#page-33-1) voor meer informatie over **PostScript** Level 2- of Level 3 printerstuurprogramma's. In dit gedeelte vindt u ook informatie over de mogelijkheden van printerstuurprogramma's en instructies om kleuropties in te stellen met de PostScript-printerstuurprogramma's en Mac OS-computers.

**OPMERKING:** Veel van de opties voor kleurbeheer die in dit hoofdstuk beschreven worden, zijn enkel beschikbaar met het PostScript-printerstuurprogramma en niet met het PCL-printerstuurprogramma.

# <span id="page-16-1"></span>**Kleurbeheer op de EX7750**

U kunt op de volgende manieren het afdrukken op de EX7750 aanpassen:

- Selecteer ColorWise-opties voor een afzonderlijke afdruktaak via de menu's van het printerstuurprogramma.
- Gebruik voor de meeste opties van ColorWise de standaardinstellingen van de server onder Color Setup in ColorWise Pro Tools (zie [pagina 3-35](#page-98-2)). U kunt standaardinstellingen ook opgeven via de Setup van EX7750, zoals beschreven in de *Configuratiegids*. Deze standaardinstellingen worden gebruikt voor alle volgende afdruktaken, tenzij u ze voor een bepaalde taak vervangt.
- Gebruik bepaalde ColorWise-opties, met name standaardinstellingen voor het **ICC-profiel** en voor kalibratieopties. Voorbeelden hiervan zijn het CMYKsimulatieprofiel (zie [pagina 1-13](#page-28-0)), de CMYK-simulatiemethode (zie [pagina 1-15](#page-30-0)), In stuurprogramma weergegeven als (zie [pagina 3-9](#page-72-1)), het standaard bronprofiel (zie [pagina 1-11](#page-26-0)), de RGB-kleurscheiding (zie [pagina 1-16](#page-31-0)) en de bijbehorende kalibratieset (zie [pagina 2-4\)](#page-43-1).

Toepassingen kunnen in veel verschillende **kleurenruimten** kleurgegevens genereren voor de EX7750. RGB is het meest voorkomende type van kleurgegevens dat wordt geproduceerd vanuit **kantoortoepassingen**, terwijl prepresstoepassingen meestal **CMYK-gegevens** produceren. Kantoortoepassingen kunnen ook **steunkleuren**, zoals PANTONE-kleuren genereren. Daarnaast kan één pagina ook nog een combinatie van RGB-, CMYK- en steunkleuren bevatten. Met de EX7750 kunnen gebruikers het afdrukken van deze documenten met gemengde kleuren beheren via functies die specifiek gelden voor RGB-, CMYK-, of steunkleurgegevens. EX7750-kleurbeheer genereert CMYK-gegevens die naar de printer worden verstuurd.

In het volgende diagram ziet u de afdrukopties in het EX7750-kleurbeheerproces die van invloed zijn op de conversie van kleurgegevens. U krijgt toegang tot deze afdrukopties wanneer u een afdruktaak naar de EX7750 verzendt. De meeste van deze opties en instellingen worden beschreven in de volgende secties van dit hoofdstuk.

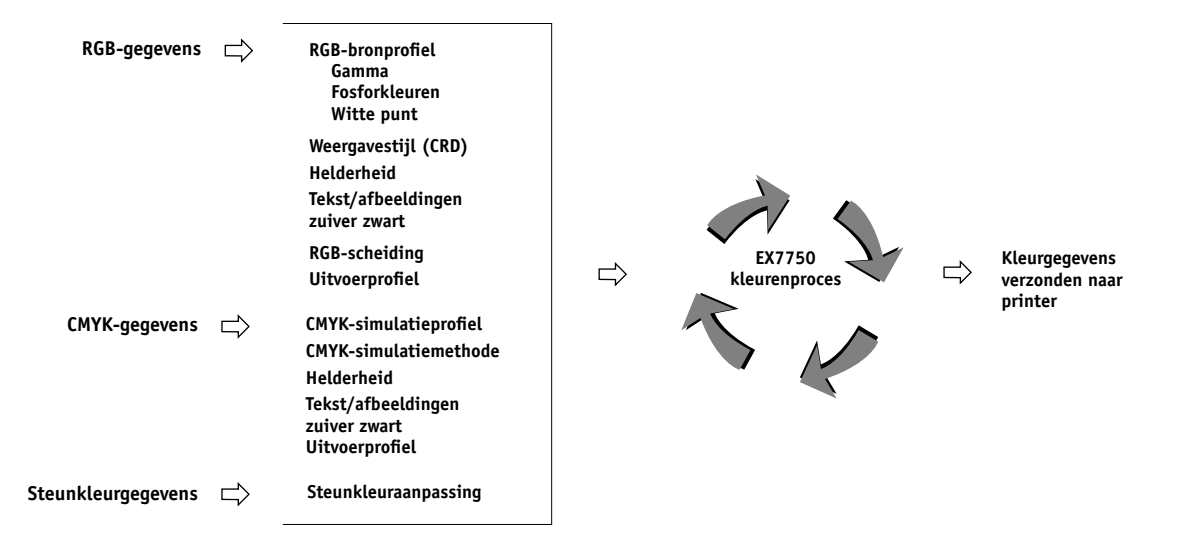

**RGB-bronprofiel** is de enige kleuroptie die strikt van toepassing is op RGBkleurgegevens. De andere opties die van invloed zijn op RGB-kleuren, zijn ook van invloed op de minder vaak gebruikte Lab-, XYZ- en andere gekalibreerde kleurenruimten.

**OPMERKING:** Voor gebruikers die bekend zijn met PostScript 3-kleuren, is het handig om te weten dat het RGB-bronprofiel van invloed is op alle CIEBasedABC-kleurenruimten (als de bronruimte RGB is). Als u CMYKgegevens naar de EX7750 verzendt in de indeling CIEBasedDEFG, bijvoorbeeld door PostScript Color Management te kiezen in Adobe Photoshop, dan is de keuze van weergavestijl op de EX7750 niet alleen van invloed op de RGBgegevens, zoals gebruikelijk, maar ook op deze CMYK-gegevens.

De instellingen voor de volgende opties kunt u opgeven via afdrukopties wanneer u een taak verzendt naar de EX7750. Voor sommige instellingen kan de beheerder tijdens de Setup van de EX7750standaardwaarden opgeven. De beheerder kan hiervoor ook ColorWise Pro Tools gebruiken. Instellingen die worden opgegeven via afdrukopties, vervangen de standaardinstellingen.

<span id="page-18-0"></span>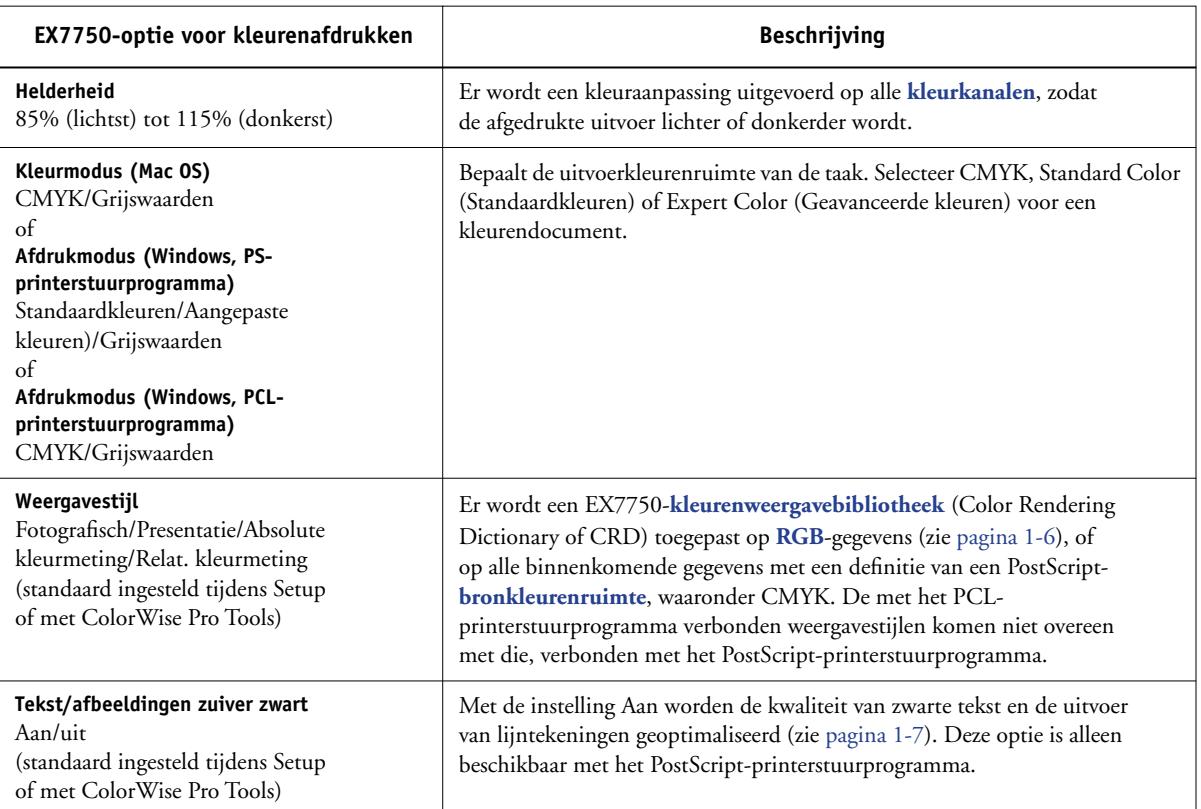

**1.4 1-4 EX7750-kleurbeheer**

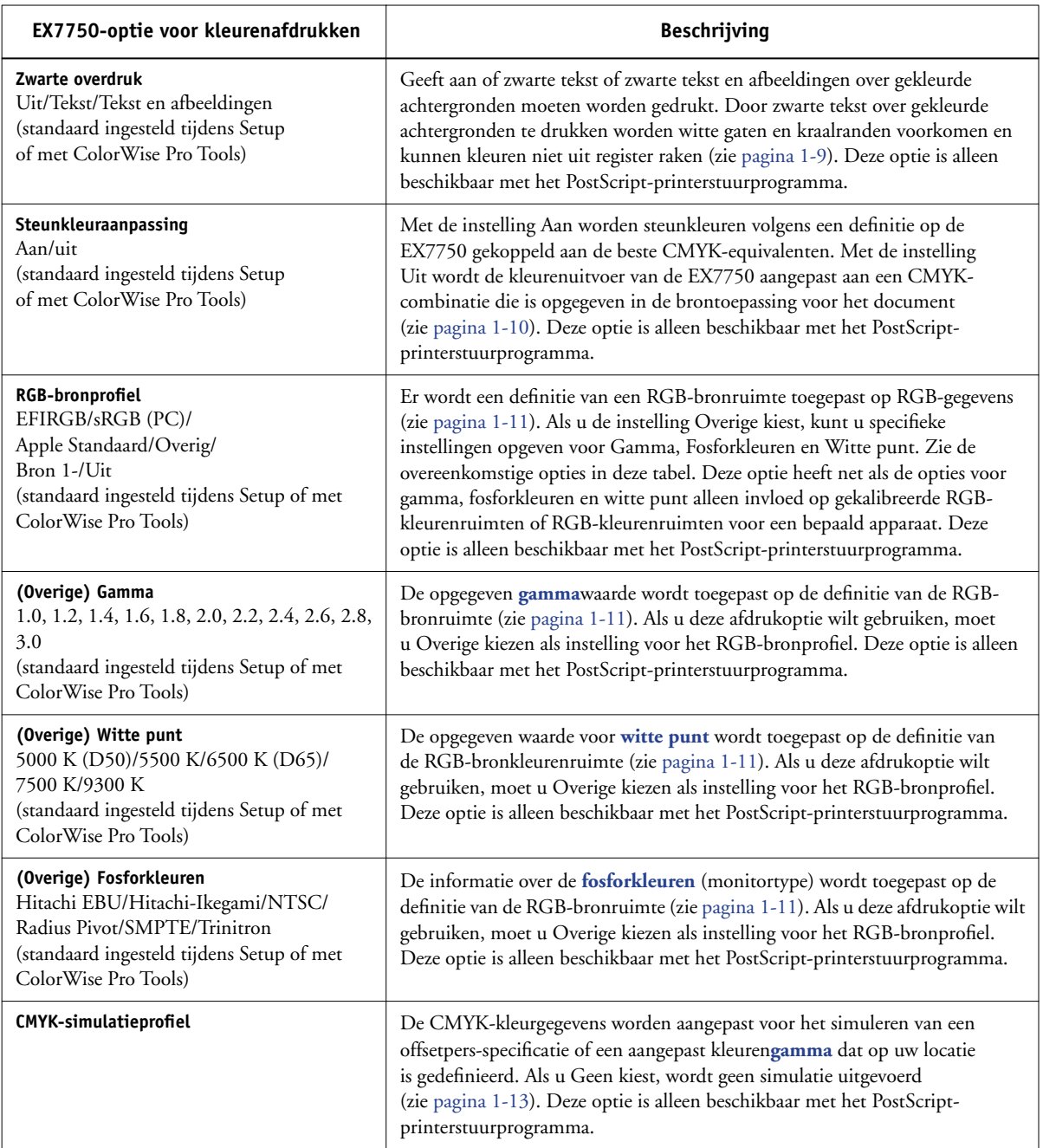

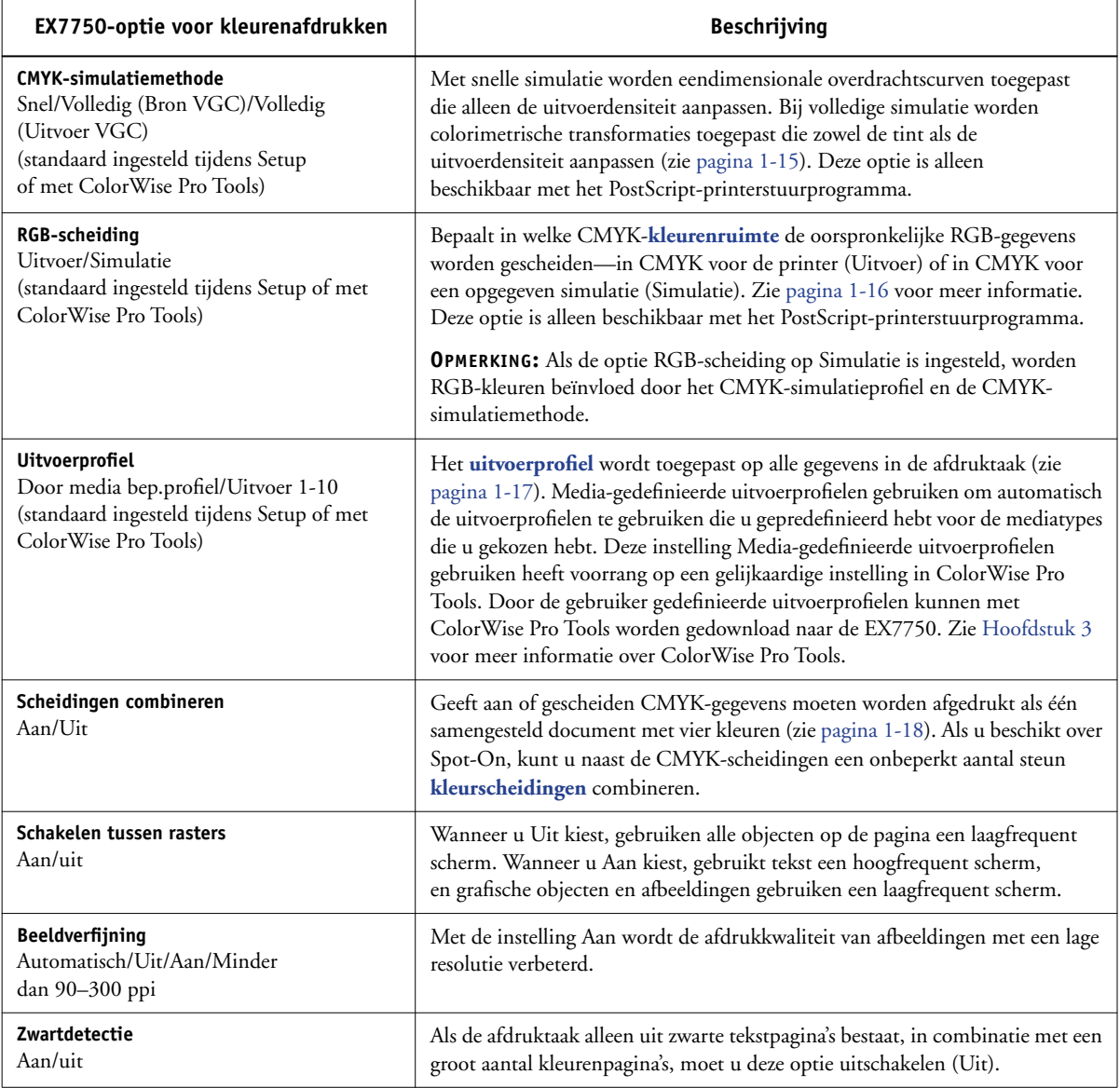

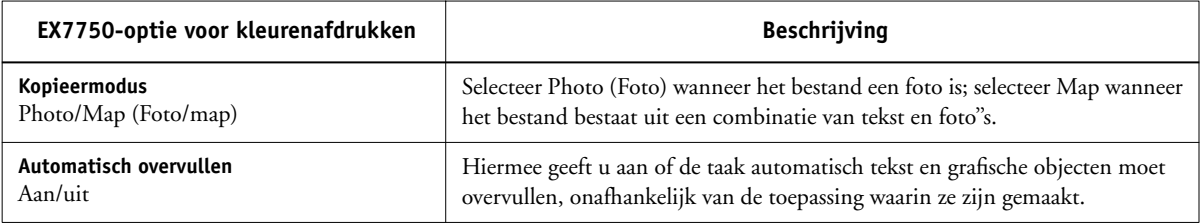

In de volgende secties van dit hoofdstuk wordt in detail uitgelegd hoe deze en andere instellingen van invloed zijn op afdruktaken.

# <span id="page-21-0"></span>**Weergavestijl**

Met de optie Weergavestijl kunt u de kleurenweergavebibliotheek (CRD) opgeven die u wilt gebruiken voor kleurconversies. Selecteer de optie Weergavestijl om de weergave van afbeeldingen te bepalen, zoals afdrukken van kantoortoepassingen of RGB-foto's van Photoshop. Op de EX7750 kunt u een keuze maken uit vier weergavestijlen. Deze stijlen maken deel uit van de ICC-profielen die op dit moment de industriestandaard vormen.

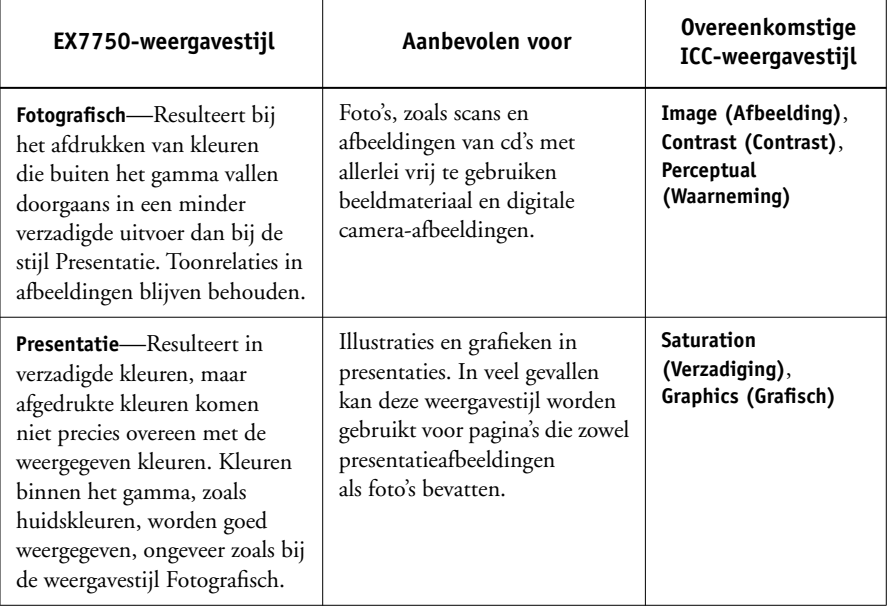

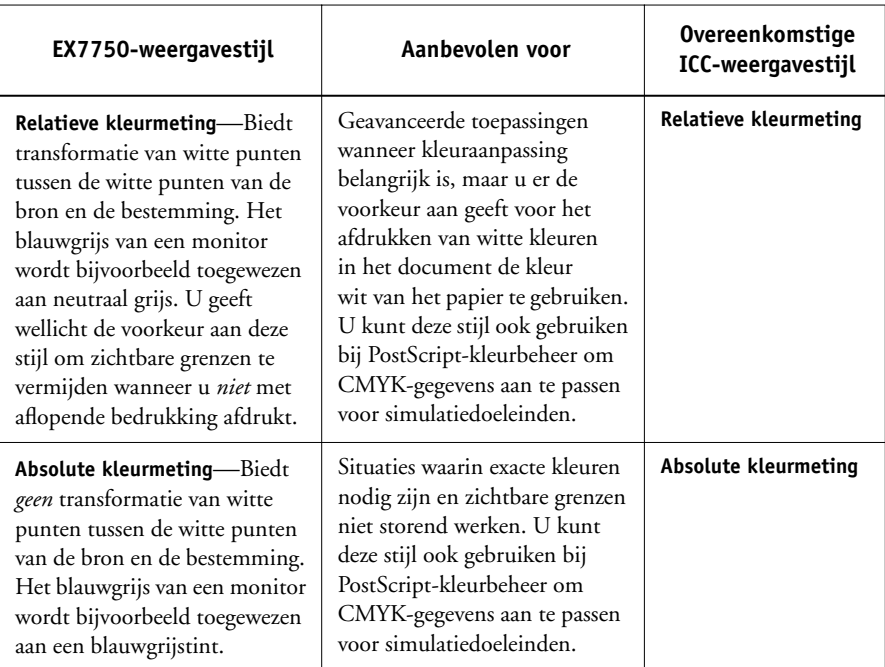

**OPMERKING:** De met het PCL-printerstuurprogramma verbonden weergavestijlen komen niet overeen met die, verbonden met het PostScript-printerstuurprogramma.

## <span id="page-22-0"></span>**Tekstafbeeldingen zuiver zwart**

De optie Tekst/afbeeldingen zuiver zwart is van invloed op de afdruk van zwarte tekst en **vectorafbeeldingen** op een pagina. In de meeste gevallen is het raadzaam deze optie ingeschakeld te laten. Als Tekst/afbeeldingen zuiver zwart is ingeschakeld, worden zwarte kleuren die door toepassingen zijn gegenereerd (bijvoorbeeld RGB = 0, 0, 0; CMYK = 0%, 0%, 0%, 100%; of K = 100%) afgedrukt met zoveel zwarte toner als toegestaan door de kalibratiecurve. Dit betekent dat in de zwarte tekst en lijntekeningen geen gerasterde **artefacten** (ongewenste effecten) worden weergegeven (voor zover de printer juist is gekalibreerd) en ze niet uit het register vallen, aangezien er slechts één toner wordt gebruikt. Daarnaast wordt met deze instelling **blasting** geëlimineerd.

Voor sommige taken verdient het de voorkeur deze optie uit te schakelen, bijvoorbeeld als de pagina **verloopopvullingen** bevat waarin zwart wordt gebruikt. In de onderstaande tabel wordt de werking van de optie Tekst/afbeeldingen zuiver zwart beschreven bij gebruik met zwarte gegevens die in verschillende kleurenruimten zijn gedefinieerd.

**OPMERKING:** Gebruik de optie Tekst/afbeeldingen zuiver zwart alleen voor het maken van composietafdrukken, niet om scheidingen af te drukken.

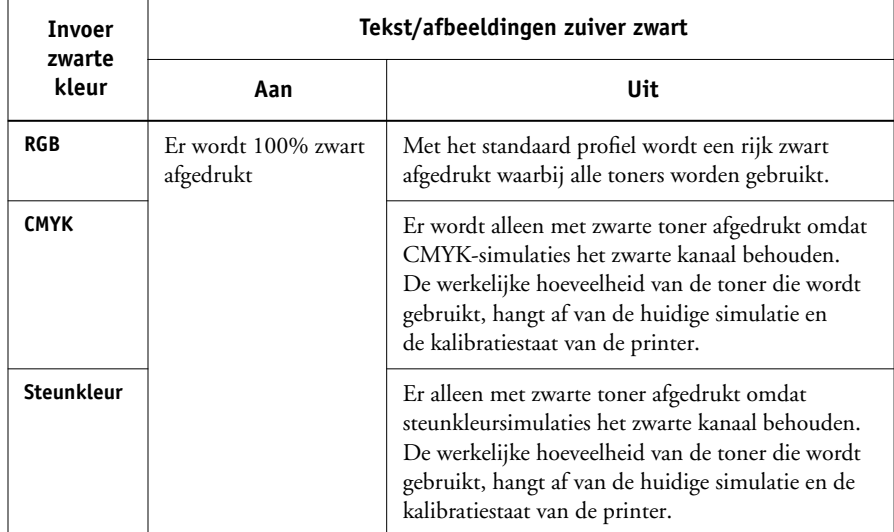

**OPMERKING:** Het is mogelijk dat PostScript-toepassingen (bijvoorbeeld QuarkXPress) elementen die zijn gedefinieerd als RGB = 0, 0, 0 converteren naar CMYK-zwart in vier kleuren voordat de taak naar de EX7750 wordt verstuurd. De optie Tekst/afbeeldingen zuiver zwart heeft geen invloed op deze elementen. Zievoor meer informatie *Fiery-kleurenreferentie*. Daarnaast worden zwarte tekst en lijntekeningen die in kantoortoepassingen (zoals Microsoft Word) zijn gedefinieerd als RGB = 0, 0, 0 door het Microsoft PostScript Level 3-stuurprogramma voor Windows 2000/XP geconverteerd naar zwart in één kleur (CMYK = 0%, 0%, 0%, 100%). Als u dit zwart met één kleur wilt afdrukken met de maximale toner dichtheid van de printer, stelt u de optie Tekst/afbeeldingen zuiver zwart in op Aan.

### <span id="page-24-0"></span>**Zwarte overdruk**

Met de optie Zwarte overdruk kunt u opgeven of zwarte tekst of tekst en grafische objecten- wel of niet gedefinieerd als  $RGB = 0, 0, 0, 0, 0)$  CMYK = 0%, 0%, 0%, 100%- over gekleurde achtergronden wordt gedrukt.

- **Text (Tekst)**—Zwarte tekst wordt over gekleurde achtergronden gedrukt. Hierdoor worden witte gaten en kraalranden voorkomen en kunnen kleuren niet uit register raken.
- **Tekst/afbeeldingen**—Zwarte tekst wordt over gekleurde achtergronden gedrukt. Hierdoor worden witte gaten en kraalranden voorkomen en kunnen kleuren niet uit register raken.
- **Uit**—Gekleurde achtergronden worden weggelaten voor zwarte tekst of tekst en grafische objecten.

**OPMERKING:** Het is mogelijk dat PostScript-toepassingen een eigen conversie voor zwart overdrukken uitvoeren voordat de afdruktaak naar de EX7750 wordt verzonden.

Een voorbeeld van hoe u deze instelling kunt gebruiken is bij een pagina die zwarte tekst bevat op een lichtblauwe achtergrond. De blauwe achtergrondkleur is CMYK = 40%, 30%, 0%, 0% en de zwarte tekst CMYK = 0%, 0%, 0%, 100%.

• Als Zwarte overdruk is gezet op Tekst of Tekst/afbeeldingen, worden de definitieve tekstgedeelten of tekst en grafische objecten van de pagina overdrukt, of gecombineerd met de onderliggende kleuren. Zwarte kleuren die door toepassingen zijn gegenereerd (bijvoorbeeld RGB = 0, 0, 0; CMYK = 0%, 0%, 0%, 100%; of K = 100%) worden afgedrukt met zoveel zwarte toner als toegestaan door de kalibratiecurve. Dit betekent dat in de zwarte tekst en lijntekeningen geen rastereffecten worden weergegeven en dat ze niet uit het register vallen (tenminste wanneer de printer correct gekalibreerd is). Er is geen overgang in de toners voor cyaan en magenta, en de kwaliteit van de uitvoer wordt verbeterd omdat deze geen ongewenste effecten laat zien langs de randen van de tekst of de tekst en grafische objecten. De optie werkt ook met tekst die is gedefinieerd in de RGB-kleurenruimte, dat wil zeggen  $RGB = 0, 0, 0$ .

• Als Zwarte overdruk is uitgeschakeld, bevindt de grens van de tekst of de tekst en de grafische objecten zich op een rand die aan de ene kant toners voor cyaan en magenta heeft (buiten de tekst), en aan de andere kant zwarte toner (binnen de tekst). Deze overgang kan zichtbare ongewenste effecten (artefacten) veroorzaken vanwege de praktische beperkingen van de printer.

**OPMERKING:** Deze optie is alleen beschikbaar met het PCL-printerstuurprogramma.

### <span id="page-25-0"></span>**Steunkleuraanpassing**

De optie Steunkleuraanpassing zorgt voor automatische toewijzing van steunkleuren aan de beste CMYK-equivalenten.

- **Aan**—De EX7750 gebruikt een ingebouwde opzoektabel voor het genereren van de meest gelijkende CMYK-overeenkomsten van steunkleuren die de printer kan produceren. (Er worden nieuwe tabellen gegenereerd als u nieuwe uitvoerprofielen toevoegt.) De EX7750 gebruikt de CMYK-overeenkomsten die zijn bepaald via Spot-On (zie [pagina 3-20\)](#page-83-1).
- **Uit**—De EX7750 gebruikt de CMYK-equivalenten die door de fabrikant van de steunkleur zijn gedefinieerd, bijvoorbeeld PANTONE. Deze komen overeen met de CMYK-equivalenten die worden gebruikt door toepassingen die steunkleurenbibliotheken bevatten.

Voor taken die steunkleuren bevatten, stelt u Steunkleuraanpassing in op Aan, tenzij u drukperssimulaties afdrukt. In dat geval stelt u Steunkleuraanpassing in op Uit en kiest u de juiste instelling voor CMYK-simulatie (zie [pagina 1-13](#page-28-0)).

Als u voor PDF-taken met steunkleuren die niet in de ingebouwde opzoektabel zijn opgenomen, de functie Steunkleuraanpassing instelt op Aan blijft de oorspronkelijk opgegeven steunkleur behouden. De EX7750 verwijst naar de ingebouwde opzoektabel voor het genereren van de meest gelijkende CMYK-overeenkomsten van de oorspronkelijke steunkleur.

**OPMERKING:** De optie Steunkleuraanpassing kan alleen worden gebruikt voor het maken van composietafdrukken, en niet voor het afdrukken van scheidingen.

### **Steunkleuraanpassing en de PANTONE-kleurenreferentie voor gecoat papier**

De manier waarop de PANTONE-kleurenreferentie voor gecoat papier (beschreven in de handleiding *Fiery-kleurenreferentie*) wordt afgedrukt, hangt af van de instelling van Steunkleuraanpassing.

- **Aan**—De EX7750 gebruikt een ingebouwde tabel of de Spot-Onkleurenbibliotheken (zie [pagina 3-20](#page-83-1)) om de beste equivalenten te genereren voor de PANTONE-kleuren die de printer kan produceren. Het PANTONE-nummer wordt onder elk staal afgedrukt.
- **Uit**—De EX7750 drukt stalen af met de CMYK-waarden die worden aanbevolen door Pantone, Inc. (en die worden gebruikt door toepassingen met PANTONEkleurenbibliotheken). Onder elk staal worden de CMYK-waarden voor de kleur en het PANTONE-nummer van de kleur afgedrukt. Deze CMYK-waarden worden afgedrukt met behulp van de geselecteerde instellingen voor CMYK-simulatie en het uitvoerprofiel.

**OPMERKING:** Deze optie is alleen beschikbaar met het PCL-printerstuurprogramma.

### <span id="page-26-0"></span>**RGB-bronprofiel**

Met de instelling RGB-**bronprofiel** kunt u de kenmerken definiëren van de RGBgegevens in het document, zodat de juiste kleurenconversie kan worden uitgevoerd op de EX7750. Veelgebruikte kleurenruimten voor monitoren zijn beschikbaar vanuit het printerstuurprogramma en vanuit ColorWise Pro Tools Profile Manager. Daarnaast kunt u voor speciale behoeften ColorWise Pro Tools gebruiken om aangepaste monitor- of scannerprofielen te downloaden.

Wanneer u een andere instelling dan Geen opgeeft voor het RGB-bronprofiel, worden definities van **bronkleurenruimten** of profielen die in andere kleurbeheersystemen zijn opgegeven niet gebruikt door de EX7750. Als u bijvoorbeeld een ColorSyncprofiel hebt opgegeven op uw Mac OS-computer, wordt de instelling van het RGBbronprofiel gebruikt in plaats van dit profiel. Kies de instelling Geen als u *niet* wilt dat door deze instelling een andere opgegeven bronkleurenruimte wordt vervangen.

Als u een andere instelling dan Geen opgeeft voor het RGB-bronprofiel (de definities van kleurenruimte worden dan vervangen), zijn de afdrukken van de EX7750 consistent op de verschillende platforms. De opties voor het RGB-bronprofiel van de EX7750 zijn:

- **EFIRGB**—een door EFI gedefinieerde kleurenruimte die wordt aanbevolen voor gebruikers die niet beschikken over gedetailleerde informatie over hun RGBgegevens.
- **sRGB (PC)**—de bronruimte voor een generieke monitor van een Windows-computer wordt gebruikt.
- **Apple Standaard**—de bronruimte voor alle standaardmonitoren van Mac OScomputers wordt gebruikt.
- **Overige**—u kunt zelf aangepaste RGB-broninstellingen opgeven. Als u Overige kiest als instelling voor het RGB-bronprofiel, moet u instellingen kiezen voor de opties Gamma, Fosforkleuren en Witte punt.
- **Bron 1-10**—de bronruimtedefinities worden gebruikt die zijn gedownload als RGBbronprofielen. Zie [pagina 3-5](#page-68-2) voor meer informatie over het downloaden van RGBbronprofielen.

Als u het PostScript-stuurprogramma gebruikt om af te drukken vanaf een Windows-computer en tweerichtingscommunicatie is ingeschakeld, worden de namen van alle gedownloade profielen weergegeven in de vervolgkeuzelijst RGBbronprofiel. Als u het Adobe PS-stuurprogramma gebruikt om af te drukken vanaf een Mac OS-computer, worden gedownloade profielen weergegeven als Bron-1 tot Bron-10. Zie de *Installatiegids gebruikerssoftware* voor meer informatie over tweerichtingscommunicatie.

• **Geen**—met deze stelt u in dat de RGB-bronnen die u op een andere plaats hebt gedefinieerd, bijvoorbeeld in de toepassing, mogen worden gebruikt op de EX7750. Als u de RGB-bron instelt op Geen, is de weergave van kleuren *niet* onafhankelijk van het bestandstype. RGB EPS-bestanden zien er bijvoorbeeld anders uit dan RGB TIFF-bestanden.

Als de RGB-bron is ingesteld op Geen, worden PostScript RGB-gegevens die een definitie van de bronkleurenruimte bevatten, geconverteerd met de kleurenweergavebibliotheek (CRD) die met de optie Weergavestijl is opgegeven (zie [pagina 1-6](#page-21-0)). Niet-PostScript RGB-gegevens en PostScript RGB-gegevens zonder de definitie van een bronkleurenruimte, worden geconverteerd met een algemene conversiemethode voor **onderkleurverwijdering (UCR)**.

**OPMERKING:** Deze optie is alleen beschikbaar met het PCL-printerstuurprogramma.

### <span id="page-28-0"></span>**CMYK-simulatieprofiel**

Met de afdrukoptie CMYK-simulatieprofiel kunt u drukproeven of simulaties afdrukken. Met deze instelling geeft u de specificatie op van de offsetpers of een ander kleurenafdrukapparaat dat u wilt simuleren. Deze optie is alleen van invloed op CMYK-gegevens.

Met Windows-printerstuurprogramma's kunt u een onbeperkt aantal aangepaste volledige simulaties weergeven met behulp van ColorWise Pro Tools. Op Mac OScomputers kunt u maximaal 10 volledig aangepaste simulaties weergeven. Het aantal aangepaste simulaties hangt af van de schijfruimte op de EX7750.

Als u het PostScript-stuurprogramma gebruikt om af te drukken vanaf een Windowscomputer en tweerichtingscommunicatie is ingeschakeld, worden de namen van alle gedownloade of aangepaste profielen weergegeven in de vervolgkeuzelijst CMYKsimulatieprofiel. Als u het Adobe PS-stuurprogramma gebruikt om af te drukken vanaf een Mac OS-computer, worden gedownloade of aangepaste profielen weergegeven als Simulatie-1 tot Simulatie-10. Zie de *Installatiegids gebruikerssoftware* voor meer informatie over tweerichtingscommunicatie.

Met de instelling Geen worden de oorspronkelijke CMYK-gegevens in gekalibreerde toestand naar de printer verstuurd, zonder conversies om een andere printer te simuleren. Doorgaans wordt deze instelling niet aanbevolen, tenzij u de conversie door ColorWise wilt overslaan en een ander kleurbeheersysteem wilt gebruiken.

De instelling die u opgeeft voor het CMYK-simulatieprofiel hangt af van de persspecificatie waarvoor de CMYK-gegevens zijn gescheiden.

- Voor afbeeldingen die zijn gescheiden met een aangepaste scheiding (zoals een scheiding die is geproduceerd met een ICC-profiel), kiest u met de instelling CMYK-simulatieprofiel het bijbehorende profiel op de EX7750.
- Voor afbeeldingen die zijn gescheiden voor **SWOP**, kiest u SWOP als het CMYKsimulatieprofiel.

**OPMERKING:** Als u een afgedrukte afbeelding die via het gebruik van een ICC-profiel is gescheiden op de juiste wijze wilt simuleren, moet hetzelfde profiel aanwezig zijn op de EX7750. Zie ["Profielen downloaden" op pagina 3-5](#page-68-2) voor meer informatie over het downloaden van ICC-profielen naar de EX7750.

### <span id="page-30-0"></span>**CMYK-simulatiemethode**

Met de CMYK-simulatiemethode kunt u uw voorkeur voor de CMYK-in-CMYKconversietechniek opgeven.

- **Snel** om eendimensionale overdrachtscurven toe te passen waarmee de uitvoerdensiteit van de kanalen voor cyaan, magenta, geel en zwart worden aangepast. Deze techniek geeft een accurate kleuruitvoer via de printer omdat zuiver primaire kleuren niet worden aangetast door andere **kleurstoffen**. Dit is de snelste simulatiemethode, die perfect geschikt is voor conceptafdruk. Bijgevolg is het af te raden deze methode te gebruiken voor definitieve documenten die als drukproeven worden gebruikt. Andere technieken bieden accuratere kleursimulaties die beantwoorden aan de eisen voor drukproeven.
- **Volledig (bron VGC)** geeft een volledige en accurate simulatie op basis van colorimetrische transformaties. Tinten blijven behouden, zelfs voor primaire kleuren. Het niveau van **grijscomponentvervanging** (Gray Component Replacement of GCR) dat in het oorspronkelijke (bron) document is opgegeven, blijft ook behouden. De modus Volledig (Bron VGC) is bijgevolg een uitstekende simulatietechniek om kwalitatief hoogstaande drukproeven te maken.
- **Volledig (uitvoer VGC)** is ook een volledige en accurate simulatiemethode die berust op colorimetrische transformaties. Tinten blijven behouden, zelfs voor primaire kleuren. Met deze methode blijft het niveau van grijscomponentvervanging (GCR) dat in het oorspronkelijke (bron)document is opgegeven, niet behouden. In de plaats daarvan worden alle CMYK-gegevens gescheiden met behulp van het VGCniveau dat in het uitvoerprofiel is opgegeven. Deze simulatietechniek lijkt sterk op de traditionele ICC-kleuraanpassingsmethoden en is geschikt voor de meeste documenten die bestemd zijn voor de drukpers, maar die niet op uw printer gereproduceerd kunnen worden

**OPMERKING:** Als u de optie Tekst/afbeeldingen zuiver zwart op Aan instelt, en Volledig (Uitvoer VGC) als CMYK-simulatiemethode opgeeft, worden zwarte tekst en afbeeldingen in uw document afgedrukt met 100% zwarte toner.

## <span id="page-31-0"></span>**RGB-scheiding**

Met de optie RGB-scheiding wordt bepaald hoe RGB-kleuren (zowel Lab- als XYZkleuren) worden geconverteerd naar CMYK. De naam van deze optie is beschrijvend bedoeld, aangezien met deze optie de kleurenruimten worden gedefinieerd die worden gebruikt door de EX7750 om de RGB-gegevens in CMYK-waarden te "scheiden".

De twee keuzen die voor deze optie beschikbaar zijn, bepalen of RGB-gegevens worden geconverteerd naar het volledige gamma van de printer (**uitvoer**), of eerst worden geconverteerd naar het gamma van een andere digitale printer of een persstandaard (**simulatie**). Deze functie is handig om RGB-gegevens op een apparaat op dezelfde manier te verwerken als op een ander apparaat. Als bijvoorbeeld een ICC-profiel van hoge kwaliteit beschikbaar is voor een ander afdrukapparaat, kan de printer het gedrag van dat apparaat simuleren.

RGB-scheiding is ook bruikbaar voor prepress-toepassingen. U kunt bijvoorbeeld experimenteren met de weergave van een RGB-scan onder verschillende afdrukvoorwaarden zonder dat u voor elke afdrukvoorwaarde de RGB-gegevens naar CMYK-gegevens hoeft te converteren. Als de gewenste afdrukvoorwaarde is gevonden, kunt u het bestand naar CMYK converteren met hetzelfde CMYKsimulatieprofiel dat werd gebruikt tijdens het experimenteren.

**OPMERKING:** De afdrukoptie RGB-scheiding moet samen worden gebruikt met de afdrukoptie Uitvoerprofiel of CMYK-simulatieprofiel.

- Met **Uitvoer** worden alle RGB-kleuren naar de CMYK-kleurenruimte van de printer geconverteerd (als de optie Uitvoerprofiel is ingesteld op de standaardinstelling van de printer) of een aangepaste CMYK-kleurenruimte voor de printer (als de optie Uitvoerprofiel is ingesteld op Uitvoer 1-10).
- Met **Simulatie** worden alle RGB-kleuren geconverteerd naar de CMYKkleurenruimte voor de opgegeven simulatie (zorg dat u de gewenste simulatie selecteert met de afdrukoptie CMYK-simulatieprofiel).

# <span id="page-32-0"></span>**Beeldverfijning**

De optie Beeldverfijning voorkomt dat afbeeldingen met een lage resolutie "rafelig" of "geblokt" worden weergegeven. Er wordt gebruik gemaakt van een beeldinterpolatietechniek, die een gemiddelde berekent van de kleur van de afzonderlijke pixels op basis van de naastgelegen pixels. De optie Beeldverfijning heeft alleen effect op afbeeldingen. Ze ondersteunt alle indelingen van afbeeldingsbestanden.

**OPMERKING:** De optie Beeldverfijning wordt niet toegepast op afdruktaken die zijn gemaakt met Adobe Photoshop 6 wanneer een EPS-afbeelding wordt opgeslagen met de optie Image Interpolation (Beeldinterpolatie) ingeschakeld.

# <span id="page-32-1"></span>**Uitvoerprofiel**

Een uitvoerprofiel bestaat uit een profiel voor de printer, waarin de kleureigenschappen worden beschreven. U kunt een standaard uitvoerprofiel instellen en dit toepassen op al uw afdruktaken, of u kunt automatisch de uitvoerprofielen die vooraf zijn gedefinieerd voor het type media in uw afdruktaken toepassen (zie ["Door media](#page-68-3)  [bepaalde uitvoerprofielen gebruiken" op pagina 3-5\)](#page-68-3).

In bepaalde gevallen kan het nodig zijn het standaarduitvoerprofiel aan te passen met de ColorWise Pro Tools Color Editor om bepaalde kleureneffecten te bereiken (zie [pagina 3-12](#page-75-2)). Als dat het geval is, wordt het nieuwe uitvoerprofiel toegepast op alle gegevens in de afdruktaak. Als u het uitvoerprofiel wijzigt, heeft dat geen gevolgen voor de kalibratierichtwaarde (aangezien deze waarde specifiek is voor een bepaald model printer). D-Max-waarden van de kalibratierichtwaarde kunt u afzonderlijk wijzigen (zie [pagina 3-12](#page-75-3)).

U kunt ColorWise Pro Tools Profile Manager gebruiken om een eigen uitvoerprofiel te downloaden naar de EX7750 (zie [pagina 3-5\)](#page-68-2). Gedownloade uitvoerprofielen worden het eerst gekoppeld aan de kalibratierichtwaarde die is toegewezen aan het standaarduitvoerprofiel. U kunt de D-Max-waarden van de kalibratierichtwaarde afzonderlijk wijzigen.

Als u het PostScript-stuurprogramma gebruikt om af te drukken vanaf een Windowscomputer en u tweerichtingscommunicatie hebt ingeschakeld, wordt de naam van elk gedownload of aangepast profiel weergegeven in de vervolgkeuzelijst voor de instelling van het uitvoerprofiel. Als u het Adobe PS-stuurprogramma gebruikt om af te drukken vanaf een Mac OS-computer, worden gedownloade of aangepaste profielen weergegeven als Uitvoer-1 tot Uitvoer-10. Meer informatie over tweerichtingscommunicatie vindt u in de *Installatiegids gebruikerssoftware*.

**OPMERKING:** Deze optie is alleen beschikbaar met het PCL-printerstuurprogramma.

### <span id="page-33-0"></span>**Scheidingen combineren**

Met de instelling voor Scheidingen combineren geeft u aan hoe gescheiden CMYKgegevens moeten worden afgedrukt. Met Spot-On kunt u naast de CMYK-scheidingen een onbeperkt aantal steunkleurscheidingen combineren. De volgende opties zijn beschikbaar voor Scheidingen combineren:

- **Uit**—elke kleurscheiding wordt afzonderlijk afgedrukt.
- **Aan**—kleurscheidingen worden gecombineerd tot één document met composietkleuren. De instellingen van de volgende afdrukopties worden hierbij aangepast: Kleurmodus=CMYK, Weergavestijl=Geen, Tekst/afbeeldingen zuiver zwart (Uit), Steunkleuraanpassing (Uit) of Zwarte overdruk (Uit).

Zie de handleiding *[Fiery-kleurenreferentie](#page-0-0)* voor meer informatie over het gebruik van de optie Scheidingen combineren met toepassingen zoals Adobe Photoshop.

# <span id="page-33-1"></span>**PostScript-printerstuurprogramma voor Windows en Mac OS**

Als u de hier beschreven opties voor het printerstuurprogramma wilt gebruiken, kiest u Start>Instellingen>Printers (Windows 2000) of Printers en faxapparaten (Windows XP). Vervolgens klikt u met de rechter muisknop op de gepaste printernaam (**PPD)**, en kiest u Voorkeursinstellingen voor afdrukken in het menu dat wordt weergegeven. Als u de afdrukopties van het Mac OS-stuurprogramma wilt instellen, kiest u Print in het menu Archief van uw toepassing. Deze instellingen zijn ook toegankelijk vanuit het dialoogvenster Printerinstellingen of Pagina-instelling van de meeste toepassingen.

Op Windows-computers heeft de interface van het stuurprogramma van de EX7750 een optie voor het opslaan van combinaties van instellingen, zodat u deze later snel kunt oproepen. Daarnaast kunt u in de toepassingen die u gebruikt verschillende instellingen kiezen voor afzonderlijke taken.

Er wordt door het printerstuurprogramma een PostScript-bestand gemaakt met de instructies die zijn gegenereerd door de toepassing en met de EX7750-afdrukopties die u hebt geselecteerd. Dit PostScript-bestand wordt door het printerstuurprogramma naar de EX7750 verzonden. De EX7750 voert vervolgens de PostScript-verwerking en de kleurconversies uit en verzendt rasterkleurengegevens naar het afdrukapparaat.

**OPMERKING:** De volgende schermafbeeldingen en instructies gelden niet voor alle toepassingen. Veel toepassingen, zoals Adobe PageMaker, Adobe Photoshop, Adobe Illustrator, QuarkXPress en CorelDRAW, hebben andere opties voor kleurbeheer naast de opties die beschikbaar zijn in het printerstuurprogramma. Raadpleeg de handleiding *[Fiery-kleurenreferentie](#page-0-0)* voor informatie over specifieke toepassingen.

### <span id="page-34-0"></span>**Afdrukopties voor kleurbeheer instellen voor Windows**

In dit gedeelte wordt uitgelegd hoe u kleurenafdrukopties van de EX7750 kunt instellen met het Adobe PostScript-printerstuurprogramma voor Windows. Dit stuurprogramma is een PostScript 3-printerstuurprogramma dat optimaal gebruik maakt van de kleurenfuncties van de EX7750. Voer de volgende procedures uit voordat u doorgaat:

- Het Adobe PostScript-printerstuurprogramma en het printerdefinitiebestand (PPD) van de EX7750 installeren (zie de *Installatiegids gebruikerssoftware*).
- De EX7750 instellen voor afdrukken (zie de *[Configuratiegids](#page-0-0)*).
- Het ICC-uitvoerprofiel voor de EX7750 installeren op uw Windows-computer (zie de *Installatiegids gebruikerssoftware*).

### **AFDRUKOPTIES INSTELLEN VOOR WINDOWS**

- **1. Geef het venster met de instellingen voor het printerstuurprogramma weer (zie [pagina 1-18](#page-33-1)).**
- **2. Klik op het tabblad Fiery-afdrukken en kies in het menu ColorWise de instellingen voor de afdrukopties die worden beschreven op [pagina 1-3](#page-18-0).**

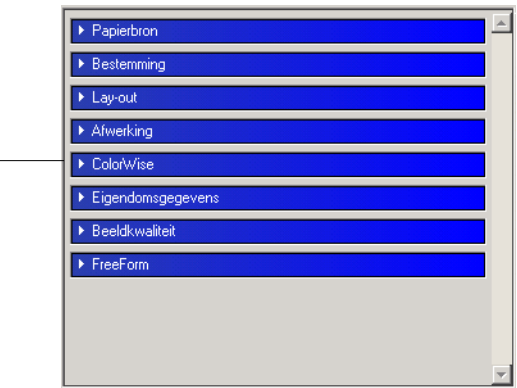

### **Kies ColorWise**

**3. Klik op Instellingen.**

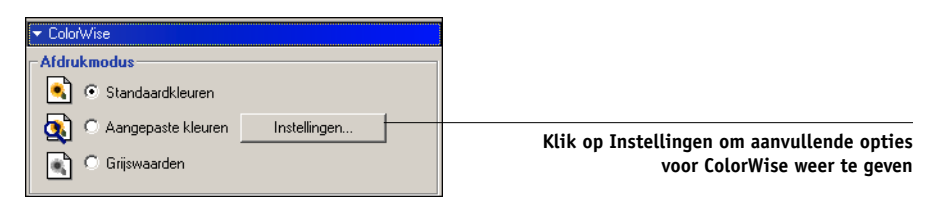

Het dialoogvenster Aangepaste kleurinstellingen wordt weergegeven. In dit venster vindt u aanvullende kleurinstellingen voor de EX7750. Voor elke optie kunt u in een vervolgkeuzelijst instellingen kiezen voor een specifieke taak.

### **4. Klik op Bijwerken om de huidige EX7750-instellingen weer te geven.**

Als deze knop niet wordt weergegeven, controleert u of tweerichtingscommunicatie is ingesteld zoals beschreven in de *Installatiegids gebruikerssoftware*.
**5. Als u aangepaste RGB-broninstellingen wilt opgeven, kiest u Overig bij RGB-bronprofiel en klikt u vervolgens op Aanpassen.**

In het volgende dialoogvenster kunt u aangepaste instellingen voor de RGB-bron opgeven (zie [pagina 1-11](#page-26-0)).

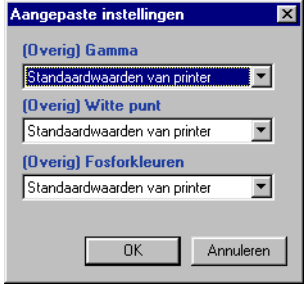

De meeste gebruikers hebben voldoende aan de standaardinstellingen voor kleurbeheer. Zie [pagina 1-3](#page-18-0) voor meer informatie over de afzonderlijke afdrukopties.

### **Adobe PostScript-printerstuurprogramma voor Mac OS**

In dit gedeelte wordt beschreven hoe u afdrukopties voor kleurbeheer kunt instellen met het Adobe PS-printerstuurprogramma voor Mac OS. Dit is een PostScript 3 stuurprogramma dat de kleurenfuncties van de EX7750 volledig benut en waarmee u een set afdrukopties kunt opslaan.

Voordat u doorgaat, moet u de volgende procedures uitvoeren, zoals beschreven in de *Installatiegids gebruikerssoftware*:

- Het Adobe PS-printerstuurprogramma en het EX7750-printerdefinitiebestand (PPD) installeren.
- De EX7750 selecteren in de Kiezer en instellen met het EX7750 printerdefinitiebestand.
- Het ICC-uitvoerprofiel voor de EX7750 installeren op uw Mac OS-compute.

**OPMERKING:** De volgende schermafbeeldingen en instructies gelden niet voor alle toepassingen. Veel toepassingen, zoals Adobe PageMaker, Photoshop, Adobe Illustrator, QuarkXPress en CorelDRAW, hebben andere opties voor kleurbeheer naast de opties die beschikbaar zijn in het printerstuurprogramma. Raadpleeg de handleiding *[Fiery-kleurenreferentie](#page-0-0)* voor informatie over specifieke toepassingen.

#### **Afdrukopties voor kleurbeheer instellen**

Kies opties voor kleurenafdruk in de verschillende deelvensters van het dialoogvenster van het Adobe PS-stuurprogramma. Als u het beginvenster van het Adobe PSstuurprogramma wilt openen, kiest u Print in het menu Archief van uw toepassing.

**OPMERKING:** Het woord "deelvenster" wordt gebruikt om de verschillende "pagina's" te beschrijven die in het dialoogvenster van het stuurprogramma worden weergegeven wanneer u opties selecteert vanuit het menu in de linker bovenhoek. Elk deelvenster vertegenwoordigt een bepaalde set afdrukopties.

Het Adobe PS-stuurprogramma bevat de volgende opties voor kleuraanpassing.

- **Kleuren/grijswaarden**—Als deze optie wordt gebruikt om af te drukken naar de EX7750, worden alle kleurconversies op de EX7750 uitgevoerd door ColorWise. Dit is de standaardoptie om af te drukken naar de EX7750.
- **PostScript kleurenovereenkomst**—Deze optie kan worden gebruikt met PostScriptapparaten, zoals de EX7750. Kleuren worden geconverteerd aan de hand van een kleurenweergavebibliotheek (CRD) die samen met de afdruktaak wordt gedownload. Deze methode vereist dat het bestand wordt opgeslagen met de indeling EPS en dat PostScript Color Management (PostScript-kleurbeheer) is ingeschakeld.

**OPMERKING:** Als u de optie voor PostScript-overeenkomst selecteert, kan het stuurprogramma, afhankelijk van de toepassing die u gebruikt, een CMYKbrondefinitie koppelen aan de CMYK-gegevens in uw document. In dat geval worden de CMYK-gegevens in het document opnieuw gescheiden met een EX7750 kleurenweergavebibliotheek. De doelkleurenruimte voor de bibliotheek wordt bepaald door de afdrukoptie RGB-scheiding. Als RGB-kleurscheiding is ingesteld op Simulatie, worden de CMYK-gegevens afgedrukt volgens alle opgegeven instellingen voor het CMYK-simulatieprofiel en de CMYK-simulatiemethode. Als RGB-scheiding is ingesteld op Uitvoer, worden de CMYK-gegevens geconverteerd naar de CMYK-kleurenruimte van het geselecteerde uitvoerprofiel.

• **ColorSync kleurenovereenkomst**—Kleuren worden geconverteerd *op de hostcomputer*. Deze optie kan worden gebruikt met PostScript-apparaten zoals de EX7750, maar is eigenlijk bestemd voor gebruik met PostScript Level 1-apparaten. Als u deze optie gebruikt, moet u het ICC-profiel van de EX7750 als printerprofiel opgeven. ColorSync-kleurenovereenkomst wordt niet aanbevolen als methode voor kleurovereenkomst omdat de methode niet met alle toepassingen werkt en u de functies van ColorWise moet uitschakelen op de EX7750.

#### **EX7750-OPTIES VOOR KLEURBEHEER INSTELLEN**

 $\blacksquare$ 

**1. Kies in het dialoogvenster Afdrukken van het Adobe PS-stuurprogramma de optie Kleurenovereenkomst**

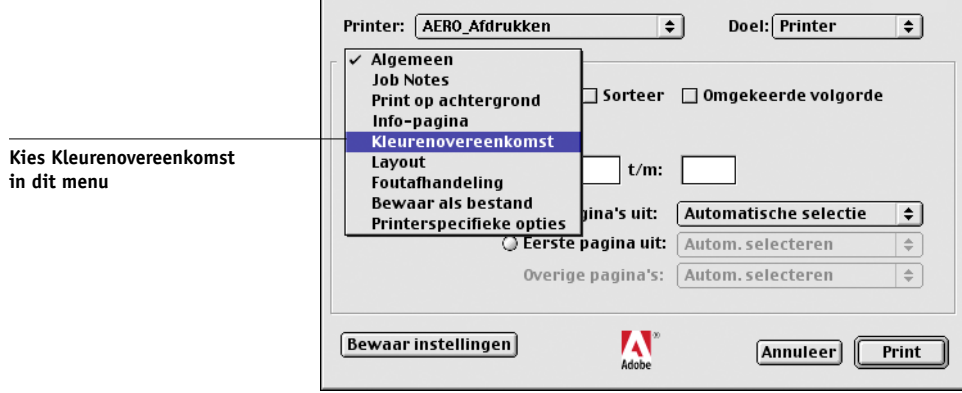

**2. Kies Kleuren/grijswaarden in het menu Afdrukkleur.**

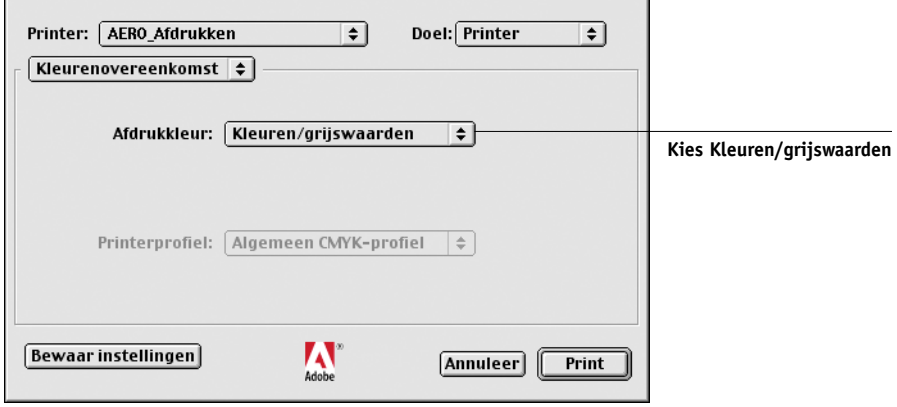

**3. Kies bij Printerspecifieke opties de instellingen voor de afdrukopties die worden beschreven op [pagina 1-3](#page-18-0). Als u deze instellingen vaak gebruikt, klikt u op Bewaar instellingen om ze te bewaren voor latere taken.**

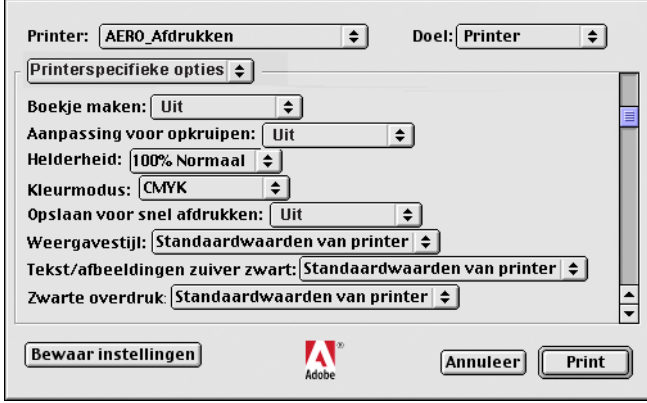

#### **EX7750-KLEURBEHEEROPTIES INSTELLEN VANAF MAC OS X V10.2 OF HOGER**

**1. Open het dialoogvenster Afdrukken.**

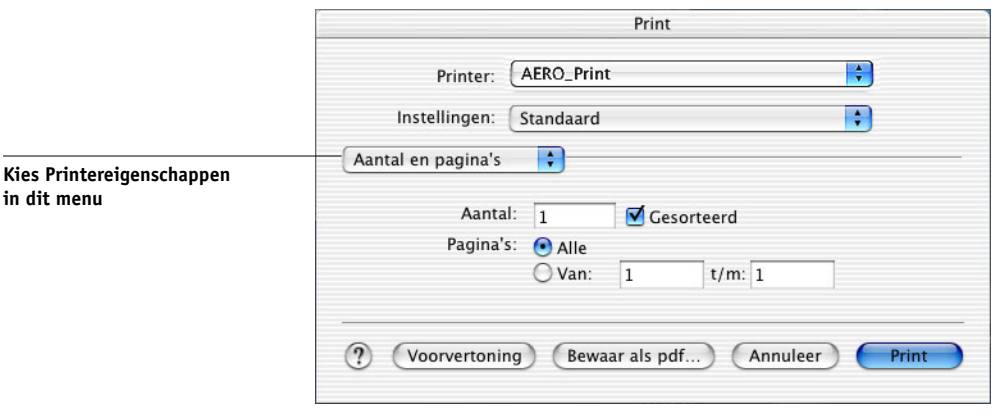

**2. Kies bij Printereigenschappen de instellingen voor de afdrukopties die worden beschreven op [pagina 1-3](#page-18-0).** 

# **2 2-1 Kleurkalibratie**

## **Hoofdstuk 2: Kleurkalibratie**

<span id="page-40-0"></span>Het kalibreren van de EX7750 garandeert consistente, betrouwbare kleuren. In dit hoofdstuk wordt uitgelegd hoe **kalibratie** werkt. Daarnaast bevat het hoofdstuk instructies voor alle kalibratieprocedures.

**OPMERKING:** In dit hoofdstuk wordt beschreven hoe u de EX7750 kalibreert. U moet ook de Phaser 7750 kalibreren. Raadpleeg de documentatie bij uw printer voor instructies. Wij raden aan eerst de Phaser 7750 te kalibreren en daarna de EX7750.

U kunt de EX7750 kalibreren met behulp van ColorWise Pro Tools, gecombineerd met een van de volgende kleurmeetinstrumenten:

- EFI-spectrometer ES-1000, een handbediende spectrometer
- X-Rite DTP41-spectrofotometer met functie voor automatisch scannen
- X-Rite DTP32- of DTP32HS-densitometer met functie voor automatisch scannen

Door een van deze instrumenten aan te sluiten op een seriële of USB-poort van de computer, kunt u snel kleurvlakken meten en de metingen downloaden naar de EX7750.

**OPMERKING:** Om de ES-1000 te gebruiken met een Mac OS-computer, moet u het instrument verbinden met een USB-poort. Raadpleeg uw onderhoudstechnicus of verkoper voor meer informatie. Zie [Bijlage A](#page-100-0) voor informatie over het instellen en bedienen van de DTP41 en DTP32.

Een andere kalibratiemethode, VisualCal™, wordt uitgevoerd vanaf het bedieningspaneel van de EX7750. De kalibratie vanaf het bedieningspaneel met VisualCal wordt beschreven op [pagina 2-21.](#page-60-0)

Denk er bij het kiezen van een kalibratiemethode aan dat methoden die een kleurmeetinstrument als de ES-1000, DTP41, DTP41 of DTP32/DTP32HS gebruiken over het algemeen de beste zijn. Wij raden aan de ES-1000 te gebruiken. Dit instrument meet immers zeer snel en nauwkeurig en kan worden gebruikt om printers te kalibreren en printerprofielen vast te leggen met behulp van pagina's met willekeurige vlakken, alsook om afzonderlijke steunkleuren te meten en aan te passen.

Raadpleeg [Hoofdstuk 3](#page-64-0) voor informatie over geavanceerde kalibratie- en simulatiefuncties die beschikbaar zijn in ColorWise Pro Tools, zoals het bewerken van profielen en het maken van aangepaste profielen. In [Bijlage B](#page-114-0) wordt een indeling beschreven voor het invoeren van kleurmetingen uit andere **densitometers**.

**OPMERKING:** De procedures die in dit hoofdstuk worden beschreven, zijn in hoofdlijnen dezelfde voor Windows- en Mac OS-computers. De belangrijkste verschillen zijn de interfacekabel en de poort die worden gebruikt voor het aansluiten van het meetinstrument. De schermafbeeldingen in dit hoofdstuk verwijzen naar de Windows-versie.

**OPMERKING:** Met de term computer wordt elk systeem bedoeld waarop wordt uitgevoerd. ColorWise Pro Tools.

## **Kalibratieoverzicht**

Met kalibratie worden curven gemaakt waarmee het verschil wordt gecompenseerd tussen de werkelijke tonerdensiteit (metingen) en het resultaat dat werd verwacht op basis van het uitvoerprofiel.

- Metingen geven het werkelijke kleurgedrag van de printer aan.
- Kalibratiesets zijn reeksen met metingen.
- Elk uitvoerprofiel bevat een kalibratierichtwaarde die het verwachte gedrag van de printer beschrijft.

Als u de EX7750 hebt gekalibreerd, wordt er een kalibratieset opgeslagen. Deze kalibratieset wordt gebruikt als de set aan een uitvoerprofiel is gekoppeld. Elk uitvoerprofiel heeft een bijbehorende kalibratieset. Als u geen kalibratieset hebt opgegeven, wordt de kalibratieset gebruikt die bij het standaard uitvoerprofiel hoort.

Als u de kalibratie wijzigt na het verwerken van een opgeslagen taak, hoeft u de taak niet opnieuw te verwerken. De nieuwe kalibratie-instellingen worden toegepast op de taak.

**OPMERKING:** Wanneer u de kalibratie wijzigt, kan dat gevolgen hebben voor *alle* afdruktaken van *alle* gebruikers. Daarom is het verstandig slechts een beperkt aantal mensen de mogelijkheid te geven om te kalibreren. U kunt in Setup van de EX7750 een beheerderswachtwoord instellen om de toegang tot de kalibratiefunctie te regelen (zie de *Configuratiegids*).

## **Kalibratie begrijpen**

Hoewel de standaard kalibratieset afdoende is voor de taakvereisten van de meeste gebruikers, kunt u op de EX7750 een andere kalibratieset kiezen om de kalibratie voor speciale taken aan te passen.

Kalibratie biedt de volgende mogelijkheden:

- Optimaliseren van de functies voor kleurreproductie van de EX7750.
- Garanderen van een constante kleurkwaliteit over langere perioden.
- Produceren van identieke uitvoer op EX7750-servers.
- Realiseren van betere kleurovereenkomsten bij het reproduceren van **steunkleuren**, zoals PANTONE-kleuren of **kleursystemen** van andere bekende merken.
- Optimaliseren van de EX7750 voor het gebruik van ColorWise-weergavestijlen (CRD's) en CMYK-simulaties en voor het gebruik van ICC-profielen.

#### **Hoe werkt kalibratie?**

Als u een bevredigende afdrukkwaliteit wilt verkrijgen bij gebruik van de EX7750, moet u rekening houden met verscheidene factoren. Een zeer belangrijke factor is bijvoorbeeld dat de tonerdensiteit altijd optimaal is. De **densiteit** is een meeteenheid voor lichtabsorptie door een oppervlak. Wanneer u de tonerdensiteit nauwkeurig instelt, kunt u consistente afdrukkleuren verkrijgen.

Zelfs op een gekalibreerd systeem is de tonerdensiteit onderhevig aan variabelen als service-instellingen, luchtvochtigheid en temperatuur. Bovendien kunnen densiteiten na verloop van tijd langzaam veranderen. Door regelmatig metingen uit te voeren spoort u deze verschillen in densiteit op en kunt u ze corrigeren door te kalibreren.

Bij de kalibratie worden op de EX7750 kalibratiecurven gemaakt die het verschil tussen werkelijke (meetwaarden) en gewenste (richtwaarden) densiteitwaarden compenseren. Kalibratiecurven vormen de grafische weergave van overdrachtsfuncties. Dit zijn wiskundige beschrijvingen van de wijzigingen die aan de oorspronkelijke gegevens zullen worden aangebracht. Overdrachtsfuncties worden vaak weergegeven als invoer- of uitvoercurven.

De EX7750 genereert kalibratiecurven na vergelijking van de meetwaarden met de uiteindelijke richtwaarden voor elk van de vier tonerkleuren. De richtwaarden zijn gebaseerd op het opgegeven uitvoerprofiel.

#### **Metingen**

Meetbestanden bevatten numerieke waarden die overeenkomen met de tonerdensiteit die door de printer wordt geproduceerd bij het afdrukken van verzadigd cyaan, magenta, geel en zwart, en van minder verzadigde tinten van deze kleuren.

Als u een meetbestand wilt maken, moet u eerst een pagina met kleurvlakken afdrukken en vervolgens de vlakken meten met een kleurmeetinstrument dat is aangesloten op een computer in het netwerk. De nieuwe metingen worden automatisch gedownload naar de EX7750.

#### **Uitvoerprofielen en kalibratiesets**

Met uitvoerprofielen en kalibratiesets worden de gewenste kalibratieresultaten gedefinieerd. Bij de EX7750 worden een of meer uitvoerprofielen en een of meer kalibratiesets geleverd. Wanneer u de EX7750 kalibreert, kunt u de kalibratieset selecteren die overeenkomt met de gemiddelde afdruktaken op uw locatie. Deze kalibratieset kan vervolgens worden gekoppeld aan een of meer uitvoerprofielen. Zie [pagina 1-17](#page-32-0) voor meer informatie over uitvoerprofielen.

#### **Kalibratie plannen**

In het algemeen moet u de EX7750 ten minste eenmaal per dag kalibreren, afhankelijk van het aantal afdruktaken. Als het erg belangrijk is dat de kleurkwaliteit constant blijft, of als de printer wordt gebruikt in een ruimte waar de temperatuur of luchtvochtigheid sterk schommelt, moet u om de paar uren kalibreren. Voor optimale prestaties moet u altijd kalibreren wanneer u merkt dat er een verandering optreedt in de afdrukkwaliteit.

Als u een afdruktaak splitst in twee of meer batches die op verschillende momenten worden afgedrukt, is het belangrijk dat u voor het afdrukken van elke batch opnieuw kalibreert. De EX7750 moet ook worden gekalibreerd na een onderhoudsbeurt van de printer.

**OPMERKING:** De afgedrukte uitvoer van de printer is erg gevoelig voor wijzigingen in temperatuur en luchtvochtigheid. De printer mag daarom *niet* dicht bij een raam, radiator of airconditioner worden geplaatst of aan direct zonlicht worden blootgesteld. Papier is ook gevoelig voor klimaatwijzigingen. Papier moet daarom worden opgeslagen in een koele, droge, stabiele omgeving en mag pas worden uitgepakt wanneer het wordt gebruikt.

Druk de volgende kleurreferentiepagina's af om de afdrukkwaliteit te controleren:

- Zie de *[Configuratiegids](#page-100-1)* voor meer informatie over het afdrukken van kleurendiagrammen vanaf het bedieningspaneel.
- Kleurendiagrammen van Command WorkStation/Command WorkStation LE (zie de *Gids voor taakbeheer*)
- Bij de gebruikerssoftware geleverde kleurreferentiepagina's (zie de *Installatiegids gebruikerssoftware*)

Al deze pagina's bevatten volledig verzadigde kleurvlakken en onverzadigde tinten cyaan, magenta, geel en zwart. Afbeeldingen met huidkleur vormen vaak een goede basis voor vergelijking. U kunt pagina's die op verschillende tijdstippen zijn afgedrukt, opslaan en vergelijken. Als een waarneembaar verschil optreedt, moet u de EX7750 kalibreren.

Wanneer u de kleurreferentiepagina's controleert, moeten alle kleurvlakken zichtbaar zijn, zelfs wanneer deze erg licht zijn in het bereik van vijf en twee procent. De set met vlakken voor elke kleur moet een uniform verloop laten zien tussen opeenvolgende vlakken naarmate de kleur lichter wordt van 100 procent tot nul procent.

Als de verzadigde kleurvlakken (100% cyaan, magenta, geel of zwart) na verloop van tijd minder verzadigd lijken, kunt u de pagina's laten zien aan een onderhoudsmonteur van de printer om na te gaan of de uitvoer van de printer kan worden verbeterd door het apparaat opnieuw af te stellen.

## **Kalibratiestatus controleren**

U kunt controleren of de EX7750 is gekalibreerd, welke kalibratieset en welk uitvoerprofiel zijn gebruikt en wanneer de printer de laatste keer is gekalibreerd:

- Druk een configuratiepagina of een testpagina af via het bedieningpaneel of Command WorkStation/Command WorkStation LE.
- Selecteer een kalibratieset in Calibrator (beschikbaar in ColorWise Pro Tools). De datum van de laatste kalibratie en de gebruiker die ze heeft uitgevoerd worden weergegeven.

## **Calibrator gebruiken**

Met ColorWise Pro Tools Calibrator kunt u de EX7750 kalibreren via de meetmethode van uw keuze.

Wanneer u de kalibratie wijzigt, kan dat gevolgen hebben voor *alle* afdruktaken van *alle* gebruikers. Daarom is het verstandig slechts een beperkt aantal mensen de mogelijkheid te geven om te kalibreren. U kunt een beheerderswachtwoord instellen om de toegang tot de kalibratiefunctie te regelen (zie de *Configuratiegids*).

**OPMERKING:** ColorWise Pro Tools biedt ondersteuning voor de gelijktijdige verbinding van meerdere gebruikers met de EX7750. Er kan echter altijd maar één gebruiker werken met Calibrator. Er wordt een foutbericht weergegeven als u Calibrator probeert te gebruiken terwijl een andere gebruiker ColorWise Pro Tools gebruikt om te kalibreren.

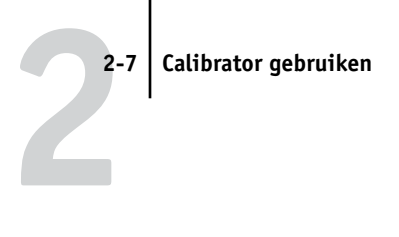

## **Calibrator starten**

U start Calibrator vanuit het hoofdvenster van ColorWise Pro Tools.

#### <span id="page-46-0"></span>**DE EX7750 KALIBREREN MET CALIBRATOR**

**1. Start ColorWise Pro Tools en maak verbinding met de EX7750.**

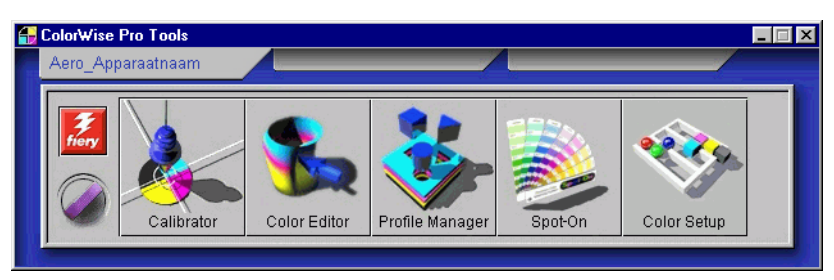

Raadpleeg de *[Installatiegids gebruikerssoftware](#page-0-0)* voor instructies voor het instellen van de verbinding met de EX7750.

**OPMERKING:** Als de verbinding met de EX7750 niet tot stand wordt gebracht vanuit Command WorkStation/Command WorkStation LE (waar u ook toegang kunt krijgen tot ColorWise Pro Tools), kunt u ColorWise Pro Tools afzonderlijk van Command WorkStation/Command WorkStation LE starten.

**2. Klik op Calibrator.**

**2 3. Via het venster Calibrator kunt u de gewenste kalibratiemethode uitvoeren.**

> De procedures voor de verschillende kalibratiemethoden worden in latere secties van dit hoofdstuk beschreven.

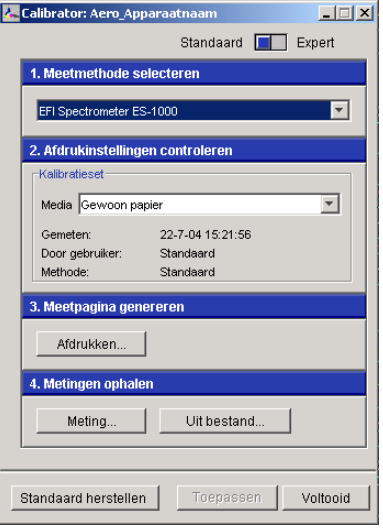

### <span id="page-48-0"></span>**Expertmodus**

Calibrator kent twee modi: Standaard en Expert. In de standaardmodus kunt u alle essentiële kalibratietaken uitvoeren. De expert-modus biedt twee extra opties: Pagina's afdrukken en Metingen bekijken.

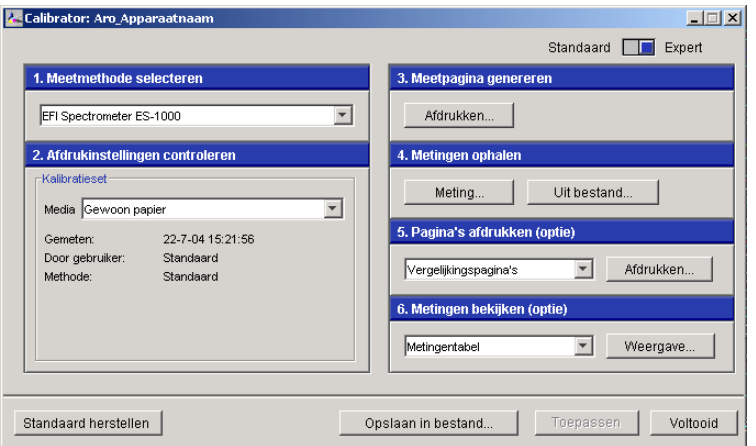

Met de optie Pagina's afdrukken kunt u een kalibratievergelijkingspagina afdrukken. Deze bevat de resultaten van het gebruik van de nieuwe metingen met een willekeurig profiel dat aan de huidige kalibratieset is gekoppeld. U kunt ook een aangepaste vergelijkingspagina maken en deze opslaan als een PostScript- of Encapsulated PostScript-bestand (EPS-bestand) met de naam CALIB.PS. Drukt u het bestand vanuit uw toepassing af naar de blokkeringswachtrij van de EX7750, of verstuurt u het naar de blokkeringswachtrij met Fiery. U kunt het bestand CALIB.PS ook maken door de naam van een taak in de blokkeringswachtrij te wijzigen met behulp van Command WorkStation/Command WorkStation LE (zie de *Gids voor taakbeheer*). **2**<sup>2-10</sup> **2-10 Kleurkalibratie**

Met de optie Metingen bekijken kunt u de huidige set metingen weergeven in tabelvorm of als een grafiek met zowel metingen als richtwaarden.

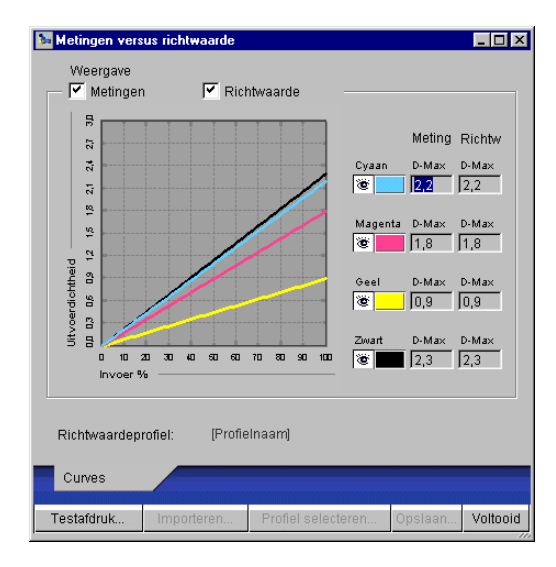

Wanneer in verschillende profielen dezelfde richtwaarde is gedefinieerd, wordt in de rechter bovenhoek van het dialoogvenster een extra menu weergegeven, met de naam Plotten met. Deze lijst bevat alle uitvoerprofielen die dezelfde kalibratieset gebruiken. Selecteer een uitvoerprofiel in deze lijst om de richtwaarden voor dat profiel uit te zetten in de grafiek. Als in elk uitvoerprofiel een unieke kalibratierichtwaarde is gedefinieerd, wordt na het kiezen van een ander profiel de grafiekweergave automatisch aangepast.

### **De standaardmeetwaarden voor kalibratie herstellen**

De EX7750 wordt geleverd met standaard meetwaarden voor kalibratie. Hiermee kunt u aanvaarbare kleuren verkrijgen zonder kalibratie, afhankelijk van de printer die u gebruikt. Als het meetapparaat dat u gebruikt geen aanvaarbare kleuren oplevert, kunt u de standaard meetwaarden eenvoudig herstellen.

#### **DE STANDAARD MEETWAARDEN VOOR KALIBRATIE HERSTELLEN**

- **1. Klik in het hoofdvenster van Calibrator op Standaard herstellen.**
- **2. Klik op OK om de vooraf ingestelde standaard kalibratieset te herstellen.**

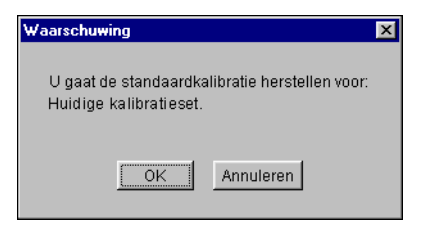

**OPMERKING:** De opdracht Standaard herstellen heeft alleen betrekking op de geselecteerde kalibratieset.

## **De EX7750 kalibreren met de ES-1000**

U kunt ColorWise Pro Tools gebruiken in combinatie met de ES-1000 spectrometer om de EX7750 te kalibreren.

**OPMERKING:** Voordat u de EX7750 gaat kalibreren met behulp van ColorWise Pro Tools en de ES-1000, moet u de instructies op [pagina A-1](#page-100-2) volgen om de ES-1000-spectrometer in te stellen en te kalibreren.

ColorWise Pro Tools gebruikt een geluidssignaal (een pieptoon) om u door de kalibratieprocedure te leiden. Als de computer waarop ColorWise Pro Tools wordt gebruikt niet over een geluidskaart en luidsprekers beschikt, moet u hem zo instellen dat hij een visueel signaal geeft wanneer ColorWise Pro Tools een pieptoon uitzendt. (Houd er rekening mee dat de EX7750 geen luidspreker heeft.) De volgende procedure is voor Windows XP. De procedure is vrijwel identiek voor andere Windows-versies.

#### <span id="page-51-0"></span>**WINDOWS XP CONFIGUREREN VOOR HET GENEREREN VAN EEN VISUEEL SIGNAAL VOOR EEN PIEPTOON**

- **1. Klik op Start.**
- **2. Kies Configuratiescherm.**
- **3. Dubbelklik op het pictogram Toegankelijkheidsopties.**
- **4. Klik op het tabblad Geluid.**
- **5. Schakel Geluidswaarschuwing gebruiken in en stel de visuele waarschuwing in op Bureaublad laten knipperen.**
- **6. Klik op OK om de instelling op te slaan.**
- **7. Sluit het Configuratiescherm.**

#### **DE EX7750 KALIBREREN MET BEHULP VAN DE ES-1000 SPECTROMETER**

**1. Start Calibrator.**

Zie [pagina 2-7](#page-46-0) voor instructies voor het starten van Calibrator.

**2. Kies EFI Spectrometer ES-1000 als meetmethode.**

#### **3. Kies de gewenste kalibratieset in het deelvenster Afdrukinstellingen controleren.**

Kies de gepaste kalibratieset voor de modus en het type afdrukmedium dat u voor de kalibratie gaat gebruiken.

**OPMERKING:** De kalibratie wordt pas van kracht als de kalibratieset is gekoppeld aan een of meer uitvoerprofielen. De standaard kalibratieset is al gekoppeld aan het standaard uitvoerprofiel en het is dus niet nodig een nieuw profiel aan deze set te koppelen.

#### **4. Klik op Afdrukken in het deelvenster Meetpagina genereren.**

Het dialoogvenster Afdrukopties wordt weergegeven.

<span id="page-52-0"></span>**5. Kies de gepaste opties en klik op Afdrukken.**

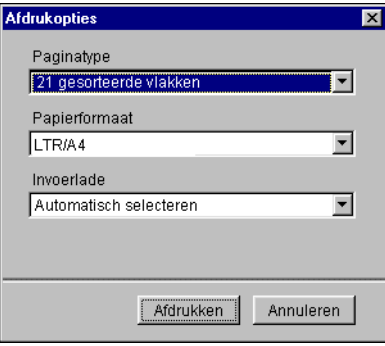

Kies in de vervolgkeuzelijst Paginatype de optie 21 of 34 gesorteerde vlakken, of 21 of 34 willekeurige vlakken. Gesorteerde vlakken worden op de pagina afgedrukt in de volgorde van hun tint- en verzadigingsniveaus. Willekeurige vlakken worden in willekeurige volgorde op de pagina afgedrukt, zodat verschillen in densiteit op diverse gedeelten van de pagina worden gecompenseerd.

Paginaformaat wordt automatisch ingesteld op LTR (als de EX7750 is ingesteld voor US-waarden) of A4 (als de EX7750 is ingesteld voor metrische waarden) voor 21 vlakken, of 11x17 (US) of A3 (metrisch) voor 34 vlakken.

Invoerlade wordt automatisch ingesteld op Automatisch selecteren.

#### **6. Haal de afgedrukte meetpagina op bij de printer.**

#### **7. Klik op Meting in het deelvenster Metingen ophalen.**

Het dialoogvenster Meetopties wordt weergegeven.

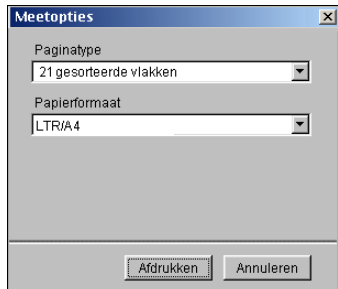

Paginatype wordt automatisch ingesteld op het type dat u in [stap 5](#page-52-0) hebt geselecteerd.

#### **8. Controleer de instellingen en klik op Meting.**

Het dialoogvenster Information (Informatie) wordt weergegeven.

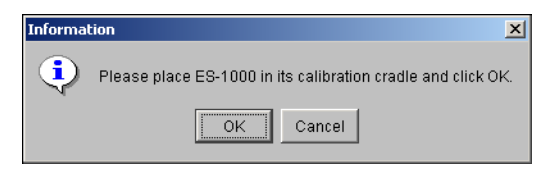

#### **9. Plaats de ES-1000-spectrometer in de kalibratiesteun.**

Wanneer u de ES-1000 spectrometer in de kalibratiesteun plaatst, wordt de witte-puntkalibratie gebruikt om de spectrometer te kalibreren en om geleidelijke veranderingen in het instrument te compenseren. Zorg ervoor dat de meetopening volledig in contact is met het witte referentievak op de kalibratiesteun. Als de spectrometer niet juist in de kalibratiesteun wordt geplaatst, zult u geen nauwkeurige metingen verkrijgen.

#### **10. Klik op OK.**

Het dialoogvenster EFI Spectrometer Measurements (Metingen EFI-spectrometer) wordt weergegeven. In het statusgebied ziet u instructies voor het meten van de strips.

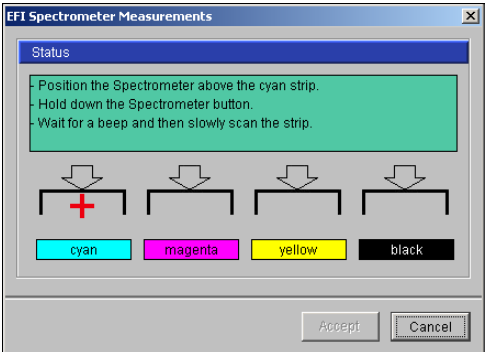

#### **11. De meest nauwkeurige meting verkrijgt u door diverse vellen wit papier onder de meetpagina te leggen.**

Dit zorgt ervoor dat onderliggende kleuren niet kunnen worden gelezen door het instrument.

**12. Plaats de meetpagina zodanig dat de strips horizontaal zijn en dat de scanrichting (aangeduid door de pijlen bij het begin van elke strip) van links naar rechts is.** 

- <span id="page-54-0"></span>**13. Houd de ES-1000 loodrecht op de scanrichting en plaats de meetopening in de witte ruimte bij het begin van de opgegeven kleur.**
- **14. Houd de meetknop ingedrukt en wacht tot u een pieptoon hoort.**

**OPMERKING:** Op Windows-compatibele computers hoort u alleen een pieptoon als een geluidskaart en luidspreker(s) zijn geïnstalleerd. Mogelijk moet u het volume op uw computer verhogen om de pieptoon te kunnen horen. U kunt de computer ook zo configureren dat hij een visueel signaal weergeeft voor een pieptoon. Volg de procedure op [pagina 2-12](#page-51-0).

**15. Verplaats de ES-1000 na het horen van de pieptoon langzaam maar gelijkmatig over de strip.**

Doe er ongeveer 5 seconden over om de hele strip te meten.

<span id="page-54-1"></span>**16. Laat de knop los wanneer alle vlakken in de strip zijn gemeten en de witte ruimte aan het einde van de strip is bereikt.**

Als een strip met succes is gemeten, gaat de kruiscursor naar de volgende kleur. Als een strip niet met succes is gemeten, wordt u gevraagd het opnieuw te proberen.

**17. Herhaal [stap 13](#page-54-0) tot [stap 16](#page-54-1) totdat alle strips zijn gemeten.**

**OPMERKING:** Voer de metingen uit in de volgorde die in het veld Status is opgegeven.

- **18. Wanneer alle vlakken met succes zijn gelezen, klikt u op Accept (Accepteren).**
- **19. Klik in het venster Calibrator op Toepassen om de nieuwe kalibratieset te implementeren.**
- **20. Klik op OK in het dialoogvenster Information (Informatie).**

Het kalibreren van den EX7750 is nu voltooid.

## **De EX7750 kalibreren met de DTP41**

Met de toepassing Calibrator van ColorWise Pro Tools en de DTP41-spectrofotometer kunt u snel kleurvlakken meten die door de printer zijn gegenereerd en deze metingen vervolgens downloaden naar de EX7750.

**OPMERKING:** Voordat u de EX7750 gaat kalibreren met behulp van ColorWise Pro Tools en de DTP41, moet u de instructies op [pagina A-7](#page-106-0) volgen om de DTP41-spectrofotometer te kalibreren.

#### **DE EX7750 KALIBREREN MET DE DTP41**

**1. Start Calibrator.**

Zie [pagina 2-7](#page-46-0) voor instructies voor het starten van Calibrator.

- **2. Kies X-Rite DTP41 als meetmethode.**
- **3. Kies de gewenste kalibratieset in het deelvenster Afdrukinstellingen controleren.**

Kies de kalibratieset voor de modus en het type afdrukmedium die u het meest gebruikt.

**OPMERKING:** De kalibratie wordt pas van kracht als de kalibratieset is gekoppeld aan een of meer uitvoerprofielen. De standaard kalibratieset is al gekoppeld aan het standaard uitvoerprofiel en het is dus niet nodig een nieuw profiel aan deze set te koppelen.

#### **4. Klik op Afdrukken in het deelvenster Meetpagina genereren.**

Het dialoogvenster Afdrukopties wordt weergegeven.

**5. Kies de gepaste opties en klik op Afdrukken.**

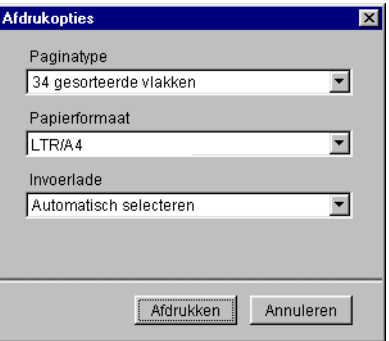

Kies voor Paginatype de optie 21 of 34 gesorteerde vlakken.

Paginaformaat wordt automatisch ingesteld op LTR/A4 voor 21 gesorteerde vlakken, of op 11x17/A3 voor 34 gesorteerde vlakken.

Kies bij Invoerlade de papierlade om de meetpagina af te drukken.

**6. Haal de meetpagina op bij de printer.**

**7. Klik op Meting in het deelvenster Metingen ophalen.** 

Het dialoogvenster Meetopties toont de opgegeven instellingen voor paginatype en papierformaat.

- **8. Klik op Meting.**
- **9. Kies indien nodig de juiste COM-poort voor de DTP41 in het menu Beschikbare poorten. Klik op Metingen starten.**

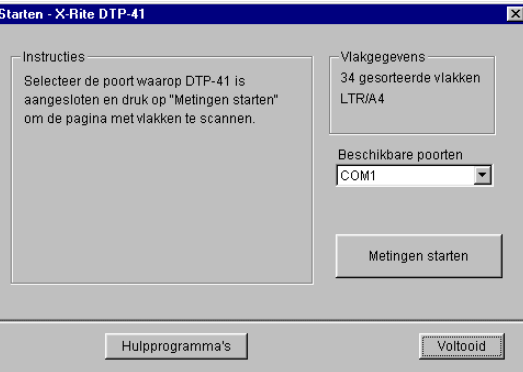

**10. Voer de meetpagina met de cyaankleurige strip naar voren in de DTP41.**

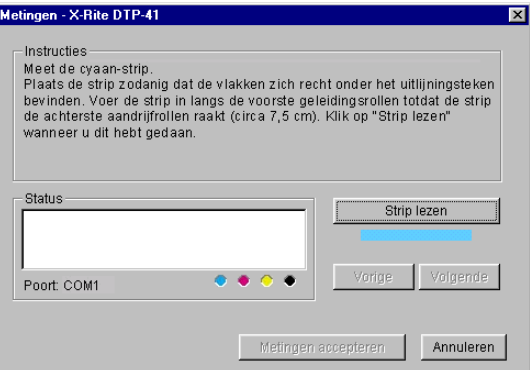

Volg de aanwijzingen op het scherm om de pagina juist uit te lijnen.

#### **11. Klik op Strip lezen.**

De meetpagina wordt automatisch door de DTP41 gevoerd.

Als de meetpagina is gelezen, wordt u gevraagd de pagina opnieuw te plaatsen en uit te lijnen voor de volgende kleur.

#### **12. Herhaal het meetproces voor de strips magenta, geel en zwart.**

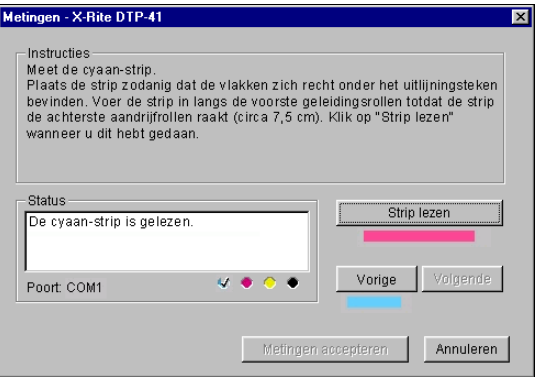

De kleur is met succes gemeten als in de cirkel van de gelezen kleur een vinkje wordt weergegeven en het veld Status dit ook aangeeft.

Met de knoppen Vorige en Volgende kunt u naar de vorige of volgende stap van het meetproces gaan.

- **13. Wanneer in het veld Status wordt aangegeven dat alle vier de kleurstrips met succes zijn gelezen, klikt u op Metingen accepteren.**
- **14. Klik op OK in het dialoogvenster Meting.**
- **15. Klik in het venster Calibrator op Toepassen om de nieuwe kalibratieset te implementeren.**
- **16. Klik op OK in het dialoogvenster Information (Informatie).**

Het kalibreren van den EX7750 is nu voltooid.

## **De EX7750 kalibreren met de DTP32 of DTP32HS**

Met de DTP32 op DTP32HS kunt u snel kleurvlakken meten en de meetwaarden downloaden naar de EX7750 met behulp van ColorWise Pro Tools Calibrator.

**OPMERKING:** Voordat u de EX7750 gaat kalibreren met behulp van ColorWise Pro Tools en de DTP32, moet u de instructies op [pagina A-13](#page-112-0) volgen om de DTP32-spectrofotometer te kalibreren.

#### **DE EX7750 KALIBREREN MET DE DTP32 OF DTP32HS**

**1. Start Calibrator.**

Zie [pagina 2-7](#page-46-0) voor instructies voor het starten van Calibrator.

**2. Kies X-Rite DTP32 in de vervolgkeuzelijst Meetmethode selecteren.**

#### **3. Kies de gewenste kalibratieset in het deelvenster Afdrukinstellingen controleren.**

Kies de kalibratieset voor de modus en het type afdrukmedium die u het meest gebruikt.

**OPMERKING:** De kalibratie wordt pas van kracht als de kalibratieset is gekoppeld aan een of meer uitvoerprofielen. De standaardkalibratieset is reeds gekoppeld aan het standaard uitvoerprofiel. U hoeft geen nieuwe koppelingen te maken.

#### **4. Klik op Afdrukken in het deelvenster Meetpagina genereren.**

Het dialoogvenster Afdrukopties wordt weergegeven.

#### **5. Kies de gepaste opties en klik op Afdrukken.**

Kies voor Paginatype de optie 21 of 34 gesorteerde vlakken

Paginaformaat wordt automatisch ingesteld op LTR/A4 voor 21 gesorteerde vlakken, of op 11x17/A3 voor 34 gesorteerde vlakken.

Selecteer de juiste papierlade in de vervolgkeuzelijst Invoerlade.

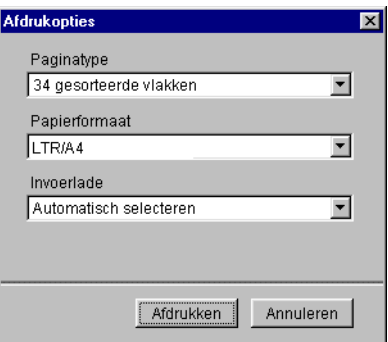

**6. Haal de meetpagina op bij de printer.**

#### **7. Klik op Meting in het deelvenster Metingen ophalen.**

Het dialoogvenster Meetopties toont de opgegeven instellingen voor paginatype en papierformaat.

#### **8. Klik op Meting.**

Volg de instructies in het dialoogvenster dat wordt weergegeven om de meetpagina in de DTP32 of DTP32HS te voeren.

**OPMERKING:** Wanneer u de DTP32HS gebruikt, negeert u instructies over de paginageleider. De DTP32HS heeft geen randgeleider voor de pagina. In plaats daarvan plaatst u de pagina met de te meten strip direct onder de uitlijnmarkering.

In het veld Status worden instructies weergegeven om de poort te selecteren en de meetpagina vier keer door de DTP32 te voeren, één keer voor elke kleurstrip.

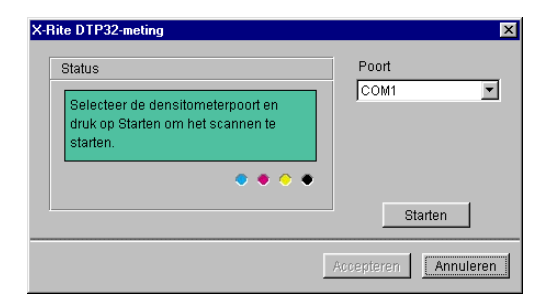

- **9. Wanneer in het veld Status wordt aangegeven dat de metingen met succes zijn uitgevoerd, klikt u op Accepteren.**
- **10. Klik op OK in het dialoogvenster Meting.**
- **11. Klik in het venster Calibrator op Toepassen om de nieuwe kalibratieset te implementeren.**
- <span id="page-60-0"></span>**12. Klik op OK in het dialoogvenster Information (Informatie).**

Het kalibreren van de EX7750 is nu voltooid.

## **Kalibratie vanaf het bedieningspaneel met VisualCal**

VisualCal is een kalibratiemethode waarmee u uw printer kunt kalibreren volgens een kleurenuitvoerstandaard die door de fabrikant is gedefinieerd. De kalibratieberekeningen die de besturingssoftware uitvoert, zijn gebaseerd op een reeks waarden die worden ingevoerd via het bedieningspaneel. De in de berekeningen gebruikte waarden worden bepaald door het evalueren van de tonerdensiteiten en kleurencombinaties die worden geproduceerd op twee speciaal ontworpen kalibratiepagina's die men kan afdrukken vanaf het bedieningspaneel.

#### **Limieten en 30% overeenkomst**

De eerste VisualCal-pagina, "Limits and 30% Match" (Limieten en 30% overeenkomst), vormt de basis voor het berekenen van de meest aanvaardbare luminositeit (helderheid) van de toners. Deze pagina bestaat uit rijen van CMYKpunten in een verlopende reeks tonerdensiteiten.

De variabelen die nodig zijn om de *densiteit* van de gekleurde toners te herberekenen, worden bepaald door het identificeren van de meest linkse punten die duidelijk kunnen worden onderscheiden van hun velden op elke rij. De bijbehorende numerieke waarden van die punten worden dan ingevoerd op het bedieningspaneel. De variabele die nodig is om de *helderheid* van de toners te herberekenen, wordt enigszins anders bepaald, namelijk door het identificeren van de zwarte punt die het beste overeenkomt met een veld met een puntverbreding van 30%. Wanneer alle waarden zijn ingevoerd, worden de instellingen voor de tonerdensiteit en -helderheid van de printer herberekend.

## **Grijsbalans**

De tweede VisualCal-pagina, "Gray Balance" (Grijsbalans) vormt de basis voor het berekenen van een "neutrale grijsbalans". Dit is een CMY-grijs dat het zuivere K-grijs (zwart) dat wordt geproduceerd door de printer zo dicht mogelijk benadert. Deze pagina bestaat uit rijen van vlakken in CMY-grijs op een veld van grijs dat uitsluitend met zwart is geproduceerd. De variabelen die nodig zijn om de meest neutrale grijsbalans van de printer te berekenen, worden bepaald door het identificeren van het CMY-vlak dat het beste met dit veld overeenkomt. De rij- en kolomlocatie van dit vlak wordt vervolgens ingevoerd op het bedieningspaneel. Wanneer de waarden zijn ingevoerd, wordt de grijsbalans van de printer herberekend.

#### <span id="page-61-0"></span>**VISUALCAL-KALIBRATIE UITVOEREN**

- **1. Controleer of Idle (Beschikbaar) wordt weergegeven op het bedieningspaneel en druk vervolgens op de knop Menu om het menu Functions (Functies) te openen.**
- **2. Kies Kalibratie en vervolgens Set Up Calibration (Kalibr. instell.).**

Als een wachtwoord is ingesteld op de EX7750, typt u dit wachtwoord en drukt u op OK.

**3. Kies de kalibratiemodus Standard (Standaard) of Expert.**

De Expert-modus bevat ook een optie voor het afdrukken van een vergelijkingspagina (zie [pagina 2-9](#page-48-0)).

- **4. Selecteer Calibrate (Kalibreren) op het hoofdkalibratiescherm.**
- **5. Bij Media kiest u de mediasoort voor de kalibratie.**

## **2**<br>2<sup>2</sup><br>2<sup>2</sup> **6. Selecteer Yes (Ja) om de pagina Limits and 30% Match (Limieten en 30% overeenkomst) af te drukken.**

Als u de instellingen voor tonerdensiteit en -helderheid van de printer wilt terugstellen, volgt u de instructies op de pagina Limits and 30% Match (Limieten en 30% overeenkomst). Wijzig numerieke waarden op het aanraakscherm. Gebruik hiervoor niet het numerieke toetsenbord.

**OPMERKING:** Nul (0) en 9 worden niet aanvaard als waarden voor kleurkalibratie. Als u 0 selecteert voor een kleur, zal dit resulteren in een onnauwkeurige kalibratie. Als u 9 selecteert, wordt de pagina Limits and 30% Match (Limieten en 30% overeenkomst) automatisch opnieuw afgedrukt met gewijzigde densiteiten, zodat u een lagere waarde dan 9 kunt invoeren. Voer de waarden opnieuw in voor alle kleurenrijen, te beginnen met Black Start (Beginzwart).

Wanneer u alle waarden hebt ingevoerd, wordt het scherm PRINT GRAYS (Grijstinten afdrukken) weergegeven.

#### **7. Selecteer Yes (Ja) om de pagina Gray Balance (Grijsbalans) af te drukken.**

Als u de grijsbalans van de printer wilt terugstellen, volgt u de instructies op de pagina Gray Balance (Grijsbalans). Wanneer u alle waarden hebt ingevoerd, wordt het scherm PRINT COLOR TEST (Kleurtest afdrukken) weergegeven (alleen in de Expert-modus).

**OPMERKING:** Als de pagina Gray Balance (Grijsbalans) wordt afgedrukt nadat de berekeningen voor de Limits (Limieten) zijn gemaakt, gebruikt het grijsveld waarop de CMY-vlakken worden weergegeven op de limietenpagina de nieuwe instellingen voor densiteit en helderheid.

- **8. (Alleen in de Expert-modus) Selecteer Yes (Ja) om een kleurtestpagina af te drukken met de oorspronkelijke waarden (CURRENT COLOR TEST PAGE (HUIDIGE KLEURTESTPAGINA)) en een kleurtest met de nieuwe waarden (NEW COLOR TEST PAGE (NIEUWE KLEURTESTPAGINA)). Druk op Enter om de pagina's af te drukken.**
- **9. Als u tevreden bent met de kalibratie van de printer op basis van de nieuwe waarden, selecteert u YES (JA) op het scherm APPLY CHANGES (WIJZIGINGEN TOEPASSEN) dat wordt weergegeven. Druk daarna op OK om de printer te kalibreren op basis van de voordien ingevoerde waarden.**
- **10. Kies Exit Calibration (Kalibratie afsluiten) om terug te keren naar het menu Functions (Functies).**

Hierna volgen enkele suggesties om VisualCal aan uw specifieke voorkeuren aan te passen:

- Als de kleurbalans van uw afdrukken in orde lijkt, maar ze te donker zijn, voert u een lagere waarde in voor het item 30% Match (30% overeenkomst) op de laatste rij van de pagina Limits and 30% Match (Limieten en 30% overeenkomst).
- Als uw afdrukken te licht lijken, voert u een hogere waarde in.
- Als de lichte gebieden op uw afdrukken een gloed vertonen, voert u een lagere waarde in voor de beginrij van die toner.
- Als de donkere gebieden op uw afdrukken een gloed vertonen, voert u een hogere waarde in voor de eindrij van die toner.

#### **KALIBRATIES VERWIJDEREN VANAF HET BEDIENINGSPANEEL VAN DE EX7750**

- **1. Open vanaf het bedieningspaneel van de EX7750 het menu Calibration (Kalibratie), zoals beschreven op [pagina 2-22](#page-61-0).**
- **2. Kies Remove Calibration (Kalibratie verwijd.).**
- **3. Selecteer de Mediasoort.**
- **4. Bevestig dat u wilt doorgaan met het verwijderen van de kalibratie wanneer daarom wordt gevraagd.**

De huidige metingen worden verwijderd en de standaardkalibratie wordt hersteld.

# **3 3-1 ColorWise Pro Tools**

## **Hoofdstuk 3: ColorWise Pro Tools**

<span id="page-64-0"></span>ColorWise Pro Tools is speciaal ontworpen voor flexibiliteit bij het beheren van kleurenafdrukken. Het product omvat de volgende hulpmiddelen voor kleurbeheer:

- Calibrator (zie [Hoofdstuk 2](#page-40-0))
- Color Editor
- Profile Manager
- Spot-On
- Color Setup

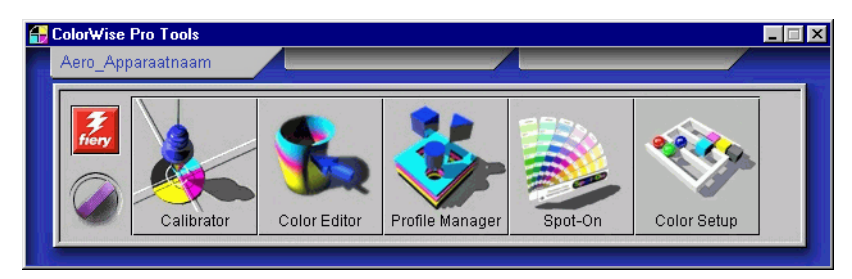

De versies van ColorWise Pro Tools voor Windows- en Mac OS-computers zijn in hoofdlijnen identiek. Eventuele verschillen worden waar nodig vermeld in dit hoofdstuk. De vensters en dialoogvensters in dit hoofdstuk zijn afkomstig uit de Windows-versies. Raadpleeg de *[Installatiegids gebruikerssoftware](#page-0-0)* voor informatie over het installeren en het configureren van een verbinding met ColorWise Pro Tools.

**OPMERKING:** Als de verbinding met de EX7750 niet tot stand wordt gebracht vanuit Command WorkStation/Command WorkStation LE (waar u ook toegang kunt krijgen tot ColorWise Pro Tools), kunt u ColorWise Pro Tools afzonderlijk van Command WorkStation/Command WorkStation LE starten.

## **Profile Manager**

Met Profile Manager kunt u ICC-profielen beheren en bewerken. In het geval van de EX7750 worden deze profielen verdeeld in RGB-bronprofielen, simulatieprofielen en uitvoerprofielen.

• **RGB-bronprofiel** bevat alle monitorprofielen die resident zijn op de EX7750. Met RGB-bronprofielen wordt de bronkleurenruimte gedefinieerd voor RGB-kleuren die door de EX7750 worden verwerkt.

**OPMERKING:** Als u Photoshop 5.x, 6.x of 7.x gebruikt, kunt u het profiel voor de geselecteerde werkruimte uploaden naar de EX7750 en dat profiel kiezen als het RGB-bronprofiel. Zie de handleiding *[Fiery-kleurenreferentie](#page-114-1)* voor meer informatie.

- **Simulatie** bevat printerprofielen waarmee een ander apparaat kan worden gesimuleerd op de EX7750.
- **Uitvoer** bevat profielen voor de printer waarmee de printer wordt beschreven. Zie [pagina 1-17](#page-32-0) voor meer informatie over uitvoerprofielen.

**OPMERKING:** Het wijzigen van de standaard profielen van de EX7750 heeft gevolgen voor *alle* taken voor *alle* gebruikers. Het verdient aanbeveling een beheerderswachtwoord in te stellen om slechts een beperkt aantal personen de mogelijkheid te geven om ColorWise Pro Tools te gebruiken.

De volgende profielen worden standaard geleverd bij de EX7750.

#### **RGB-bronprofielen:**

- Apple Standaard-standaard bronkleurenruimte voor Mac OS-computermonitoren met oudere versies van ColorSync
- sRGB (PC)—kleurenruimte voor een generische Windows-computermonitor
- EFIRGBGB—vooraf ingestelde standaardinstelling voor een EX7750

#### **Simulatie:**

- DIC—Japanse drukpersstandaard
- Euroscale—Europese drukpersstandaard
- SWOP-Coated—de drukpersstandaard in de Verenigde Staten

# **3 3-3 Profile Manager**

Daarnaast worden een of meer uitvoerprofielen geleverd bij de EX7750. Zie [pagina 1-17](#page-32-0) voor meer informatie over uitvoerprofielen.

## **Standaardprofielen instellen**

Gebruik Profile Manager om een standaard RGB-bronprofiel, simulatieprofiel en uitvoerprofiel in te stellen. De standaard RGB-bron- en simulatieprofielen die u instelt worden toegepast op alle afdruktaken die naar de EX7750 zijn verzonden, tenzij u de profielen vervangt door afdrukopties op te geven. Hetzelfde geldt voor het standaard uitvoerprofiel dat u instelt, tenzij u de optie Door media bep. profiel inschakelt.

De optie Door media bep. profiel geeft aan of de gepredefinieerde uitvoerprofielen voor het type media in uw afdruktaken automatisch worden toegepast of niet. Zie ["Door media bepaalde uitvoerprofielen gebruiken" op pagina 3-5](#page-68-0) voor meer informatie.

#### **EEN STANDAARDPROFIEL OPGEVEN**

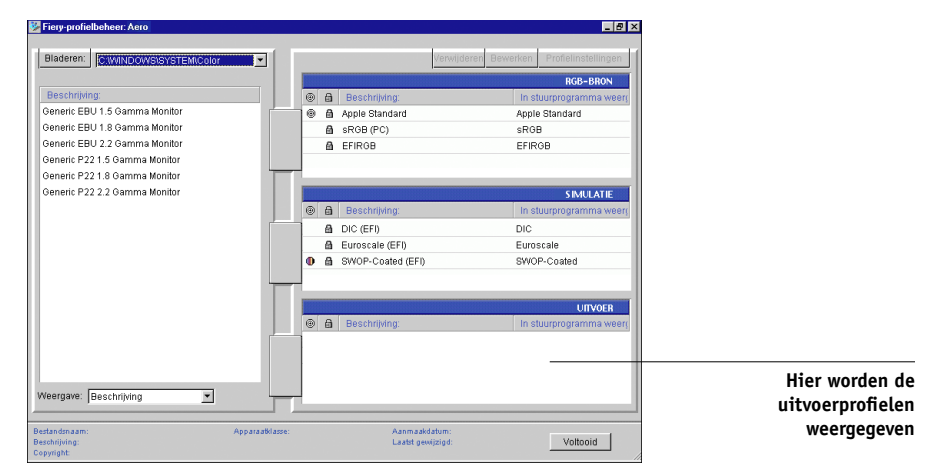

**1. Start ColorWise Pro Tools en klik op Profile Manager.**

Aan de linkerkant van het hoofdvenster van Profile Manager worden de ICCprofielen weergegeven die in de standaard directory van het werkstation staan. Aan de rechterkant worden de drie profielen op de EX7750 weergegeven.

Het slotpictogram **in** links van een profielnaam geeft aan dat het profiel niet kan worden verwijderd en alleen kan worden bewerkt als het profiel vervolgens onder een nieuwe naam wordt opgeslagen. Alleen simulatie- en uitvoerprofielen kunnen worden bewerkt.

Een klein pictogram vóór een profielnaam geeft het standaardprofiel voor elke categorie aan (RGB-bron, Simulatie en Uitvoer). Als u een ander profiel als standaardprofiel instelt, wordt het pictogram weergegeven naast het nieuwe standaardprofiel. Het pictogram dat de standaard RGB-bronprofielen en de uitvoerprofielen aangeeft, ziet eruit als een schietschijf . Het pictogram dat het standaard simulatieprofiel aangeeft, verandert afhankelijk van de instelling voor RGB-scheiding, Simulatie  $(\bigoplus)$  of Uitvoer  $(\bigcap)$ .

- **2. Selecteer het profiel dat u standaard wilt gebruiken voor een profieltype en klik op Profielinstellingen.**
- **3. Klik in het dialoogvenster Profielinstellingen op Standaard en vervolgens op Toepassen.**

#### **4. Klik op OK.**

In het hoofdvenster van Profile Manager wordt het schietschijfpictogram weergegeven naast het nieuwe standaardprofiel dat u hebt opgegeven.

#### **5. Herhaal stap 2 tot en met 4 voor elk profieltype.**

Als geen standaardprofiel is ingesteld voor RGB-bron, wordt de afdrukoptie RGB-bron ingesteld op Geen. Als geen standaardprofiel is ingesteld op Simulatie, wordt de afdrukoptie CMYK-simulatie ingesteld op Geen. Zie [Hoofdstuk 1](#page-16-0) voor meer informatie over afdrukopties.

Het uitvoerprofiel heeft altijd een standaardprofiel. U kunt het standaard uitvoerprofiel wijzigen door een vooraf ingesteld profiel te selecteren dat u als standaardprofiel wilt gebruiken en vervolgens op Profielinstellingen te klikken. U kunt ook een nieuw standaardprofiel maken en onder een nieuwe naam opslaan. Selecteer hiervoor een vooraf ingesteld profiel en geef de gewenste kalibratieset op in de vervolgkeuzelijst Kalibratieset gebruiken. Typ vervolgens een nieuwe naam in het vak Profielbeschrijving.

#### <span id="page-68-0"></span>**Door media bepaalde uitvoerprofielen gebruiken**

In plaats van het automatisch toepassen van een standaard uitvoerprofiel door Profile Manager op al uw afdruktaken, kunt u ook de optie Door media bep. profiel inschakelen. Deze optie past automatisch het uitvoerprofiel toe dat gepredefinieerd werd voor het type media in uw afdruktaak. Wanneer uw taak gemengde media bevat, past deze optie verschillende uitvoerprofielen toe, voor de verschillende mediasoorten gepredefinieerd.

De optie Door media bep. profiel in Profile Manager is standaard ingeschakeld. Zij wordt toegepast op alle afdruktaken die naar de EX7750 worden verzonden, tenzij een gebruiker de optie overschrijft voor een afzonderlijke taak door instellingen in het printerstuurprogramma te wijzigen.

#### **DOOR MEDIA BEPAALDE UITVOERPROFIELEN GEBRUIKEN**

- **1. Start ColorWise Pro Tools en klik op Profile Manager.**
- **2. Selecteer Door media bep. profiel in de uitvoerbalk van Profile Manager.**

Wanneer u de instelling van de optie Door media bep. profiel wijzigt in Profile Manager, wordt dezelfde instelling automatisch gewijzigd in Color Setup. Zie ["Kleurinstellingen" op pagina 3-35](#page-98-0) voor meer informatie.

#### **Profielen downloaden**

De EX7750 beschikt over standaardprofielen. U kunt extra profielen downloaden van computers die op de EX7750 zijn aangesloten.

#### **EEN PROFIEL DOWNLOADEN**

**1. Start ColorWise Pro Tools en klik op Profile Manager.**

Aan de linkerkant van het hoofdvenster van Profile Manager worden de ICC-profielen weergegeven die in de standaard directory van het werkstation staan.

- **Windows 2000**—Winnt\System32\Spool\Drivers\Color
- **Windows XP**—Windows\System32\Spool\Drivers\Color
- **Mac OS 9**—Systeemmap:Voorkeuren:ColorSync Profiles for ColorSync 2.0, en Systeemmap:ColorSync Profiles for ColorSync 2.5 or later
- **Mac OS X**—Systeem:Bibliotheek:ColorSync:Profielen
- **2. Als het gewenste profiel niet wordt weergegeven, klikt u op Bladeren om naar een andere directory te gaan. Blader naar de directory met het profiel dat u wilt downloaden en klik op OK.**
- **3. Als het profiel dat u wilt downloaden in de lijst in het hoofdvenster van Profile Manager staat, selecteert u het profiel.**

Als het profiel compatibel is met de EX7750, geeft een groene pijl aan dat het profiel beschikbaar is voor downloaden. Alleen profielen voor uitvoerapparaten kunnen worden gedownload naar de deelvensters Simulatie en Uitvoer. Alleen profielen voor invoerapparaten kunnen worden gedownload naar het deelvenster RGB-bron.

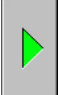

**OPMERKING:** Op Windows-computers moeten de profielen de extensie .icc of .icm hebben om in de lijst te worden weergegeven. Op Mac OS-computers moeten de profielen het bestandstype "profile" hebben.

*Alle* ICC-profielen in de geselecteerde directory op uw computer worden weergegeven in de lijst in het hoofdvenster van Profile Manager. Als een profiel wordt weergegeven in de lijst, betekent dit niet automatisch dat het kan worden gedownload naar de EX7750.

Simulatieprofielen mogen alleen profielen zijn voor apparaten waarvoor de kenmerken van kleurenuitvoer moeten worden aangepast door de EX7750. Uitvoerprofielen mogen alleen profielen zijn voor de printer waarnaar u afdrukt. Hoewel CMYKprinterprofielen kunnen worden geladen als simulatie- of uitvoerprofielen, moet u in overweging nemen hoe deze moeten worden gebruikt. Als u wilt dat de EX7750 afdrukt zoals een andere printer, moet u het profiel downloaden als een simulatieprofiel. Als u een aangepast profiel hebt van de printer waarnaar u afdrukt, dan moet u dat profiel downloaden als een uitvoerprofiel.

#### **4. Klik op de pijl om het profiel te downloaden en klik op OK wanneer het downloaden is voltooid.**

Het nieuwe profiel wordt nu weergegeven in de lijst met profielen aan de rechterkant van het hoofdvenster van Profile Manager.

Bij Mac OS-computers moet dit profiel worden gekoppeld aan een van de vooraf gedefinieerde namen Bron-1 tot Bron-10 voor RGB-bronprofielen, Simulatie-1 tot Simulatie-10 voor simulatieprofielen of Uitvoer-1 tot Uitvoer-10 voor uitvoerprofielen, voordat het kan worden gebruikt. Een andere mogelijkheid is het profiel eerst in te stellen als het standaardprofiel. Bij Windows-computers kunnen alle profielen aan de hand van hun profielbeschrijvingen worden weergegeven in het printerstuurprogramma (zie ["Profielen definiëren" op](#page-72-0)  [pagina 3-9](#page-72-0)).

**OPMERKING:** Wanneer een uitvoerprofiel wordt gedownload, krijgt het profiel automatisch de kalibratierichtwaarde van het huidige standaard uitvoerprofiel.

#### **Profielen bewerken**

De profielen op de EX7750 kunnen rechtstreeks met Color Editor of anders rechtstreeks via Profile Manager worden aangepast aan uw specifieke eisen en de kenmerken van de printer. Zie ["Color Editor" op pagina 3-12](#page-75-0) voor meer informatie over het bewerken van profielen.

#### **Profielen beheren**

U kunt met Profile Manager een reservekopie van profielen maken om te voorkomen dat aangepaste profielen verloren gaan wanneer de software van de EX7750 wordt bijgewerkt. U kunt ook een kopie van een ingebouwd EX7750-profiel uploaden naar uw werkstation voor gebruik in een ICC-compatibele toepassing, zoals Photoshop. Met Profile Manager kunt u ook overbodige profielen verwijderen.

**OPMERKING:** U kunt alleen een reservekopie maken van de profielen die in het hoofdvenster van Profile Manager worden aangegeven *zonder* een slotpictogram. Dit zijn ook de enige profielen die u desgewenst kunt verwijderen. Vergrendelde profielen kunnen niet worden verwijderd, maar van de meeste kan wel een reservekopie worden gemaakt.

#### **EEN RESERVEKOPIE MAKEN VAN PROFIELEN**

- **1. Start ColorWise Pro Tools en klik op Profile Manager.**
- **2. Selecteer het profiel op de EX7750 dat u wilt uploaden.**

De pijl in het midden van het venster Profile Manager wordt groen en wijst naar links, wat aangeeft dat het profiel beschikbaar is voor uploaden.

#### **3. Klik op de groene pijl, kies een naam en een locatie voor het profiel en klik op Opslaan.**

De naam is de bestandsnaam van het profiel, maar de profielbeschrijving is de oorspronkelijke beschrijving of de beschrijving die u hebt ingevoerd in het dialoogvenster Profielinstellingen.

**OPMERKING:** Als u het profiel opslaat op een Windows-computer, moet u altijd de extensie .icm toevoegen. Als u dat niet doet, worden extra dialoogvensters weergegeven.

#### **4. Klik op OK wanneer het bericht verschijnt dat het uploaden van het profiel is gelukt.**

Verwijder profielen om ervoor te zorgen dat niemand het verkeerde profiel gebruikt en om schijfruimte op de EX7750 vrij te maken (hoewel profielen niet veel ruimte in beslag nemen).

#### **PROFIELEN VERWIJDEREN VAN DE VASTE SCHIJF VAN DE EX7750**

- **1. Start ColorWise Pro Tools en klik op Profile Manager.**
- **2. Selecteer het profiel dat u wilt verwijderen, en klik op Verwijderen.**

Er verschijnt een waarschuwing waarin u wordt gevraagd de verwijdering te bevestigen.

**OPMERKING:** Het is niet mogelijk vooraf ingestelde profielen te verwijderen, evenmin als profielen die zijn ingesteld als standaardprofielen of profielen die zijn gekoppeld aan een van de vooraf gedefinieerde namen voor aangepaste profielen, bijvoorbeeld Simulatie-1.

- **3. Klik op Ja om het profiel te verwijderen.**
- **4. Als u een profiel wilt verwijderen dat momenteel is ingesteld als het standaardprofiel of dat is gekoppeld aan een aangepaste naam, klikt u op Profielinstellingen en schakelt u de optie Standaard uit.**
## <span id="page-72-0"></span>**Profielen definiëren**

Bij Mac OS-computers kunt u een profiel dat is gedownload of bewerkt pas toepassen op een afdruktaak als het profiel is gekoppeld aan een van de vooraf gedefinieerde namen voor aangepaste profielen. U kunt het profiel ook instellen als het standaardprofiel voor alle afdruktaken (zie ["Standaardprofielen instellen" op](#page-66-0)  [pagina 3-3](#page-66-0)). Er zijn 10 namen beschikbaar voor aangepaste profielen: Bron-1 tot Bron-10 voor RGB-bronprofielen, Simulatie-1 tot Simulatie-10 voor simulatieprofielen en Uitvoer-1 tot Uitvoer-10 voor uitvoerprofielen.

Bij Windows-computers worden alle profielen met hun werkelijke namen weergegeven in het printerstuurprogramma. Deze vaste namen worden gebruikt in het printerstuurprogramma. U kunt profielen selecteren per taak, zelfs als het niet mogelijk is vanuit het stuurprogramma een bijgewerkte lijst van de EX7750 op te halen.

**OPMERKING:** Er wordt een aangepast simulatieprofiel gebruikt om deze procedure te illustreren. Voor het definiëren van uitvoerprofielen gelden dezelfde stappen.

### **EEN AANGEPAST SIMULATIEPROFIEL DEFINIËREN**

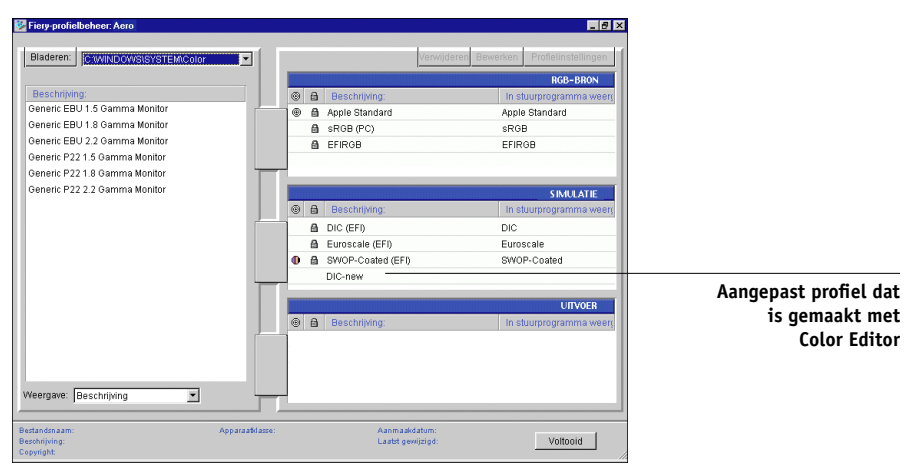

**1. Start ColorWise Pro Tools en klik op Profile Manager.**

In dit voorbeeld is DIC-new een aangepast simulatieprofiel is dat is gemaakt met Color Editor. Er worden daarom geen gegevens voor DIC-new weergegeven onder de kop In stuurprogramma weergeven als...

**OPMERKING:** U kunt alleen aangepaste profielen definiëren. Standaardprofielen zijn vooraf gedefinieerd en kunt u niet wijzigen.

- **2. Selecteer DIC-new in de lijst met simulatieprofielen en klik op Profielinstellingen of dubbelklik op DIC-new.**
- **3. Schakel het selectievakje In stuurprogramma weergegeven als in, kies in het menu een van de vooraf gedefinieerde namen voor aangepaste simulatieprofielen (Simulatie-1 tot Simulatie-10) en klik op Toepassen.**

**OPMERKING:** Kies een naam die nog niet aan een andere simulatie is gekoppeld. U kunt geen twee profielen met dezelfde naam definiëren.

**OPMERKING:** Hoewel u een vooraf ingesteld profiel niet kunt verwijderen, kunt u wel de naam van een vooraf ingesteld profiel voor het bewerkte profiel gebruiken wanneer u In stuurprogramma weergeven als optie selecteert. Het vooraf ingestelde profiel wordt dan vervangen door uw eigen profiel.

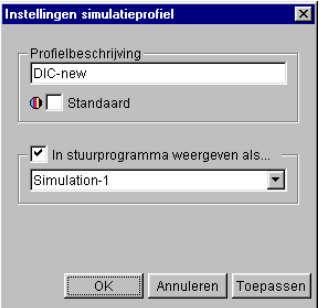

In Profielinstellingen kunt u ook profielbeschrijvingen wijzigen voor alle nietvergrendelde profielen.

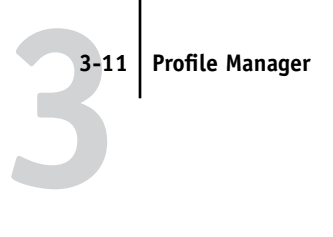

**4. Klik op OK.**

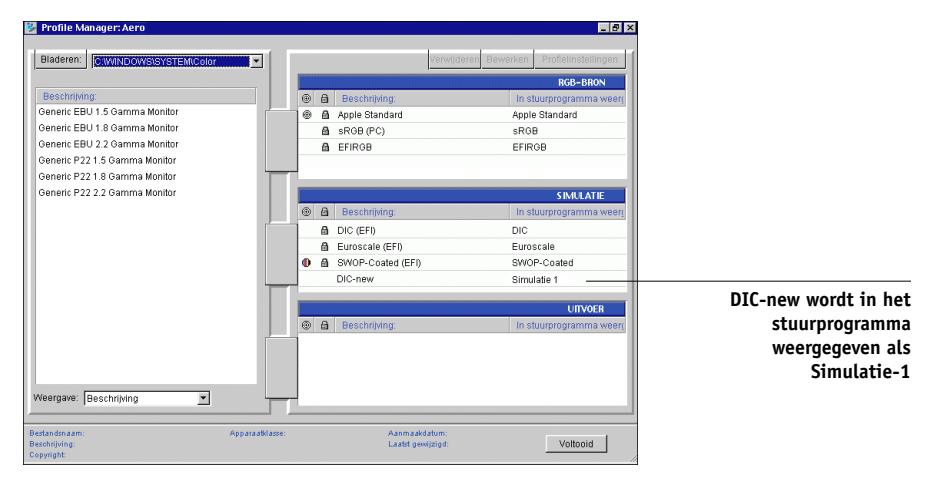

Simulatie-1 wordt nu weergegeven in de kolom In stuurprogramma weergeven als voor DIC-new. Als u Simulatie-1 kiest bij de optie CMYK-simulatie van het printerstuurprogramma, wordt de simulatie DIC-new toegepast op de afdruktaak.

Als u geen aangepast simulatieprofiel definieert, wordt de taak afgedrukt met de instelling Geen voor CMYK-simulatieprofiel. Als u geen aangepast RGB-bronof uitvoerprofiel definieert, wordt het standaard profiel gebruikt.

### **Toelichting bij het definiëren van uitvoerprofielen**

De procedure om uitvoerprofielen te definiëren lijkt sterk op het vorige voorbeeld waarin simulatieprofielen worden gedefinieerd. De verschillen zijn de volgende:

- Voor een uitvoerprofiel zijn de vooraf gedefinieerde namen Uitvoer-1 tot Uitvoer-10.
- Als u Profielinstellingen kiest voor een uitvoerprofiel, wordt de optie Kalibratieset gebruiken eveneens weergegeven. U moet de EX7750 kalibreren met deze kalibratieset voordat deze optie effect heeft. Als u nooit gemeten hebt voor deze kalibratieset, worden standaardmetingen gebruikt. Zie [pagina 2-3](#page-42-0) voor meer informatie over kalibratiesets.

# **Color Editor**

Met Color Editor kunt u simulatie- en uitvoerprofielen aanpassen. Color Editor is rechtstreeks toegankelijk via het programmapictogram in het hoofdvenster van ColorWise Pro Tools, of indirect via Profile Manager.

# **Profielen bewerken**

Met Color Editor kunt u aangepaste profielen maken door bestaande simulatie- of uitvoerprofielen te bewerken en de wijzigingen als een nieuw profiel op te slaan. Met Color Editor kunt u een profiel nauwkeurig afstemmen op de EX7750 om exact aan uw specificaties te voldoen. U kunt bijvoorbeeld een aangepast profiel maken om naar een specifiek type uitvoermedia af te drukken.

**OPMERKING:** Het is niet mogelijk bronprofielen te bewerken. Alleen simulatieen uitvoerprofielen kunnen worden aangepast.

Color Editor heeft twee bewerkingsmodi om uitvoerprofielen te bewerken.

- **Aangepast**—Uitvoerprofielen bewerken en aangepaste versies ervan opslaan.
- **% densiteit**—De kalibratiewaarde bekijken, die één onderdeel vormt van het uitvoerprofiel. U kunt wijzigingen aanbrengen in de kalibratiewaarde D-max in dit venster en u kunt een nieuwe richtwaarde importeren (zie [pagina 2-3](#page-42-0)).

Color Editor heeft daarnaast drie bewerkingsmodi voor het bewerken van simulaties.

- **Hoofd**—Een aangepaste *hoofd*simulatie maken die van invloed is op alle afdruktaken waarop de simulatie wordt toegepast, tenzij een gekoppelde simulatie bestaat voor de geselecteerde combinatie van simulatieprofiel, simulatiemethode en uitvoerprofiel.
- **Snel**, **Volledig (Bron VGC)**, of **Volledig (Uitvoer VGC)**-Aangepaste, *gekoppelde* simulaties maken. Gekoppelde simulaties zijn alleen van invloed op de afdruktaak als het bijbehorende simulatieprofiel, de bijbehorende simulatiemethode en het bijbehorende uitvoerprofiel zijn geselecteerd. Als u een uitvoerprofiel en simulatiemethode kiest waarvoor u een aangepaste gekoppelde simulatie hebt gemaakt, wordt de simulatie automatisch op de taak toegepast. Als u een simulatiemethode of uitvoerprofiel kiest waarvoor geen aangepaste gekoppelde simulatie bestaat, wordt automatisch de hoofdsimulatie toegepast. Zie [pagina 1-15](#page-30-0) voor meer informatie over simulatiemethoden.

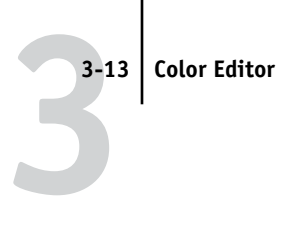

**OPMERKING:** Als u een hoofdsimulatie hebt bewerkt nadat u een gekoppelde simulatie hebt gemaakt, worden de wijzigingen niet op de gekoppelde simulatie toegepast.

**EEN SIMULATIEPROFIEL BEWERKEN IN DE HOOFDMODUS OF EEN UITVOERPROFIEL IN DE MODUS AANGEPAST**

- **1. Start ColorWise Pro Tools en klik op Color Editor.**
- **2. Kies Simulatie of Uitvoer in het menu Weergave.**

Met Simulatie worden de simulatieprofielen weergegeven die resident zijn op de EX7750 en met Uitvoer de uitvoerprofielen die resident zijn op de EX7750.

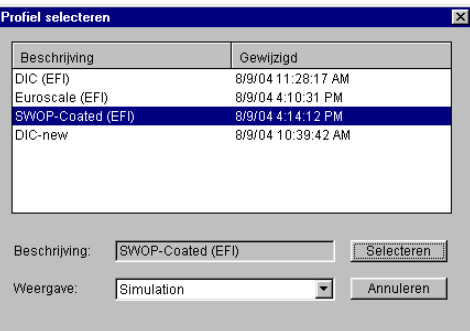

### **3. Kies een profiel dat u wilt bewerken en klik op Selecteren.**

U kunt ook Profile Manager openen, een profiel selecteren en op Bewerken klikken.

**4. Kies voor een simulatieprofiel Hoofd in het menu Bewerkingsmodus. Kies voor een uitvoerprofiel Aangepast in het menu Bewerkingsmodus.**

Zie [pagina 3-18](#page-81-0) voor instructies voor het werken met de modus Snel, Volledig (Bron VGC) en Volledig (Uitvoer VGC).

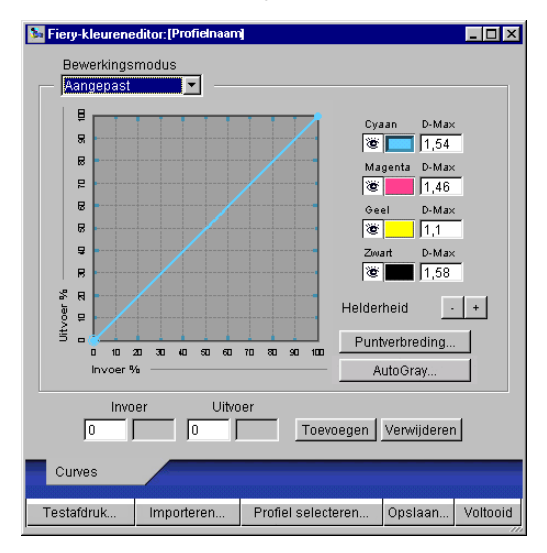

U kunt dit dialoogvenster gebruiken om profielen te bekijken of te bewerken. In de grafiek kunt u kleuruitvoerwaarden bekijken en manipuleren.

**OPMERKING:** Wanneer u een uitvoerprofiel bewerkt in de modus Aangepast, kunt u met de knop Importeren onder aan het venster van Color Editor een bestand met kalibratierichtwaarden (.trg) importeren dat op een andere EX7750 is gemaakt met de vorige versie van ColorWise. Met de huidige versie van ColorWise kunt u een richtwaarde niet apart opslaan, maar wordt deze altijd samen met een uitvoerprofiel opgeslagen.

### <span id="page-78-0"></span>**5. Selecteer de kleuren die u wilt bewerken door kleuren uit en in te schakelen.**

Het vak met het oogpictogram links van elke kleur geeft aan of deze kleur zichtbaar is in de grafiek en wordt beïnvloed door wijzigingen in de curven, helderheid en schuifknoppen voor puntverbreding. U kunt alle vier de kleuren (cyaan, magenta, geel en zwart) tegelijkertijd bekijken en bewerken, of een combinatie van deze kleuren. Als u slechts met één of twee kleuren tegelijk werkt, kunt u de aanpassingen nauwkeuriger afstemmen. Klik op het oogpictogram van een kleur om die kleur uit te schakelen. In het volgende voorbeeld zijn cyaan en magenta zichtbaar en kunnen deze kleuren worden bewerkt.

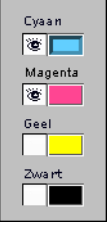

**6. Klik op Puntverbreding om de waarde voor puntverbreding voor het simuleren van drukpersuitvoer aan te passen.**

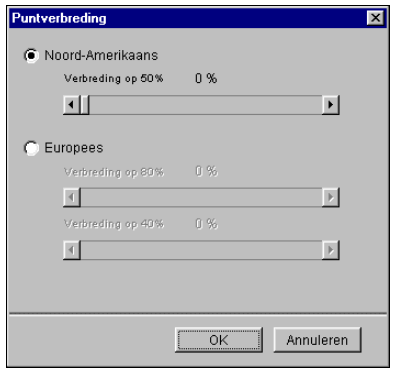

U kunt de Amerikaanse of Europese standaard kiezen. Gebruik de schuifknoppen om de gewenste puntverbreding in te stellen.

- Het bereik van waarden voor de Amerikaanse standaard is 0% tot 50% verbreding bij uitvoer bij een invoer van 50%.
- Het bereik van waarden voor de Europese standaard is 0% tot 59% verbreding bij uitvoer bij een invoer van 40%. Het bereik van waarden voor de Europese standaard is 0% tot 20% verbreding bij uitvoer bij een invoer van 80%.

Als u waarden voor puntverbreding gebruikt, moet u de instellingen eerst toepassen zodat de curven worden afgebogen vanuit hun posities op de rechte lijn. Breng vervolgens wijzigingen aan in de nieuwe curven. Als u de waarden voor puntverbreding aanpast, worden alle bestaande punten op de curve verwijderd. In een waarschuwingsvenster wordt u de mogelijkheid gegeven de instellingen voor Puntverbreding te annuleren voordat deze worden toegepast.

**7. Gebruik de plus- en minknoppen om de helderheid aan te passen.**

Wijzigingen in de helderheid worden weergegeven in de curve(n).

### **8. U kunt de curven rechtstreeks aanpassen door op punten op de curve te klikken en te slepen, of door waarden in de invoer- en uitvoervakken te typen.**

In de grafiek wordt het invoerpercentage aan het uitvoerpercentage toegewezen. Met deze percentages wordt naar de grootte van de CMYK-rasterpunten verwezen. De geselecteerde curve wordt weergegeven en punten langs de curve worden gemarkeerd zodat u deze kunt aanpassen.

**Een curve met deze vorm maakt een kleur lichter door de densiteit in de middentonen te verlagen**

**Een curve met deze vorm maakt een kleur donkerder door de densiteit in de middentonen te verhogen**

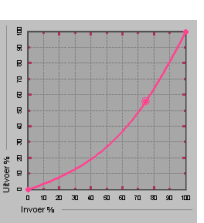

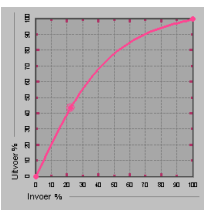

**3 3-17 Color Editor**

**Een curve met deze vorm vergroot het contrast**

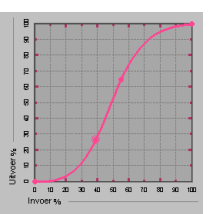

**OPMERKING:** U mag punten alleen op deze manier aanpassen *nadat* u de waarden voor puntverbreding en helderheid hebt ingevoerd.

Voor een betere nauwkeurigheid kunt u percentages typen in de vakken Invoer en Uitvoer, of met de pijltoetsen op het toetsenbord de curve aanpassen. Als u de pijltoetsen wilt gebruiken, moet u eerst op de curve klikken om een ankerpunt vast te stellen dat ter referentie dient.

### **9. U kunt voor een uitvoerprofiel maximumdensiteiten van de C-, M-, G- en Z-kanalen instellen.**

U kunt de maximumdensiteiten, D-Max-waarden genoemd, van afzonderlijke kleuren invoeren voor profielen die instellingen voor densiteit ondersteunen. Instellingen voor D-Max zijn niet beschikbaar bij het bewerken van simulatieprofielen in de hoofdmodus.

### <span id="page-80-0"></span>**10. Als u klaar bent, klikt u op Opslaan, en typt u een naam voor het nieuwe profiel.**

Het nieuwe aangepaste profiel wordt met de nieuwe naam op de EX7750 opgeslagen. Als u een van de richtwaarden van de drukpersstandaard bewerkt (bijvoorbeeld SWOP-Coated, DIC of Euroscale), is het een goed idee de oorspronkelijke naam als onderdeel van de nieuwe waardenaam op te nemen, bijvoorbeeld DIC-new, zodat u gemakkelijk de bron van de nieuwe richtwaarde kunt afleiden.

**OPMERKING:** Vooraf ingestelde standaardprofielen zijn vergrendeld en *moeten* worden opgeslagen met een nieuwe naam.

Bij Mac OS-computers moeten aangepaste profielen worden gekoppeld aan een van de 10 vooraf gedefinieerde namen voor aangepaste profielen Simulatie-1 tot Simulatie-10 of Uitvoer-1 tot Uitvoer-10 voordat een profiel beschikbaar is in het printerstuurprogramma. Hoewel u zo veel aangepaste profielen kunt maken als u wilt, zijn in het printerstuurprogramma altijd maximaal 10 profielen beschikbaar. Zie ["Profielen definiëren" op pagina 3-9](#page-72-0) voor informatie over het koppelen van aangepaste profielen aan vooraf gedefinieerde namen voor aangepaste profielen.

Als u het printerstuurprogramma voor Windows gebruikt, worden aangepaste profielen weergegeven in het venster van het stuurprogramma zonder dat ze worden gekoppeld aan een vooraf gedefinieerde profielnaam.

Als u een aangepast profiel als standaardprofiel instelt, is het profiel toegankelijk vanuit het printerstuurprogramma *zonder* dat het aan een van de vooraf gedefinieerde aangepaste namen wordt gekoppeld. U hoeft hiervoor slechts Standaardwaarden van printer te selecteren in het printerstuurprogramma.

### <span id="page-81-0"></span>**EEN SIMULATIE BEWERKEN IN DE MODUS SNEL, VOLLEDIG (BRON VGC) OF VOLLEDIG (UITVOER VGC)**

- **1. Start ColorWise Pro Tools en klik op Color Editor.**
- **2. Kies Simulatie in het menu Weergave, selecteer het simulatieprofiel dat u wilt bewerken en klik op Selecteren.**

U kunt ook Profile Manager openen, een profiel selecteren en op Bewerken klikken.

**3. Kies Snel, Volledig (Bron VGC) of Volledig (Uitvoer VGC) in het menu Bewerkingsmodus, en kies in het menu Koppelen met een uitvoerprofiel waaraan u de bewerkte simulatie wilt koppelen.**

De bewerkte simulatie wordt gekoppeld aan het uitvoerprofiel dat u kiest in het menu Koppelen met.

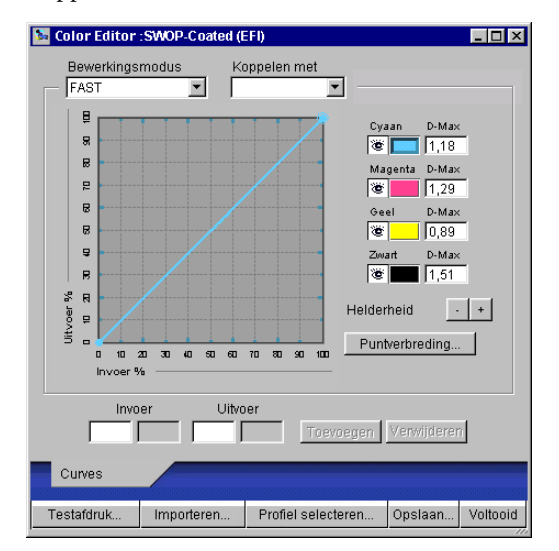

**OPMERKING:** Wanneer u een simulatieprofiel bewerkt in de modus Snel, kunt u met de knop Importeren onder aan het venster van Color Editor een aangepaste snelle simulatie importeren die op een andere EX7750 is gemaakt met de vorige versie van ColorWise. Met de huidige versie van ColorWise kunt u aangepaste snelle of volledige CMYK-simulaties in de modus Volledig (Bron VGC) of Volledig (Uitvoer VGC) niet apart opslaan. Zij worden opgeslagen als onderdelen van hetzelfde profiel.

### **4. Bewerk de simulatie en sla deze op zoals beschreven in stappen [5](#page-78-0) tot [10](#page-80-0) van de procedure die begint op [pagina 3-15](#page-78-0).**

Als u wilt dat deze simulatie automatisch wordt toegepast op een afdruktaak, moeten de instellingen voor CMYK-simulatie, simulatiemethode en uitvoerprofiel dezelfde zijn als de instellingen die zijn gebruikt bij het bewerken van het profiel. Als de simulatiemethode verschilt of als een ander uitvoerprofiel wordt geselecteerd, wordt de hoofdsimulatie toegepast.

**OPMERKING:** Een CMYK-simulatieprofiel kan een aangepast hoofdprofiel hebben en een of meer aangepaste koppelingen—maximaal drie koppelingen (de modus Snel en de twee modi Volledig) voor elk uitvoerprofiel op het systeem. Voor de optie CMYKsimulatieprofiel in het printerstuurprogramma geldt dat de afdrukoptie Model gebruiken geen effect heeft als u een aangepast profiel selecteert waarvoor het percentage voor inktuitvoer groter is dan 0 en het percentage voor inktinvoer 0 is.

### **CMYK-simulatiebewerkingen ongedaan maken**

U kunt de wijzigingen die u in CMYK-simulaties hebt aangebracht (hoofdsimulatie en gekoppeld) op een aantal manieren ongedaan maken.

- Als u de bewerkingen nog niet hebt opgeslagen, klikt u op Voltooid op de menubalk van Color Editor en slaat u de wijzigingen niet op.
- Zie [pagina 3-8](#page-71-0) als u de bewerkingen onder een nieuwe CMYK-simulatienaam hebt opgeslagen en u alle bewerkingen aan de simulatie ongedaan wilt maken in de modi Hoofd, Snel en Volledig (Bron VGC) of Volledig (Uitvoer VGC).

### **Bewerkte profielen controleren**

U kunt een afgedrukt voorbeeld van een profiel bekijken voordat u het profiel opslaat op de EX7750 door een afdruk te maken van:

- de vergelijkingspagina die wordt geleverd bij ColorWise Pro Tools; deze pagina bevat een vergelijking van afbeeldingen en gekleurde vlakken met en zonder bewerkingen
- Door de gebruiker gedefinieerd bestand CALIB.PS in de Blokkeringswachtrij

**3 3-20 ColorWise Pro Tools**

> U kunt ook een aangepaste vergelijkingspagina maken en opslaan als een PostScriptof Encapsulated PostScript-bestand (EPS-bestand) met de naam CALIB.PS. Druk het bestand vanuit uw toepassing af naar de Blokkeringswachtrij van de EX7750, of verzend het bestand naar de Blokkeringswachtrij met Fiery Downloader (zie [pagina 2-9](#page-48-0)).

### **EEN PROFIEL CONTROLEREN**

**Namen van** 

**1. Klik op Testafdruk onder aan het venster van Color Editor.**

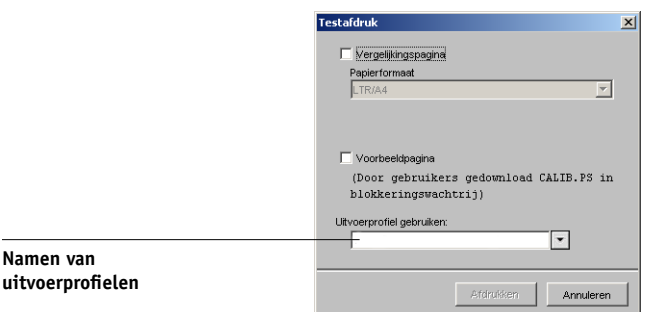

**2. Selecteer de pagina die u wilt afdrukken. Als u de vergelijkingspagina hebt geselecteerd, kiest u een papierformaat. Als u de pagina met de voorbeeldafbeelding hebt geselecteerd, kiest u een uitvoerprofiel. Klik vervolgens op Afdrukken**.

# **Werken met Spot-On**

Met de optie Steunkleuraanpassing van ColorWise worden steunkleuren automatisch toegewezen aan de beste CMYK-equivalenten, zodat steunkleuren kunnen worden gesimuleerd met de CMYK-toner van de printer. U kunt de standaard-CMYKequivalenten echter aanpassen om een beter resultaat te krijgen onder specifieke afdrukomstandigheden.

Spot-On biedt de mogelijkheid lijsten met steunkleuren en hun CMYK-equivalenten aan te passen en te beheren. Deze overeenkomstige lijsten van steunkleuren en CMYK-waarden worden steunkleurenbibliotheken genoemd. Met Spot-On kunt u verschillende bibliotheken met steunkleuren beheren-één voor elk uitvoerprofiel op de EX7750.

**OPMERKING:** U kunt alleen CMYK-equivalenten van Spot-On gebruiken als de optie Steunkleuraanpassing is ingeschakeld (zie [pagina 1-10](#page-25-0)).

# **Spot-On starten**

U kunt Spot-On starten vanuit ColorWise Pro Tools. Als u Spot-On wilt gebruiken, moet u eerst het uitvoerprofiel opgeven dat is gekoppeld aan de steunkleurenbibliotheek die u wilt bewerken. Tijdens het werken met Spot-On kunt u echter op elk moment overschakelen naar een ander uitvoerprofiel.

**OPMERKING:** Er kan altijd maar één gebruiker tegelijkertijd via Spot-On met de EX7750 zijn verbonden.

### **SPOT-ON STARTEN**

**1. Start ColorWise Pro Tools en klik op Spot-On.**

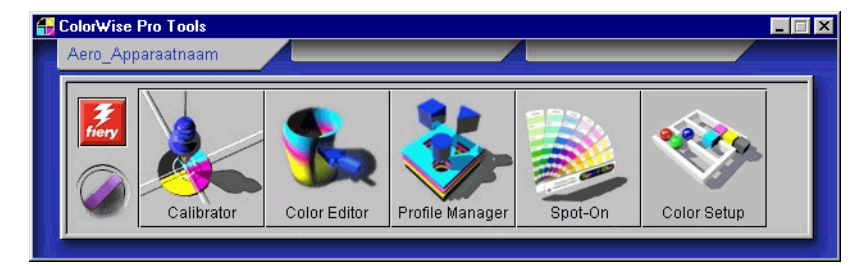

**2. Kies het gewenste uitvoerprofiel en klik op OK.**

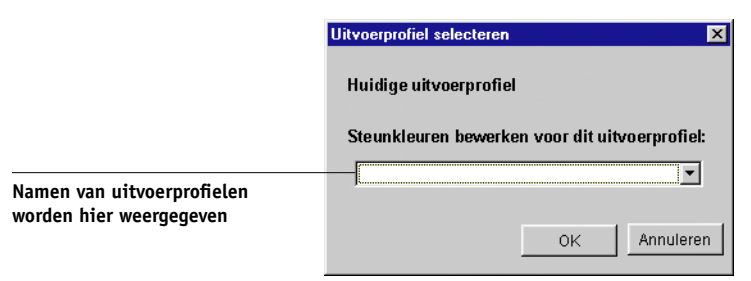

Het hoofdvenster van Spot-On wordt weergegeven. De CMYK-waarden in het venster worden berekend voor het opgegeven profiel.

# **3**<sup>322</sup> **3-22 ColorWise Pro Tools**

## **Het hoofdvenster van Spot-On gebruiken**

Het hoofdvenster van Spot-On bevat een lijst met kleurgroepen die bibliotheken met steunkleuren op de EX7750 voorstellen. Boven in het venster kunt u pictogrammen voor het werken met kleuren kiezen.

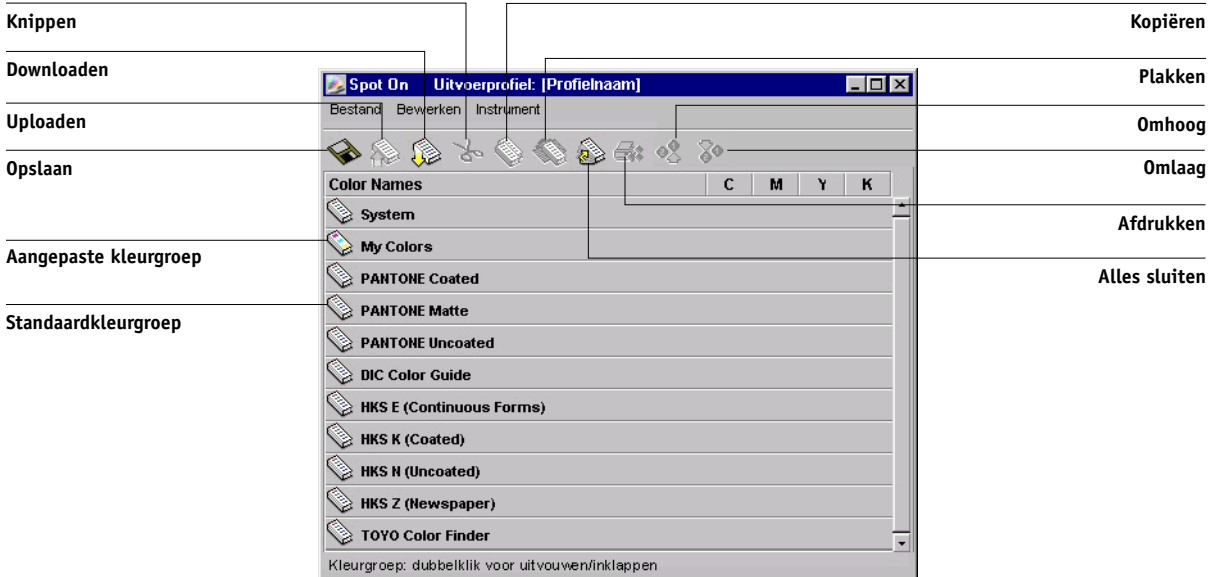

De EX7750 wordt standaard geleverd met verschillende PANTONE-bibliotheken en een systeembibliotheek. De DIC-, HKS-, en TOYO-bibliotheken zijn beschikbaar met Spot-On. Deze standaardbibliotheken worden aangegeven met het pictogram voor standaardgroepen ( $\qquad$ ).

U kunt ook aangepaste kleurgroepen en kleuren toevoegen aan het venster Spot-On (zie [pagina 3-26](#page-89-0)). Toegevoegde groepen herkent u aan het pictogram voor aangepaste groepen ( ). U kunt zowel standaardgroepen als aangepaste groepen openen om de bijbehorende kleuren weer te geven.

### **EEN KLEURGROEP OPENEN EN SLUITEN**

### **1. U kunt een kleurgroep openen door op het pictogram vóór de groepsnaam te klikken.**

Een andere manier om een groep te openen, is door te dubbelklikken in het lege gebied achter de groepsnaam.

Wanneer u een groep opent, worden alle kleuren in de groep weergegeven en verandert het groepspictogram.

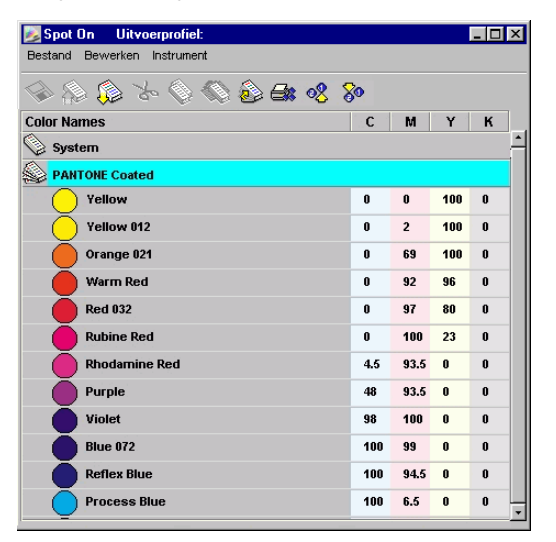

- **2. U kunt een kleurgroep sluiten door op het pictogram vóór de groepsnaam te klikken, of door te dubbelklikken in het lege gebied achter de naam.**
- **3. Kies Alles sluiten in het menu Bewerken om alle kleurgroepen in de lijst te sluiten.**

U kunt hiervoor ook op het pictogram Alles sluiten boven de kleurenlijst klikken.

# <sup>3-24</sup> **3-24 ColorWise Pro Tools**

### **Werken met bestaande kleuren**

Met Spot-On kunt u bestaande groepen met kleuren bekijken en beheren op de EX7750. U kunt ook zoeken naar een bepaalde kleur in de Spot-On-lijst.

Kleurgroepen worden in volgorde van prioriteit weergegeven in het venster Spot-On. Kleurgroepen boven aan de lijst krijgen de hoogste prioriteit. Als twee kleuren uit twee verschillende kleurgroepen bijvoorbeeld dezelfde naam hebben, wordt de kleur uit de hoogste groep gebruikt en wordt de andere kleur genegeerd. U kunt verschillende CMYK-varianten voor dezelfde steunkleur gebruiken door de prioriteit van kleuren op deze manier te beheren.

### **DE PRIORITEIT VAN KLEUREN WIJZIGEN**

**1. Als u de prioriteit van de hele kleurgroep wilt aanpassen, selecteert u de gewenste groep.**

**Als u de prioriteit van een bepaalde kleur wilt wijzigen, selecteert u de gewenste kleur.**

Afzonderlijke steunkleuren worden aangegeven met cirkelvormige kleurpictogrammen.

- **2. U kunt de kleur of groep hoger of lager in de lijst weergeven door op het pictogram Omhoog of Omlaag op de werkbalk te klikken.**
- **3. Als u de kleur of groep ergens anders in de lijst wilt plakken, klikt u op het pictogram Knippen of Kopiëren op de werkbalk.**

**OPMERKING:** Knippen is alleen mogelijk voor aangepaste kleuren.

**4. Klik op de plaats in de lijst waar u de geknipte of gekopieerde selectie wilt plakken, en klik op het pictogram Plakken op de werkbalk.**

Wanneer u een standaard kleurgroep of kleur plakt, kan er een waarschuwing worden weergegeven met de mededeling dat u de naam van de groep of kleur moet aanpassen. Gebruik de vervolgkeuzelijsten om het gewenste voorvoegsel en achtervoegsel voor de nieuwe naam op te geven, en klik op OK. De geplakte selectie wordt opgeslagen als een aangepaste kleurgroep of kleur met de opgegeven naam.

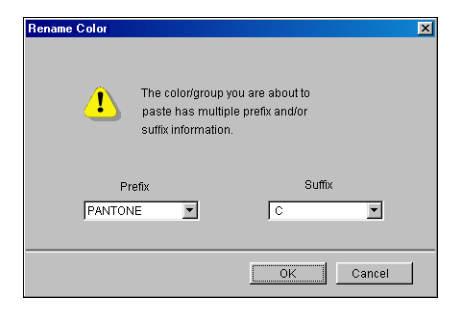

#### **EEN KLEUR ZOEKEN**

**1. Kies Zoeken in het menu Bewerken.**

Het dialoogvenster Zoeken wordt weergegeven.

**2. Typ de naam van de kleur die u wilt zoeken en klik op OK.**

De kleurenlijst wordt van boven naar beneden doorzocht. De gevonden kleur wordt gemarkeerd in de kleurenlijst.

**3. Als u op basis van dezelfde zoekcriteria nog meer kleuren wilt zoeken, kiest u Opnieuw zoeken in het menu Bewerken.**

### **Aangepaste kleuren maken**

In de kleurenlijst van Spot-On staat een aantal standaard kleurgroepen, zoals PANTONE en DIC. U kunt uw eigen aangepaste steunkleuren en groepen toevoegen aan de lijst.

### <span id="page-89-0"></span>**EEN NIEUWE KLEUR OF KLEURGROEP TOEVOEGEN**

- **1. Selecteer de regel in de lijst met groepen of kleuren waar u een nieuwe groep of kleur wilt toevoegen.**
- **2. Kies Nieuwe groep in het menu Bewerken om een nieuwe groep in te voegen, of kies Nieuwe kleur om een nieuwe kleur in te voegen.**

Een nieuwe kleurgroep of kleur wordt weergegeven als Naamloos.

### **DE NAAM VAN EEN AANGEPASTE KLEUR OF KLEURGROEP WIJZIGEN**

**1. Selecteer de kleurnaam of specifieke kleur die u wilt bewerken.**

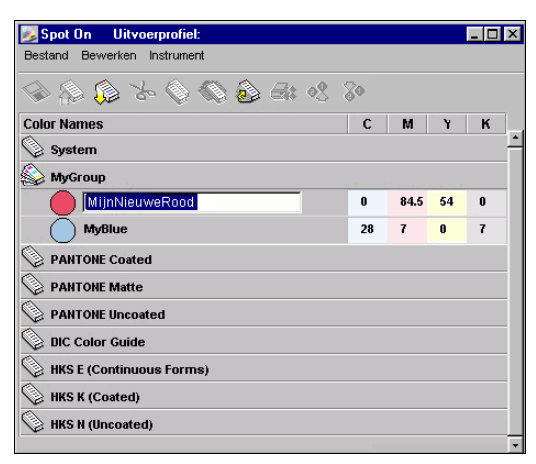

**2. Typ de nieuwe naam exact zoals deze wordt gebruikt in de afdruktaakdocumenten, dus met precies hetzelfde hoofdletter- en spatiegebruik.**

**OPMERKING:** De namen van standaardgroepen of -kleuren, zoals PANTONE, kunt u niet wijzigen.

## **Aangepaste kleurgroepen downloaden**

U kunt aangepaste kleurgroepen downloaden van uw computer naar de EX7750. Deze groepen worden als aangepaste groepen toegevoegd aan de kleurenlijst van Spot-On en kunnen direct worden gebruikt op de EX7750.

### **AANGEPASTE KLEURGROEPEN DOWNLOADEN**

- **1. Selecteer de regel in de kleurenlijst waar u de gedownloade groep wilt toevoegen.**
- **2. Kies Downloaden in het menu Bestand.**

Het dialoogvenster Bestand selecteren wordt weergegeven.

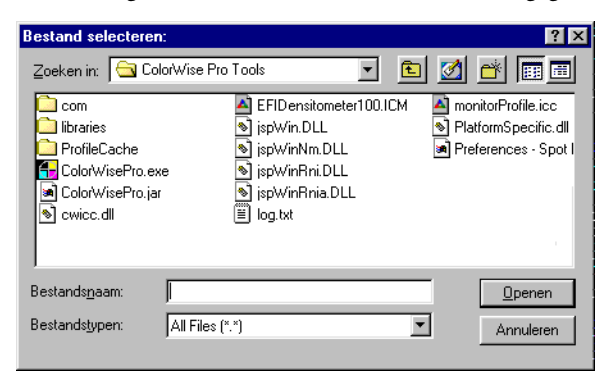

### **3. Zoek en selecteer de gewenste kleurgroep en klik op Openen.**

De gedownloade groep wordt op de gekozen locatie toegevoegd aan de Spot-On-lijst. Als u geen locatie hebt opgegeven, wordt de groep boven aan de lijst geplaatst.

Als de groep dezelfde naam heeft als een bestaande groep in de lijst, wordt u gevraagd de naam van de gedownloade groep te wijzigen.

### **Aangepaste kleurgroepen uploaden**

U kunt aangepaste kleurgroepen als ICC-bestanden uploaden van de EX7750 naar uw computer. U kunt zo een groep delen door een lokale kopie te maken die kan worden gedownload naar een andere EX7750.

Een kleurgroep moet zijn opgeslagen op de EX7750 voordat u de groep naar uw computer kunt uploaden. Als u een standaardgroep wilt uploaden, moet u de groep eerst kopiëren en plakken als een nieuwe aangepaste groep. Vervolgens kunt u de groep uploaden.

### **AANGEPASTE KLEURGROEPEN UPLOADEN**

- **1. Selecteer de naam van de kleurgroep die u wilt uploaden.**
- **2. Kies Uploaden in het menu Bestand.**

Het dialoogvenster Opslaan als wordt weergegeven.

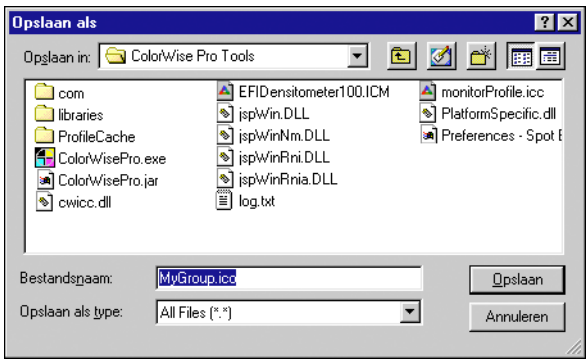

**3. Blader naar de locatie waar u het bestand wilt opslaan, voer een bestandsnaam in en klik op Opslaan.**

### **Kleurwaarden bewerken**

Met de functie Spot-On Kleur zoeken kunt u de exacte CMYK-tonerequivalenten zoeken die nodig zijn om een bepaalde steunkleur te simuleren op de printer. Als een steunkleur niet op de gewenste manier wordt afgedrukt, kunt u de kleurwaarden wijzigen om het gewenste resultaat te verkrijgen. Begin met een kleur die veel lijkt op de gewenste kleur en pas vervolgens de tint, verzadiging en helderheid van de kleur aan totdat het gewenste resultaat is bereikt.

### **EEN KLEUR ZOEKEN MET SPOT-ON KLEUR ZOEKEN**

**1. Selecteer een kleurpictogram in een kleurgroep en kies Kleur zoeken in het menu Bewerken.**

Het venster van Spot-On Kleur zoeken wordt weergegeven. U kunt dit venster ook weergeven door te dubbelklikken op een kleurpictogram in de kleurenlijst.

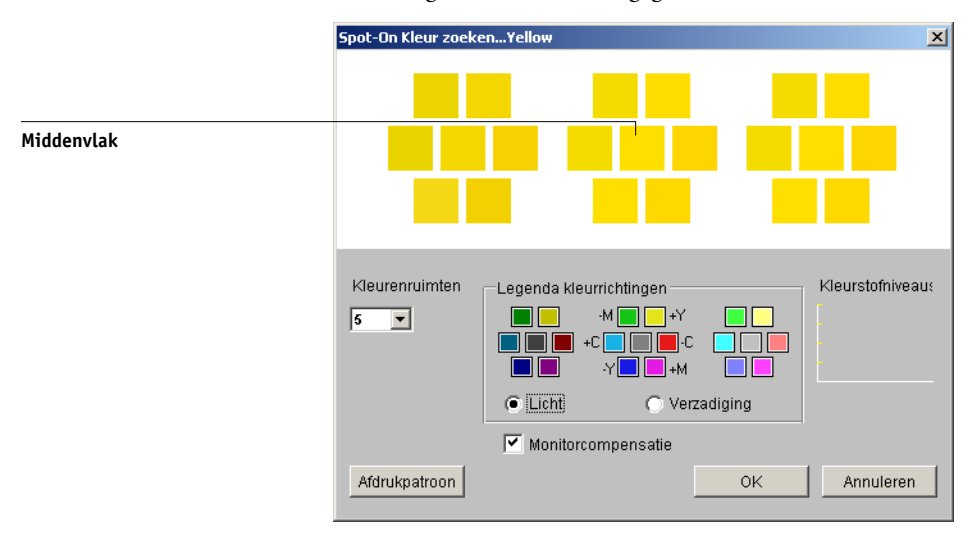

De huidige kleur wordt weergegeven in het middenvlak van het venster.

### **2. Als u het middenvlak wilt bijwerken aan de hand van een aangrenzend vlak dat beter overeenkomt met de gewenste kleur, klikt u op dat vlak.**

Aangrenzende vlakken bevatten variaties van het middenvlak en kunnen worden geselecteerd als ze beter overeenkomen met de gewenste kleur. Als u op een aangrenzend vlak klikt, wordt de kleur van dit vlak weergegeven in het middenvlak en worden de aangrenzende vlakken aangepast. Deze vlakken hebben een andere helderheid of verzadiging dan het middenvlak, afhankelijk van de optie die u in de volgende stap kiest.

**OPMERKING:** Wanneer u bepaalde kleuren selecteert, kan in de rechter bovenhoek van het venster een uitroepteken worden weergegeven. Dit uitroepteken geeft aan dat het middenvlak zich aan de rand van het afdrukbare gamma van de printer bevindt, en daardoor mogelijk niet kan worden gereproduceerd. In dergelijke gevallen is het raadzaam in plaats van deze kleur een benaderende kleur te gebruiken die wel binnen het gamma valt.

U kunt ook in het middenvlak klikken en rechtstreeks CMYK-waarden invoeren. Zie de procedure op [pagina 3-32](#page-95-0) voor meer informatie.

### **3. Gebruik de volgende technieken om in te stellen hoe aangrenzende kleurvlakken worden gegenereerd:**

#### **Selecteer Licht of Verzadiging in Legenda voor kleurrichtingen.**

Als u Licht kiest, worden aangrenzende vlakken gegenereerd op basis van donkerenaar-lichtere tinten van de oorspronkelijke kleur. Deze variatie wordt van links naar rechts weergegeven, met de oorspronkelijke kleur in het midden van de middelste groep.

Als u Verzadiging kiest, worden aangrenzende vlakken gegenereerd op basis van minder-tot-meer verzadigde variaties van de oorspronkelijke kleur. Deze variatie wordt van links naar rechts weergegeven, met de oorspronkelijke kleur in het midden van de middelste groep.

### **Kies een instelling in de vervolgkeuzelijst Kleurenruimten om het verloop tussen aangrenzende vlakken te bepalen.**

Een hogere waarde betekent dat aangrenzende vlakken meer verschillen van de middelste kleur. Als u de gewenste kleur bijna hebt samengesteld, is het handig een lagere waarde op te geven.

### **Selecteer Monitorcompensatie om te simuleren hoe de kleurvlakken eruit zien wanneer ze worden afgedrukt in plaats van weergegeven op het scherm.**

Deze simulatie is afhankelijk van het monitorprofiel dat voor de weergave is geconfigureerd. U kunt dit profiel opgeven door Voorkeuren te kiezen in het menu Bewerken van Spot-On.

# **3 3-31 Werken met Spot-On**

Als u gebruikmaakt van de monitor die deel uitmaakt van de optionele Fiery Advanced Controller Interface (FACI), selecteert u het monitorprofiel dat bij de optie is geleverd. Als u een andere monitor gebruikt, selecteert u een profiel dat aangepast is aan de kenmerken van de desbetreffende monitor.

- **4. Wijzig de kleurvlakken en klik op aangrenzende vlakken tot in het middenvlak de gewenste kleur wordt weergegeven. Klik vervolgens op Afdrukpatroon.**
- **5. Kies opties voor Uitvoerstijl, Papierformaat en Invoerlade.**

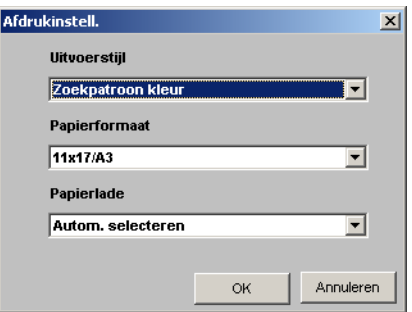

Bij Uitvoerstijl kunt u kiezen tussen Zoekpatroon kleur en Color Neighbor Pattern (Patroon aangrenzende kleur). Met de eerste optie worden vlakken afgedrukt die het patroon hebben dat wordt weergegeven in het venster Kleur zoeken. Met Color Neighbor Pattern (Patroon aangrenzende kleur) worden vlakken afgedrukt in een matrix van drie kolommen en acht rijen.

Kies bij Papierformaat het papierformaat dat u wilt gebruiken voor het afdrukken van de vlakken.

Bij Invoerlade selecteert u de invoerlade voor het papier dat u wilt gebruiken.

### **6. Klik op OK om de vlakken af te drukken.**

De testpagina met afdrukpatronen bevat de volgende gegevens:

- CMYK-waarde van de kleur in het middenvlak
- Kleurenruimte
- Licht of Verzadiging van geselecteerde aangrenzende vlakken
- Geselecteerd uitvoerprofiel

# **3 3-32 ColorWise Pro Tools**

Het doel van de functie Spot-On Kleur zoeken is de kleurwaarden te bepalen waarbij een afgedrukt kleurvlak overeenkomt met de gewenste kleur en niet met de schermsimulatie van de kleur. Het afdrukken van een afdrukpatroon van de aangrenzende kleurvlakken maakt het mogelijk de afgedrukte vlakken te vergelijken met de gewenste kleur. Als u de afgedrukte vlakken hebt bekeken en het vlak hebt gevonden dat het meest overeenkomt met de gewenste kleur, kunt u het bijbehorende vlak op het scherm kiezen.

**7. Wanneer u de gewenste kleur hebt gekozen in het venster Spot-On Kleur zoeken, klikt u op OK.**

De bewerkte kleur wordt weergegeven in de kleurenlijst in het hoofdvenster van Spot-On.

#### <span id="page-95-0"></span>**EEN KLEUR DEFINIËREN OP BASIS VAN EXACTE CMYK-WAARDEN**

**1. Klik op het middenvlak in het venster Spot-On Kleur zoeken.**

Het dialoogvenster Kleur middenvlak instellen wordt weergegeven.

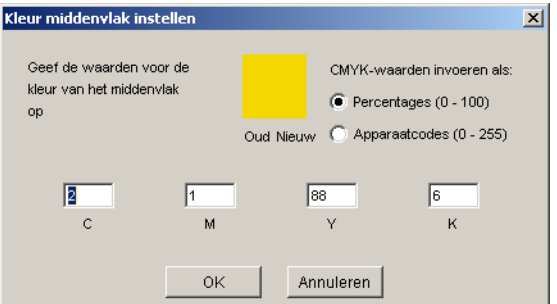

**2. Geef aan hoe u de CMYK-waarden wilt invoeren.** 

Met de optie Percentages kunt u kleurwaarden invoeren tussen 0 en 100%, in stappen van 0,5. Waarden buiten dit bereik worden afgerond op het dichtstbijzijnde hele of halve procent.

Selecteer Apparaatcodes om kleurwaarden in te voeren tussen 0 en 255. Met deze optie beschikt u over het volledige bereik van kleurwaarden dat daadwerkelijk kan worden afgedrukt door de EX7750. Met deze optie kunt u kleuren dan ook nauwkeuriger definiëren dan met de optie Percentages.

### **3. Typ de CMYK-waarden voor de kleur in de vakken C, M, Y en K.**

Met Tab kunt u naar het volgende vak gaan. Als u een nieuwe waarde invoert, worden in het voorbeeldvenster de oude en nieuwe kleuren aangepast.

### **4. Klik op OK.**

De nieuwe kleur wordt in het middenvlak van het venster Spot-On Kleur zoeken weergegeven.

### **Kleuren instellen met behulp van een meetinstrument**

Als u de EFI-spectrometer ES-1000 gebruikt, kunt u kleurmeetwaarden rechtstreeks in Spot-On importeren. Op deze manier kunt u kleuren afstemmen op basis van de werkelijke kleuren van objecten, zoals het rood van een gedrukt logo of het geel van een envelop.

De beste resultaten krijgt u door meetgegevens van de ES-1000 te downloaden terwijl het instrument off line is. Opgeslagen gegevens worden namelijk automatisch gewist door Spot-On wanneer verbinding met het instrument wordt gemaakt. Raadpleeg de documentatie bij het instrument voor informatie over het downloaden van opgeslagen gegevens van de ES-1000.

### **KLEURMETINGEN IMPORTEREN IN SPOT-ON**

### **1. De ES-1000 installeren en instellen voor gebruik met uw computer.**

In de documentatie bij het instrument vindt u instructies voor het installeren en instellen.

### **2. Kies Starten in het menu Instrument.**

Het dialoogvenster Instrument kiezen wordt weergegeven.

### **3. Kies bij Instrument het instrument waarmee u metingen wilt uitvoeren. Kies bij Poort de seriële poort van het instrument. Klik op OK.**

Het bedrijfslampje op het instrument knippert even terwijl de verbinding met Spot-On tot stand wordt gebracht. Als het lampje niet meer knippert, is het instrument gereed voor het uitvoeren van metingen.

**4. Plaats de ES-1000 over de gewenste kleur. Zorg ervoor dat de meetopening zich recht boven de kleur bevindt. Druk op de meetknop om de meting uit te voeren.**

De gemeten CMYK-waarden worden als volgt geïmporteerd in Spot-On:

- Als een specifieke kleur is geselecteerd in de kleurenlijst, wordt deze aangepast aan de gemeten kleur.
- Als een groep is geselecteerd in de kleurenlijst, wordt in de groep een nieuwe kleur met de meetwaarden gemaakt.
- Als het venster Spot-On Kleur zoeken is geopend, wordt het middenvlak bijgewerkt met de meetwaarden en worden de aangrenzende vlakken eveneens aangepast.
- Als het dialoogvenster Kleur middenvlak instellen is geopend, worden de meetwaarden geïmporteerd in de CMYK-invoervelden.
- **5. Wanneer u klaar bent met het uitvoeren van kleurmetingen, kiest u Stoppen in het menu Instrument.**

De verbinding met het instrument wordt verbroken.

## **Wijzigingen opslaan en Spot-On afsluiten**

Als u de steunkleuraanpassingen geschikt wilt maken voor gebruik op de EX7750, moet u de wijzigingen opslaan voordat u Spot-On afsluit. U weet dan zeker dat alle wijzigingen in de kleurdefinities van Spot-On worden opgeslagen op de EX7750 en beschikbaar zijn voor gebruik wanneer u documenten met steunkleuren gaat afdrukken.

De volgende wijzigingen hoeven niet te worden opgeslagen om te kunnen worden gebruikt:

- Het prioriteitsniveau van een kleurgroep aanpassen
- Een kleurgroep downloaden
- Een kleurgroep wissen of verwijderen

### **DE KLEURENLIJST IN SPOT-ON OPSLAAN**

- **1. Kies Opslaan in het menu Bestand.**
- **2. Klik op Sluiten in de rechter bovenhoek van het hoofdvenster van Spot-On om het hulpprogramma af te sluiten.**

# **Kleurinstellingen**

Met Color Setup kunt u de standaard ColorWise-instellingen voor de EX7750 opgeven. U opent Color Setup door op het bijbehorende pictogram in het hoofdvenster van ColorWise Pro Tools te klikken.

# **Standaardopties instellen voor ColorWise**

Met Color Setup kunt u de standaardinstellingen voor kleurbeheer voor de EX7750 configureren. Deze instellingen worden toegepast op alle afdruktaken die naar de EX7750 worden verzonden, tenzij een gebruiker de instellingen verandert voor een afzonderlijke taak door instellingen in het printerstuurprogramma te wijzigen. U kunt deze standaardinstellingen ook opheffen via Command WorkStation/Command WorkStation LE of Fiery Spooler. Color Setup blijft in verbinding met de EX7750, wat betekent dat wijzigingen in Profile Manager automatisch worden doorgevoerd. Daarnaast worden de standaardinstellingen die in Color Setup zijn ingesteld automatisch weergegeven in andere EX7750-hulpprogramma's waarin een overzicht wordt gegeven van standaardinstellingen.

# **3 3-36 ColorWise Pro Tools**

De opties in Color Setup worden gerangschikt in een patroon dat de stroom van kleurverwerking op de EX7750 voorstelt. U kunt de EX7750 ook terugzetten op de fabrieksinstellingen door op de knop Fabrieksinstellingen te klikken in de linkerbenedenhoek van het venster Color Setup.

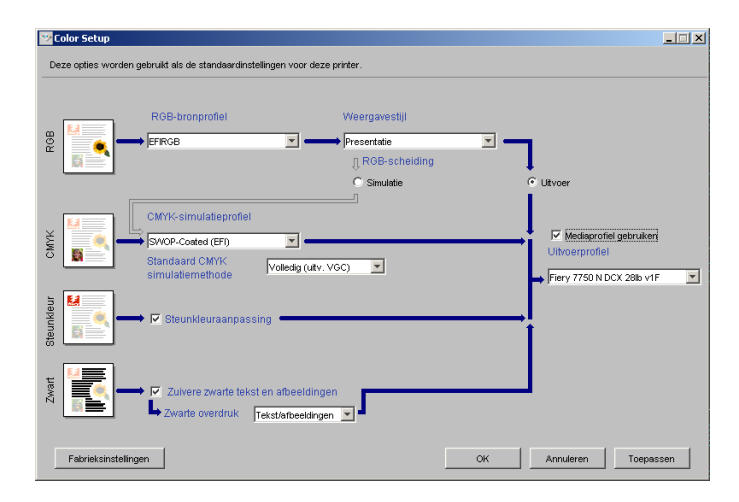

Voor kleuropties met verschillende instellingen klikt u op de pijl-omlaag en selecteert u een instelling in het menu dat verschijnt. Bij RGB-scheiding maakt u een keuze door het gewenste keuzerondje te selecteren. Andere opties kiest u door het bijbehorende selectievakje in te schakelen.

Zodra u de wijzigingen hebt aangebracht, moet u op OK of op Toepassen klikken om de wijzigingen door te voeren. Als u op OK klikt, worden de nieuwe standaardinstellingen ingesteld en wordt het venster Color Setup gesloten. Als u op Toepassen klikt, worden de nieuwe standaardinstellingen ingesteld en blijft het venster Color Setup geopend. Als u op Annuleren klikt, wordt het venster Color Setup gesloten zonder dat de standaardinstellingen worden gewijzigd. Voor de meeste gebruikers geven de fabrieksinstellingen een optimale kleurenuitvoer.

# **A A-1 Kleurmeet instrumenten**

# **Bijlage A: Kleurmeet instrumenten**

In deze bijlage wordt uitgelegd hoe u de volgende kleurmeetinstrumenten kunt instellen en kalibreren:

- EFI-spectrometer ES-1000, een handbediende spectrometer
- X-Rite DTP41-spectrofotometer met functie voor automatisch scannen
- X-Rite DTP32-densitometer met functie voor automatisch scannen

# **Werken met de EFI Spectrometer ES-1000**

De EFI Spectrometer ES-1000 is een handbediende **spectrofotometer** waarmee het **spectraal licht** wordt gemeten dat wordt weerkaatst door gedrukte uitvoer en andere gekleurde materialen. Dit toestel meet ook de **densiteit** van gedrukte inkt en toner. Het instrument gebruikt de densiteitwaarden om de EX7750 effectief te kalibreren.

## **De ES-1000 instellen**

U kunt de ES-1000 alleen gebruiken voor kalibratie als het instrument is ingesteld voor gebruik met uw computer. Volg de instructies die bij de ES-1000 worden geleverd en sluit de ES-1000 aan op uw Windows- of Mac OS-computer. Dit doet u door de USB-kabel aan te sluiten op een vrije USB-poort of op een USB-hub met een afzonderlijke voeding.

Gezien zijn stroomvereisten zal de ES-1000 niet werken als u hem aansluit op de USB-poort van uw toetsenbord.

# **A A-2 Kleurmeet instrumenten**

In de volgende afbeelding ziet u de verschillende onderdelen van de ES-1000.

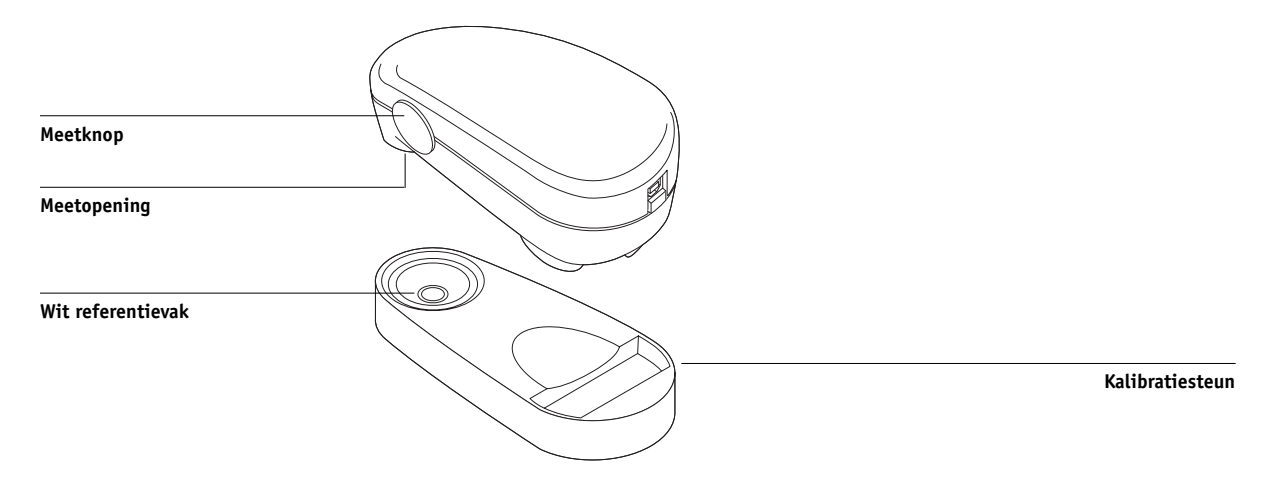

### **De ES-1000 kalibreren**

Wanneer u de ES-1000 in de kalibratiesteun plaatst, wordt de witte-puntkalibratie gebruikt om de spectrometer te kalibreren. Zorg ervoor dat de meetopening volledig in contact is met het witte referentievak op de kalibratiesteun.

# **De X-Rite DTP41-spectrofotometer gebruiken**

ColorWise Pro Tools Calibrator biedt ondersteuning voor de X-Rite DTP41 spectrofotometer, een apparaat voor het meten van densiteit- en kleurgegevens. De DTP41 communiceert rechtstreeks met de toepassing Calibrator in ColorWise Pro Tools, waarna metingen automatisch worden verzonden naar de EX7750.

# **Instellen van de DTP41**

Voordat u de EX7750 gaat kalibreren, moet u de spectrofotometer aansluiten, configureren en kalibreren voor het meten van de afgedrukte kleurvlakken. Zie de documentatie bij het instrument voor meer informatie over het instellen en gebruiken van de DPT41.

### <span id="page-102-0"></span>**DE X-RITE DTP41 AANSLUITEN OP DE COMPUTER**

- **1. Zet de computer uit.**
- **2. Neem de X-Rite DTP41 uit de verpakking en verwijder het vulstuk uit de sleuf voor meetpagina's.**
- **3. Steek het vierkante uiteinde van de interfacekabel (lijkt op een modulaire telefoonstekker) in de seriële aansluiting aan de zijkant van de X-Rite DTP41.**

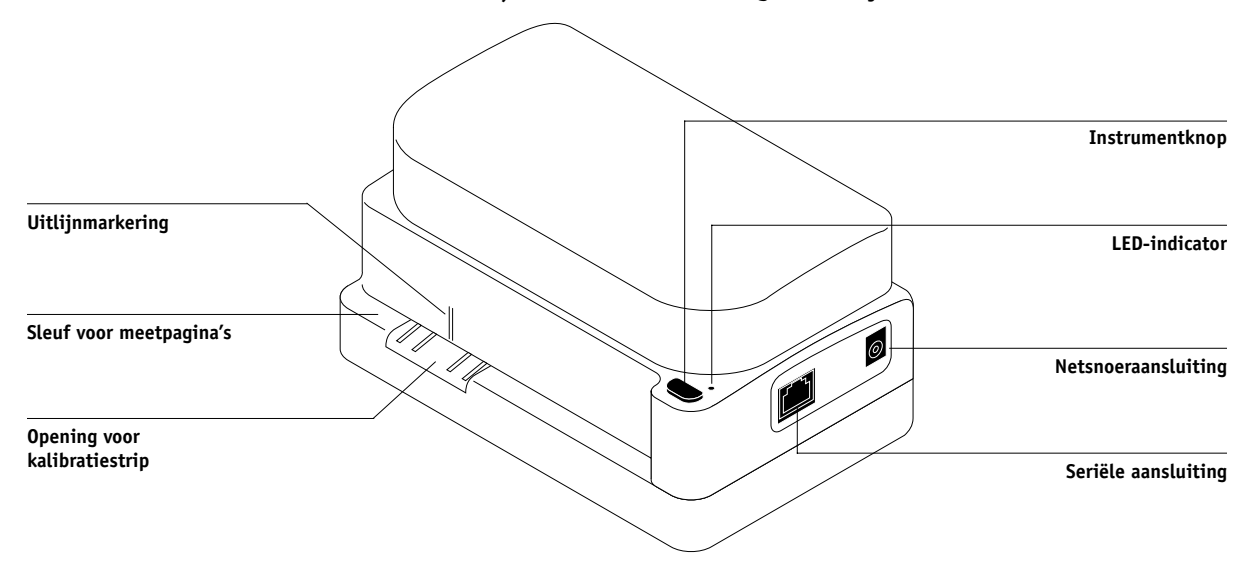

# **A A-4 Kleurmeet instrumenten**

#### **4. Sluit het andere uiteinde van de kabel aan op de computer.**

Sluit bij een Windows-systeem de 8-pins mini-DIN-stekker van de interfacekabel aan op de 9-pins DB9-stekker van het verloopstuk. Steek de 9-pins stekker in de poort COM1 of COM2 van de computer en draai de schroeven vast. Als op uw computer alleen een 25-pins poort beschikbaar is, moet u een 8-naar-25-pins verloopstuk gebruiken.

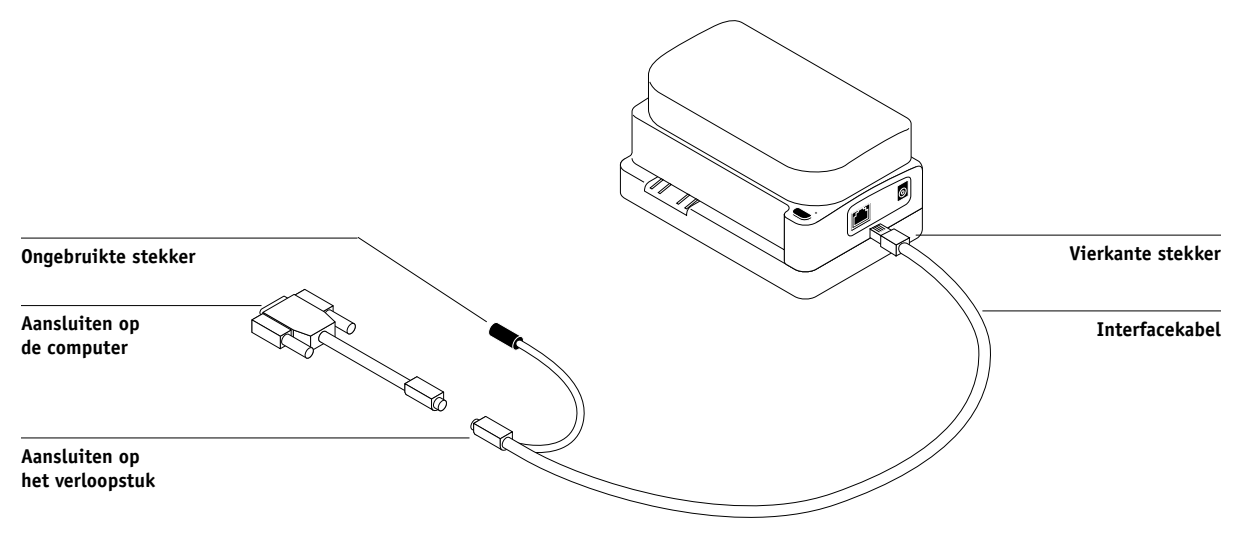

# **A A-5 Kleurmeet instrumenten**

Sluit bij een Mac OS-systeem de 8-pins mini-DIN-stekker direct aan op de seriële poort van de computer.

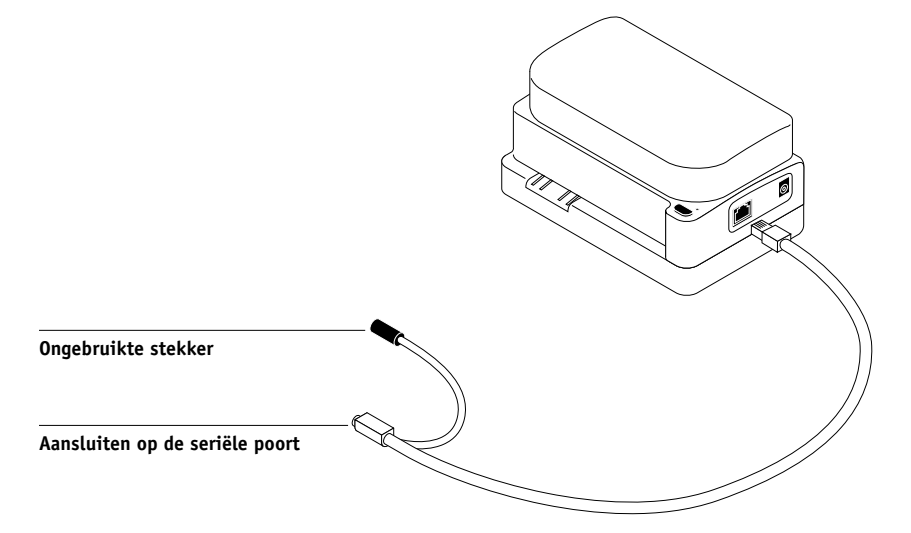

**OPMERKING:** Bij Mac OS-computers met een USB-poort (bijvoorbeeld een iMac) hebt u een verloopstuk nodig om de DTP41 op de computer aan te sluiten. Zie de website van X-Rite, Inc. (www.x-rite.com) voor informatie over ondersteunde verloopstukken (adapters).

# **A A-6 Kleurmeet instrumenten**

#### **5. Gebruik de wisselstroomadapter voor de stroomvoorziening.**

Steek de kleine stekker van de adapterkabel in de netsnoeraansluiting aan de zijkant van de X-Rite DTP41 en sluit het netsnoer aan op de adapter. Steek de stekker van het netsnoer in een stopcontact.

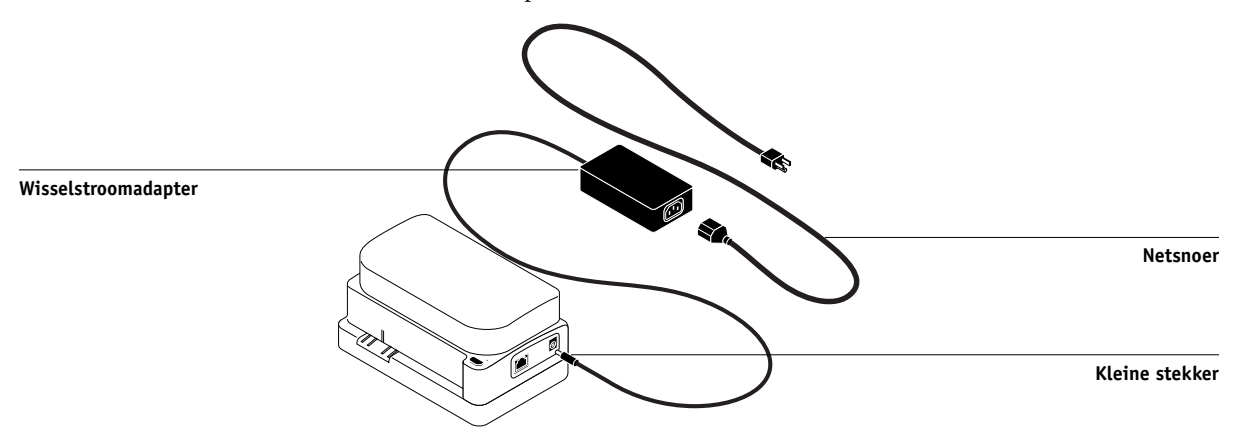

- **6. Zet de computer aan.**
- **7. Kalibreer de X-Rite DTP41 met ColorWise Pro Tools (zie de volgende sectie).**
- **8. Kalibreer de EX7750 met behulp van ColorWise Pro Tools en de DTP41 (zie [pagina 2-15](#page-54-0)).**

# **A**\_7 **A-7 Kleurmeet instrumenten**

### **De DTP41 kalibreren**

U krijgt de beste kleurnauwkeurigheid als u de X-Rite DTP41-spectrofotometer kalibreert wanneer u de EX7750 kalibreert. U kunt het kalibratieproces starten in ColorWise Pro Tools Calibrator als onderdeel van het kalibreren van de EX7750. Er kan ook een bericht worden weergegeven op de computer dat het noodzakelijk is de spectrofotometer te kalibreren.

U kunt het kalibreren van de DTP41 ook starten met de instrumentknop op de DTP41. Zie de documentatie bij de X-Rite DTP41 voor meer informatie over deze methode.

ColorWise Pro Tools biedt ondersteuning voor de gelijktijdige verbinding van meerdere gebruikers met een EX7750-server. Er kan echter altijd slechts één gebruiker tegelijk werken met Calibrator. Er wordt een foutbericht weergegeven als u probeert te kalibreren terwijl iemand anders ColorWise Pro Tools gebruikt.

U hebt de referentiestrip nodig die bij de spectrofotometer wordt geleverd. Neem de strip voorzichtig uit de verpakking. Houd de strip alleen aan de randen vast. Zorg dat er geen stof of vlekken op de strip komen en bewaar de strip altijd in de oorspronkelijke verpakking.

### **DE X-RITE DTP41 KALIBREREN**

- **1. Sluit de spectrofotometer aan op de computer en schakel de stroomtoevoer in (zie [pagina A-3\)](#page-102-0).**
- **2. Start Calibrator.**

Zie [pagina 2-7](#page-46-0) voor instructies voor het starten van Calibrator.

**3. Kies DTP41 als meetmethode.**

# **A A-8 Kleurmeet instrumenten**

- **4. Klik op Meting in het deelvenster Metingen ophalen.**
- **5. Klik op Starten in het dialoogvenster Meetopties.**

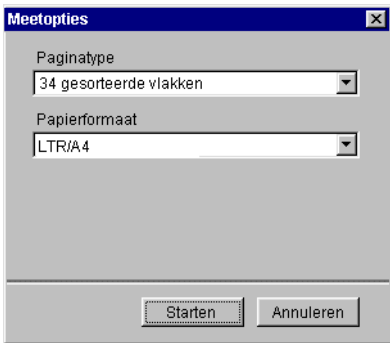

**6. Kies de juiste COM-poort voor de DTP41 in het vak Beschikbare poorten.**

Bij Instructies worden aanwijzingen weergegeven voor het selecteren van de poort.

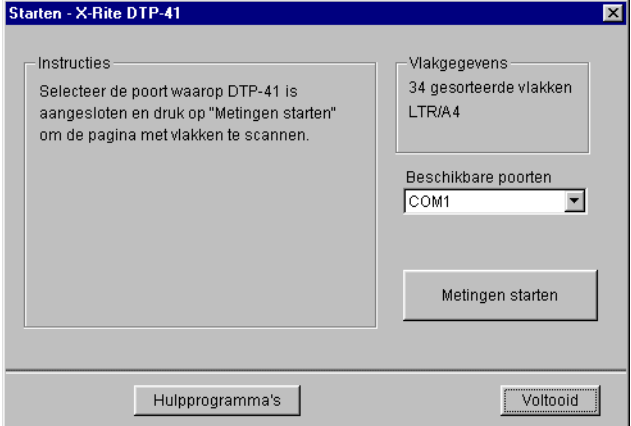
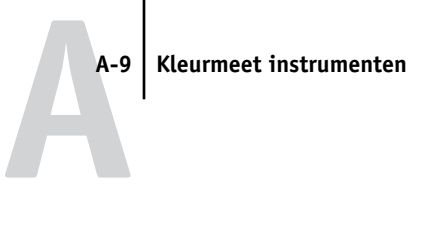

### **7. Klik op Hulpprogramma's.**

Het gelijknamige dialoogvenster wordt weergegeven.

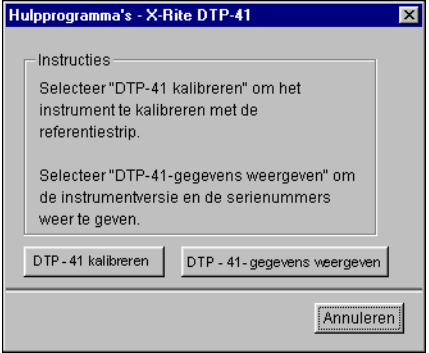

Om het versie- en het serienummer te zien, klikt u op DTP-41-gegevens weergeven. Klik op Voltooid als u klaar bent.

### <span id="page-108-0"></span>**8. Klik op DTP-41 kalibreren.**

Het dialoogvenster Metingen wordt weergegeven.

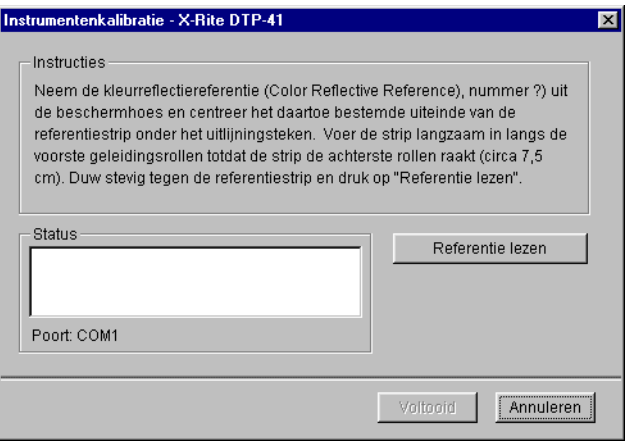

# **A A-10 Kleurmeet instrumenten**

- **9. Verwijder het vulstuk uit de sleuf voor meetpagina's als u dat nog niet hebt gedaan.**
- **10. Plaats het uiteinde van de referentiestrip in de opening voor de strip op de DTP41. Centreer de pijl op de strip onder de uitlijnmarkering (zie de afbeelding op [pagina A-3\)](#page-102-0), en schuif de strip in de DTP41 tot u weerstand ondervindt van het toevoermechanisme.**

### **11. Klik op Strip lezen in het dialoogvenster Metingen.**

De kalibratiestrip wordt automatisch door de DTP41 gevoerd.

Er wordt een bericht weergegeven in het statusgebied wanneer het kalibreren is voltooid.

### **12. Klik op Voltooid.**

### **13. Sluit het venster Hulpprogramma's.**

Het kalibreren van de DTP41 is voltooid.

Wanneer de DTP41 opnieuw moet worden gekalibreerd, ontvangt u hiervoor een bericht van de computer. Wanneer dit bericht wordt weergegeven, klikt u op Calibrate Now (Nu kalibreren) en volgt u de instructies vanaf [stap 8](#page-108-0) op [pagina A-9](#page-108-0).

<span id="page-109-1"></span><span id="page-109-0"></span>Kalibreer na de DTP41 ook de EX7750 (zie [pagina 2-15](#page-54-0)).

### **De X-Rite DTP32-densitometer gebruiken**

ColorWise Pro Tools zijn ontworpen voor gebruik met de reflectiedensitometer X-Rite DTP32. De uitgevoerde kleurmetingen worden verzonden naar de EX7750.

**OPMERKING:** Metingen van andere densitometers kunnen worden ingevoerd met de bestandsindeling Simple ASCII File Format (SAIFF) (zie [Bijlage B](#page-114-0)).

# **A**-11 **A-11 Kleurmeet instrumenten**

### **Instellen van de DTP32**

<span id="page-110-1"></span>Voordat u de EX7750 kunt kalibreren met de X-Rite DTP32, moet u de densitometer aansluiten, configureren en kalibreren voor het meten van de afgedrukte kleurvlakken (zie ["De DTP32 kalibreren"](#page-112-0) op pagina A-13). Zie de documentatie bij de densitometer voor meer informatie over het instellen en gebruiken van de DPT32.

### <span id="page-110-0"></span>**DE X-RITE DTP32 AANSLUITEN OP DE COMPUTER**

- **1. Zet de computer uit.**
- **2. Steek het vierkante uiteinde van de interfacekabel (lijkt op een modulaire telefoonstekker) in de I/O-poort aan de zijkant van de X-Rite DTP32.**

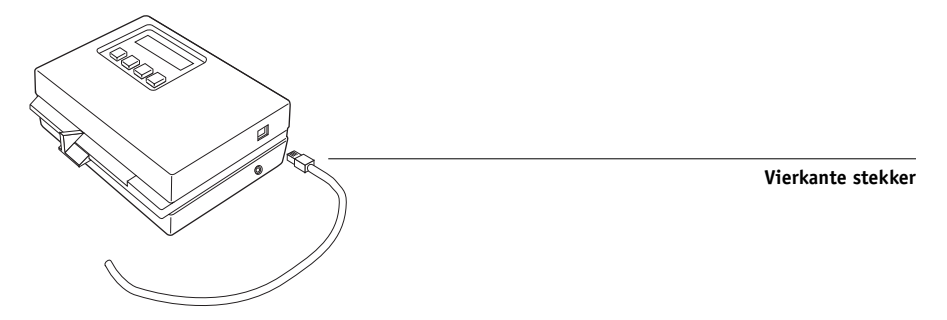

### **3. Sluit het andere uiteinde van de kabel aan op de computer.**

Sluit bij een Windows-systeem de 8-pins mini-DIN-stekker van de interfacekabel aan op de 9-pins DB9-stekker van het verloopstuk. Steek de 9-pins stekker in de poort COM1 of COM2 van de computer en draai de schroeven vast. Als op uw computer alleen een 25-pins poort beschikbaar is, moet u een 8-naar-25-pins verloopstuk gebruiken.

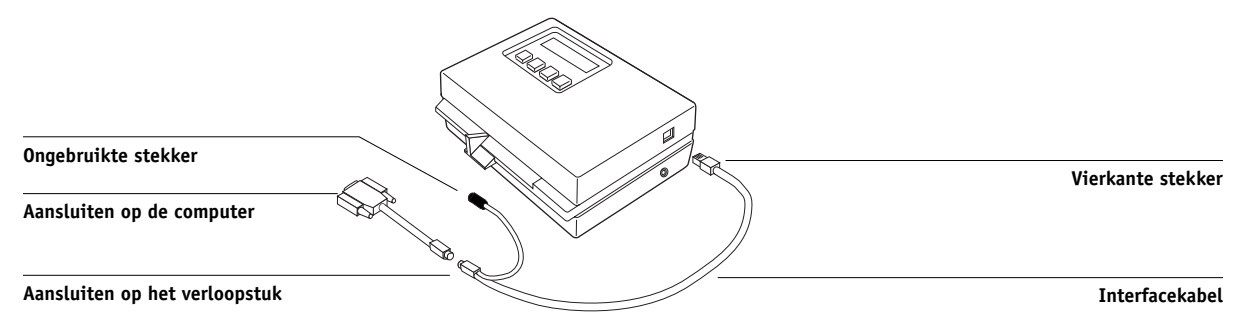

# **A A-12 Kleurmeet instrumenten**

Sluit bij een Mac OS-systeem de 8-pins mini-DIN-stekker direct aan op de seriële poort van de computer.

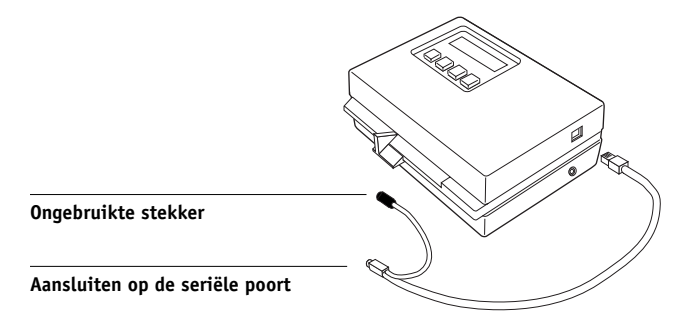

**OPMERKING:** Bij Mac OS-computers met een USB-poort (bijvoorbeeld een iMac) hebt u een verloopstuk nodig om de DTP32 op de computer aan te sluiten. Zie de website van X-Rite, Inc. (www.x-rite.com) voor informatie over ondersteunde verloopstukken (adapters).

**4. Steek de kleine stekker van de adapterkabel in de zijkant van de X-Rite DTP32 en steek de wisselstroomadapter in een stopcontact.**

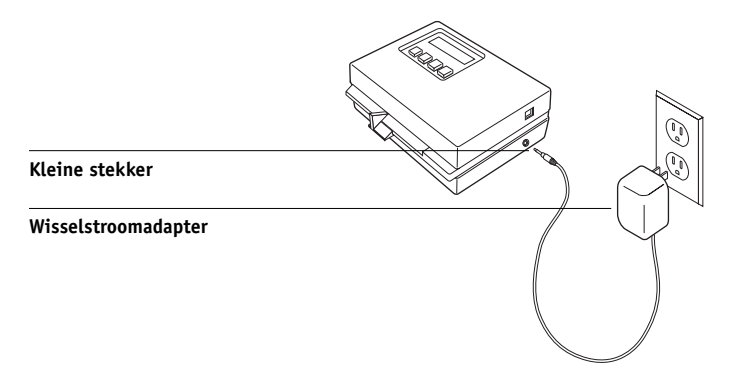

- **5. Zet de computer aan.**
- **6. Kalibreer de DTP32 (zie de volgende sectie).**
- **7. Kalibreer de EX7750 met behulp van ColorWise Pro Tools en de DTP32 (zie [pagina 2-19](#page-58-0)).**

# **A**-13 **A-13 Kleurmeet instrumenten**

### **De DTP32 kalibreren**

<span id="page-112-2"></span>Hiervoor gebruikt u de zwart-witte X-Rite AutoCal-strip die bij de densitometer wordt geleverd. Voor het kalibreren van de densitometer hoeft u geen gebruik te maken van ColorWise Pro Tools.

### <span id="page-112-0"></span>**DE X-RITE DTP32 KALIBREREN**

- **1. Sluit de densitometer aan op de computer en schakel de stroomtoevoer in (zie [pagina A-11\)](#page-110-0).**
- **2. Druk in het hoofdmenu op het bedieningspaneel van de X-Rite DTP32 eenmaal op de toets p1 om p2 weer te geven.**
- **3. Druk op de toets cal.**

De tekst Calibrating motor speed (Motorsnelheid kalibreren) wordt weergegeven, gevolgd door de tekst INSERT CAL STRIP (PLAATS REFERENTIESTRIP).

### **4. Leg de X-Rite AutoCal-strip met de pijl naar voren in de 35 mm brede sleuf aan de voorkant van de X-Rite DTP32 totdat de strip wordt tegengehouden of naar binnen wordt getrokken.**

De tekst Reading (Lezen) wordt kort weergegeven, gevolgd door de densiteitwaarden en het bericht CALIBRATION OK (KALIBRATIE OK). Op de densitometer wordt automatisch weer het MAIN MENU (HOOFDMENU) weergegeven.

Als de tekst UNRECOGNIZABLE STRIP (ONLEESBARE STRIP) verschijnt, herhaalt u de procedure of maakt u de strip schoon (zie hiervoor de handleiding van de X-Rite DTP32).

<span id="page-112-1"></span>Kalibreer de DTP32 ten minste eenmaal per maand opnieuw. Bij zeer belangrijke kleuren dient u de densitometer te kalibreren telkens als u de EX7750 kalibreert. Het is ook mogelijk dat op de DTP32 zelf wordt aangegeven dat kalibratie vereist is. Deze pagina is opzettelijk leeg gelaten.

**B-1 Densiteitmetingen importeren**

# **B**<sub>1</sub>

### <span id="page-114-0"></span>**Bijlage B: Densiteitmeting en importeren**

In deze bijlage wordt de bestandsindeling Simple ASCII File Format (SAIFF) beschreven, waarmee u densiteitmetingen van meetapparaten kunt importeren. Als u uw eigen meetgegevens van een ander meetinstrument wilt gebruiken, slaat u de meetwaarden op in een tekstbestand dat u op de hieronder beschreven wijze indeelt.

### <span id="page-114-1"></span>**De bestandsindeling Simple ASCII Import File Format (SAIFF)**

<span id="page-114-2"></span>Deze indeling heeft betrekking op **Status T-**meetgegevens en is bestemd voor het importeren van gegevens in ColorWise Pro Tools Calibrator. Er bestaan drie verschillende bestandsindelingen:

- 1D Status T-densiteit voor EFI-pagina met 34 kleurvlakken
- 1D Status T-densiteit voor EFI-pagina met 21 kleurvlakken
- 1D Status T-densiteit voor andere pagina's (maximaal 256 vlakken per inkt)

Dit zijn ASCII-bestandsindelingen zonder tabs. Er worden een of meer spaties gebruikt als scheidingsteken. Lege regels zijn niet toegestaan. Elke regel in het bestand verwijst naar vier kleurvlakken (C, M, Y, K) van een bepaalde inktwaarde. Op elke regel kan commentaar worden geplaatst. Deze regels moeten beginnen met een hekje (#) gevolgd door een spatie. Als een regel begint met een hekje dat niet door een spatie wordt gevolgd maar door een teken, dan is deze regel gereserveerd. Commentaar moet op een afzonderlijke regel worden geplaatst.

Elke gegevensregel bevat vijf waarden. Het eerste getal is het volgnummer van het kleurvlak (voor EFI-pagina's met 34 en 21 vlakken) of het percentage van de inktwaarde (voor andere pagina's). De volgende vier waarden zijn de densiteitwaarden voor C, M, Y, K van het overeenkomstige kleurvlak. Regels worden gerangschikt door de volgnummers voor kleurvlakken of de inktwaarde te wijzigen.

Bij Windows-computers moet het bestand de extensie.cm1 hebben. Bij Mac OScomputers moet het bestandstype 'TEXT' zijn.

# B-2 **B-2 Densiteitmetingen importeren**

Voor EFI 34 en EFI 21 zijn de meetgegevens afhankelijk van het papier. Voor andere pagina's geldt dat Calibrator uitgaat van absolute meetgegevens als de inktwaarde voor de eerste regel nul is. De meetgegevens worden vervolgens aan het papier aangepast door de densiteitwaarde van de eerste regel af te trekken van de resterende kleurvlakken.

### **Voorbeeld van 1D Status T-densiteit voor EFI-pagina met 34 kleurvlakken**

Deze bestandsindeling wordt gebruikt om de Status T-densiteitmetingen van de EFI-pagina met 34 kleurvlakken op te geven. De waarde in de eerste kolom is het kleurvlaknummer. Het eerste kleurvlak moet 1 zijn en het laatste vlak 34.

```
#!EFI 3
# EFI ColorWise 2.0 Data
type: 1DST34
# Cyan Magent Yellow Black
1 0.0300 0.0400 0.0200 0.0400
2 0.0600 0.0700 0.0800 0.0700
3 0.1000 0.1000 0.1000 0.1000
(...more data...)
33 1.6700 1.3400 0.8900 1.6700
34 1.7200 1.4300 0.9300 1.7500
```
### **B-3 Densiteitmetingen importeren**

### **Voorbeeld van 1D Status T-densiteit voor EFI-pagina met 21 kleurvlakken**

Deze bestandsindeling wordt gebruikt om de Status T-densiteitmetingen van de EFI-pagina met 21 kleurvlakken op te geven. De waarde in de eerste kolom is het kleurvlaknummer. Het eerste kleurvlak moet 1 zijn en het laatste vlak 21.

```
#!EFI 3
# EFI ColorWise 2.0 Data
type: 1DST21
# Cyan Magent Yellow Black
1 0.0300 0.0400 0.0200 0.0400
2 0.0600 0.0700 0.0800 0.0700
3 0.1000 0.1000 0.1000 0.1000
(...more data...)
20 1.6700 1.3400 0.8900 1.6700
21 1.7200 1.4300 0.9300 1.7500
```
### **Voorbeeld van 1D Status T-densiteit voor een willekeurige pagina**

<span id="page-116-0"></span>Deze bestandsindeling wordt gebruikt om de Status T-densiteitmetingen van een door de gebruiker gedefinieerde pagina op te geven. De waarde in de eerste kolom is de percentwaarde voor inkt/toner van het kleurvlak. Het eerste percentage moet 0 zijn en het laatste percentage 100. Tussen deze waarden moeten de percentages toenemen.

```
#!EFI 3
# EFI ColorWise 2.0 Data
type: 1DST
# percnt Cyan Magent Yellow Black
0.0000 0.0300 0.0400 0.0200 0.0400
0.3922 0.0600 0.0700 0.0800 0.0700
1.1765 0.1000 0.1000 0.1000 0.1000
(...more data...)
98.0000 1.6700 1.3400 0.8900 1.6700
100.0000 1.7200 1.4300 0.9300 1.7500
```
B-3

Deze pagina is opzettelijk leeg gelaten.

# **Index**

### **A**

[aangepaste simulaties 1-13](#page-28-0) [Absolute kleurmeting, weergavestijl 1-7](#page-22-0) [afdrukken, kalibratiepagina's 2-21](#page-60-0) [Afdrukmodus, optie 1-3](#page-18-0) afdrukopties [ColorWise 1-3 tot](#page-18-1) [1-11](#page-26-0) [Mac OS 1-21 tot](#page-36-0) [1-24](#page-39-0) [standaardinstellingen opgeven 3-35](#page-98-0) [Windows 1-19 tot](#page-34-0) [1-21](#page-36-1) [Apple Standaard, optie RGB](#page-27-0)[bronprofiel 1-12,](#page-27-0) [3-2](#page-65-0)

### **B**

bedieningspaneel [kalibratie verwijderen 2-24](#page-63-0) [Beeldverfijning, optie 1-5](#page-20-0) [Bron 1-10, optie RGB-bronprofiel 1-12](#page-27-1)

### **C**

[CALIB.PS, bestand 3-19](#page-82-0) Calibrator [Expert 2-9](#page-48-0) [gebruiken 2-6 tot](#page-45-0) [2-11](#page-50-0) [metingen bekijken 2-10](#page-49-0) [standaardwaarden herstellen 2-11](#page-50-1) [vergelijkingspagina afdrukken 2-9](#page-48-1) [CMYK-simulatiemethode,](#page-20-1)  [optie 1-5,](#page-20-1) [1-15](#page-30-0) [CMYK-simulatieprofiel, optie 1-4,](#page-19-0) [1-13](#page-28-1) Color Editor [bewerkingsmodi 3-12](#page-75-0) [kalibratierichtwaarde importeren 3-14](#page-77-0) [puntverbreding aanpassen 3-15](#page-78-0) [simulatiebewerkingen ongedaan](#page-82-1)  maken 3-19 [Color Setup 3-35](#page-98-0) [ColorSync-kleurenovereenkomst,](#page-37-0)  optie 1-22

ColorWise [afdrukopties 1-3 tot](#page-18-1) [1-11,](#page-26-0) [3-35](#page-98-0) [belangrijkste functies xiv,](#page-13-0) [3-35](#page-98-1) [stroomdiagram 1-2](#page-17-0) ColorWise Pro Tools [Calibrator 2-6 tot](#page-45-0) [2-11](#page-50-0) [Color Editor 3-12 tot](#page-75-1) [3-20](#page-83-0) [Color Setup 3-35](#page-98-0) [kalibratiestatus, controleren 2-6](#page-45-1) [Profile Manager 3-2 tot](#page-65-1) [3-11](#page-74-0) [composietafdrukken 1-5,](#page-20-2) [1-8,](#page-23-0) [1-10,](#page-25-0) [1-18](#page-33-0) [Configuratiepagina 2-6](#page-45-2) [Contrast, ICC-weergavestijl 1-6](#page-21-0)

### **D**

densiteitwaarden [importeren B-1 tot](#page-114-1) [B-3](#page-116-0) [info over 2-3,](#page-42-0) [2-5](#page-44-0) densitometer [DTP32 2-19 tot](#page-58-1) [2-21,](#page-60-1) [A-10 tot](#page-109-0) [A-13](#page-112-1) [DIC, optie CMYK-simulatieprofiel 3-2](#page-65-2) DTP32 [instellen A-11](#page-110-1) [kalibreren A-13](#page-112-2) [kalibreren met 2-19](#page-58-2) DTP41 [instellen A-3](#page-102-1) [kalibreren A-7](#page-106-0) [kalibreren met 2-16](#page-55-0)

### **E**

[EFIRGB, optie RGB-bronprofiel 1-12,](#page-27-2) [3-2](#page-65-3) [EFI-spectrometer,](#page-100-0) *zie* ES-1000 ES-1000 [instellen A-1](#page-100-1) [kalibreren A-2](#page-101-0) [kalibreren met 2-12](#page-51-0) [metingen importeren met 3-33](#page-96-0) [Euroscale, optie CMYK-simulatieprofiel 3-2](#page-65-4)

### **F**

[Fosforkleuren, optie 1-4](#page-19-1) [Fotografisch, weergavestijl 1-6](#page-21-1)

### **G**

[Gamma, optie 1-4](#page-19-2) [Geen, optie RGB-bronprofiel 1-12](#page-27-3) [Graphics, ICC-weergavestijl 1-6](#page-21-2)

### **H**

[Helderheid, optie 1-3](#page-18-2)

### **I**

ICC-profielen [beschrijving 3-2](#page-65-5) [bewerken 3-12 tot](#page-75-1) [3-20](#page-83-0) [definiëren 3-9](#page-72-0) [definitie xv](#page-14-0) [downloaden 3-5](#page-68-0) [reservekopie maken 3-8](#page-71-0) [standaardinstellingen opgeven 3-3](#page-66-0) [verwijderen 3-8](#page-71-1) [weergavestijlen 1-6](#page-21-3) [Image, ICC-weergavestijl 1-6](#page-21-4)

### **K**

kalibratie [curven 2-3,](#page-42-1) [2-10](#page-49-0) [densiteitmetingen](#page-114-1)  [importeren](#page-114-1) [B-1 tot](#page-114-1) [B-3](#page-116-0) [DTP32 2-19](#page-58-2) [DTP41 2-16](#page-55-0) [ES-1000 2-12](#page-51-0) [kleur 2-21](#page-60-2) [kleurvlakken 2-4](#page-43-0) [meetpagina 2-4](#page-43-0) [metingen 2-2](#page-41-0) [metingen bekijken 2-10](#page-49-0)

[overzicht 2-2 tot](#page-41-1) [2-6](#page-45-3) [plannen 2-4](#page-43-1) [richtwaarden 2-2,](#page-41-1) [2-4](#page-43-2) [richtwaardenbestand importeren 3-14](#page-77-0) [standaardwaarden herstellen 2-11](#page-50-1) [status controleren 2-6](#page-45-4) [vergelijkingspagina 2-9](#page-48-1) [VisualCal 2-23](#page-62-0) [kleurbeheersysteem \(CMS\) xiv](#page-13-1) [Kleurendiagrammen 2-5](#page-44-1) [kleurenruimte 1-2,](#page-17-1) [1-3,](#page-18-3) [1-5](#page-20-3) [kleurenweergavebibliotheek](#page-14-1)  [\(CRD\) xv,](#page-14-1) [1-3,](#page-18-4) [1-6,](#page-21-5) [1-22](#page-37-1) [kleurenweergavestijl,](#page-21-6) *zie* weergavestijl [kleurkalibratie 2-21](#page-60-2) [Kleurmodus, optie 1-3](#page-18-5) [kleurprofielen,](#page-64-0) *zie* ICC-profielen [Kleurreferentiepagina's 2-5](#page-44-2) [kleurscheidingen,](#page-20-4) *zie* scheidingen [kleurvlakpagina 2-4](#page-43-0)

### **M**

[Mac OS, kleurbeheeropties 1-21 tot](#page-36-0) [1-24](#page-39-0) [meetpagina 2-4](#page-43-0)

### **O**

[onderkleurverwijdering \(UCR\) 1-13](#page-28-2) [overdrachtsfuncties 2-3](#page-42-1) [Overige, optie RGB-bronprofiel 1-12](#page-27-4)

### **P**

[PANTONE-kleurenreferentie voor](#page-26-1)  gecoat papier 1-11 [Perceptual, ICC-weergavestijl 1-6](#page-21-7) [PostScript kleurenovereenkomst, optie 1-22](#page-37-2) [PostScript-kleuraspecten](#page-18-6) [1-3,](#page-18-6) [1-8,](#page-23-1) [1-9,](#page-24-0) [1-13](#page-28-3) [PostScript-kleurbeheer 1-22](#page-37-2) [PPD 1-19,](#page-34-1) [1-21](#page-36-2)

[Presentatie, weergavestijl 1-6](#page-21-8) [printer, kleurenuitvoer opnieuw](#page-60-2)  kalibreren 2-21 printerstuurprogramma's [Mac OS 1-21 tot](#page-36-0) [1-24](#page-39-0) [tweerichtingscommunicatie](#page-27-5) [1-12,](#page-27-5) [1-13,](#page-28-4) [1-18](#page-33-1) [Windows 1-19 tot](#page-34-0) [1-21](#page-36-1) [profielen,](#page-64-0) *zie* ICC-profielen Profile Manager [profielen definiëren 3-9](#page-72-0) [profielen downloaden 3-5](#page-68-0) [profielen verwijderen 3-8](#page-71-1) [reservekopie maken](#page-71-0)  van profielen 3-8 [standaardinstellingen opgeven 3-3](#page-66-0) [puntverbreding, aanpassen 3-15](#page-78-0)

### **R**

[Relatieve kleurmeting, weergavestijl 1-7](#page-22-1) RGB-afbeeldingen [bronprofielen definiëren](#page-26-2) [voor 1-11,](#page-26-2) [3-2](#page-65-6) [conversie voor PostScript en](#page-28-3)  niet-PostScript 1-13 [RGB-bronprofiel, optie 1-2,](#page-17-2) [1-4,](#page-19-3) [1-11](#page-26-3) [RGB-scheiding, optie 1-5,](#page-20-5) [1-16](#page-31-0) [richtwaarden, voor kalibratie 2-4](#page-43-2)

### **S**

[SAIFF-bestandsindeling B-1 tot](#page-114-1) [B-3](#page-116-0) [Saturation, ICC-weergavestijl 1-6](#page-21-9) [Schakelen tussen rasters, optie 1-5](#page-20-6) Scheidingen [afdrukken 1-5,](#page-20-2) [1-8,](#page-23-0) [1-10,](#page-25-0) [1-18](#page-33-0) [doelkleurenruimte 1-5,](#page-20-5) [1-16](#page-31-0) [Scheidingen combineren, optie 1-5,](#page-20-2) [1-18](#page-33-0) [Setup, standaardkleurinstellingen in 1-3](#page-18-7) [simulaties, aangepaste 1-13](#page-28-0)

Snel, instelling voor de optie [CMYK-simulatiemethode 1-15](#page-30-1) spectrofotometer [DTP41 2-15 tot](#page-54-1) [2-18,](#page-57-0)  [A-2 tot](#page-101-1) [A-10](#page-109-1) [spectrometer,](#page-100-2) *zie* spectrofotometer [Spot-On 3-20](#page-83-1) [sRGB, optie RGB-bronprofiel 1-12,](#page-27-6) [3-2](#page-65-7) [standaardkleurinstellingen](#page-18-7) in Setup 1-3 [Status T B-1](#page-114-2) [Steunkleuraanpassing, optie 1-4,](#page-19-4) [1-10](#page-25-1) [steunkleuren, koppelen aan](#page-25-2)  CMYK-equivalenten [1-10,](#page-25-2) [3-20 tot](#page-83-2) [3-35](#page-98-2) [Stijl zwarte overdruk, optie 1-4](#page-19-5) [stuurprogramma's,](#page-16-0) *zie*  printerstuurprogramma's [SWOP, kiezen voor optie CMYK](#page-29-0)[simulatieprofiel 1-14,](#page-29-0) [3-2](#page-65-8)

### **T**

[Tekst/afbeeldingen zuiver zwart,](#page-18-8)  [optie 1-3,](#page-18-8) [1-7](#page-22-2) [Testpagina 2-6](#page-45-5) [tweerichtingscommunicatie](#page-27-5) [1-12,](#page-27-5) [1-13,](#page-28-4) [1-18](#page-33-1)

### **U**

[Uitvoerprofiel, optie 1-5](#page-20-7) uitvoerprofielen [kalibratiesets voor 2-4,](#page-43-3) [3-11](#page-74-1)

### **V**

[vergelijkingspagina 2-9,](#page-48-1) [3-19](#page-82-2) [VisualCal-kalibratiemethode 2-21](#page-60-2) Volledig (Bron VGC), optie [CMYK-simulatiemethode 1-15](#page-30-2) [Volledig \(Uitvoer VGC\), optie](#page-30-3)  [CMYK-simulatiemethode 1-15](#page-30-3)

**I-4 Index**

### **W**

wachtwoorden [voor kalibratie 2-2,](#page-41-2) [2-6](#page-45-6) [voor profielbeheer 3-2](#page-65-9) [Weergavestijl, optie 1-3](#page-18-9) [weergavestijlen xv,](#page-14-1) [1-3,](#page-18-10) [1-6](#page-21-10) [Windows, kleurbeheeropties](#page-34-0) [1-19 tot](#page-34-0) [1-21](#page-36-1) [Witte punt, optie 1-4](#page-19-6)

### **Z**

[Zwartdetectie, optie 1-5](#page-20-8) [Zwarte overdruk, optie 1-9](#page-24-1) [zwarte tekst en lijntekeningen 1-3](#page-18-11)